# **Androidtelefonens ABC**

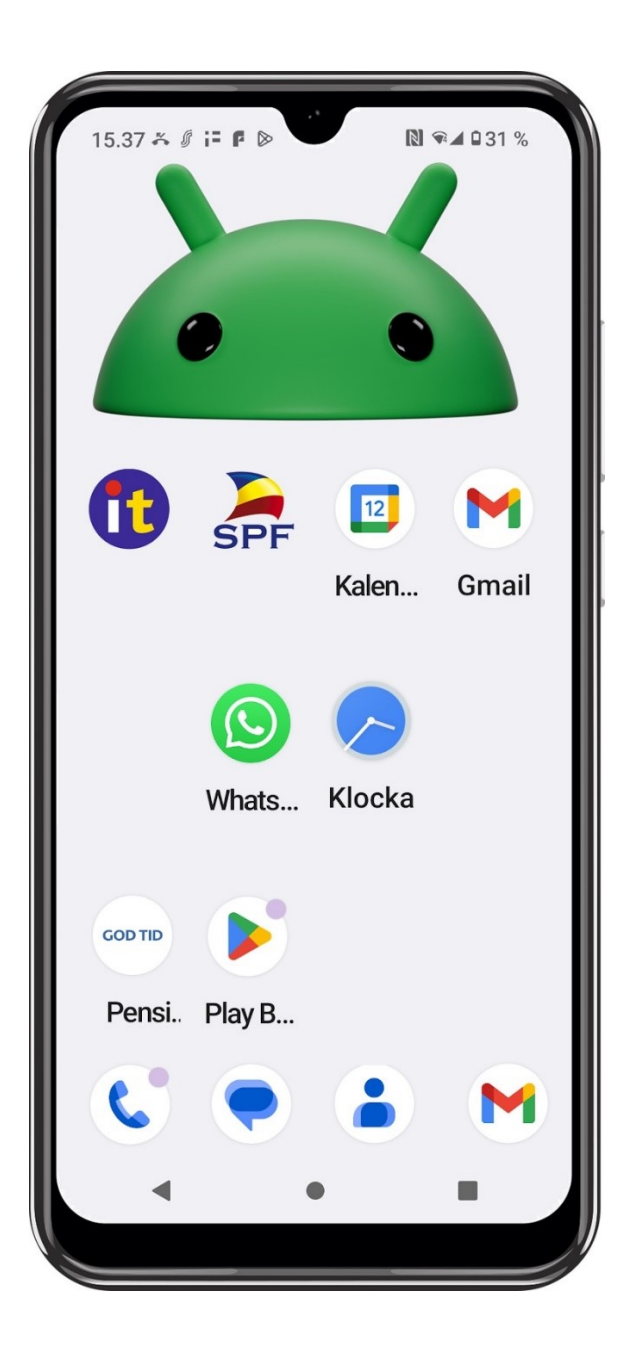

# Till läsaren

Detta kompendium riktar sig till **seniorer** som har ett behov av grundkunskaper i användning av Android smarttelefon.

**Kompendiet är tänkt att kunna användas i grupp eller som kurskompendium**, gärna med en it-handledare som kan ge stöd och besvara frågor. Kompendiet får laddas ner och användas fritt.

För inlärningen är övningarna centrala. Om kompendiet används på kurs är det viktigt att mellan kurstillfällena i lugn och ro gå genom det som behandlades och anteckna frågor som kan ställas nästa gång.

Idag finns det två olika typer av smarttelefoner, det här kompendiet är skrivet för alla de märken och modeller som använder **Androidsystemet**. Kort sagt gäller den här versionen av kompendiet för dig om du inte har ett äpple på baksidan av din smarttelefon.

Android utvecklas av Google och används i telefoner och plattor av flera olika märken som **kan ha lite egna varianter av systemet**.

Det rekommenderas varmt att få **hjälp att första gången starta** din telefon och göra inställningarna nämnda i sista kapitlet "rekommenderade inställningar". Även appar som du vet att du kommer att behöva rekommenderas att någon hjälper dig lägga in och även att logga in. När telefonen väl har tagits i bruk och är inställd klarar du bättre av att själv komma i gång och tex. börja med övningarna i det här kompendiet.

Med en smarttelefon kan du göra allt det du kan göra med en dator och lite till, **välkommen till den fantastiska digitala världen**! Och ta det lugnt, telefonen bits inte!

Helsingfors 2024, Robert Riska

Detta och våra övriga kompendium hittar du på adressen

[www.spfpension.fi/abc](http://www.spfpension.fi/abc)

# Innehåll

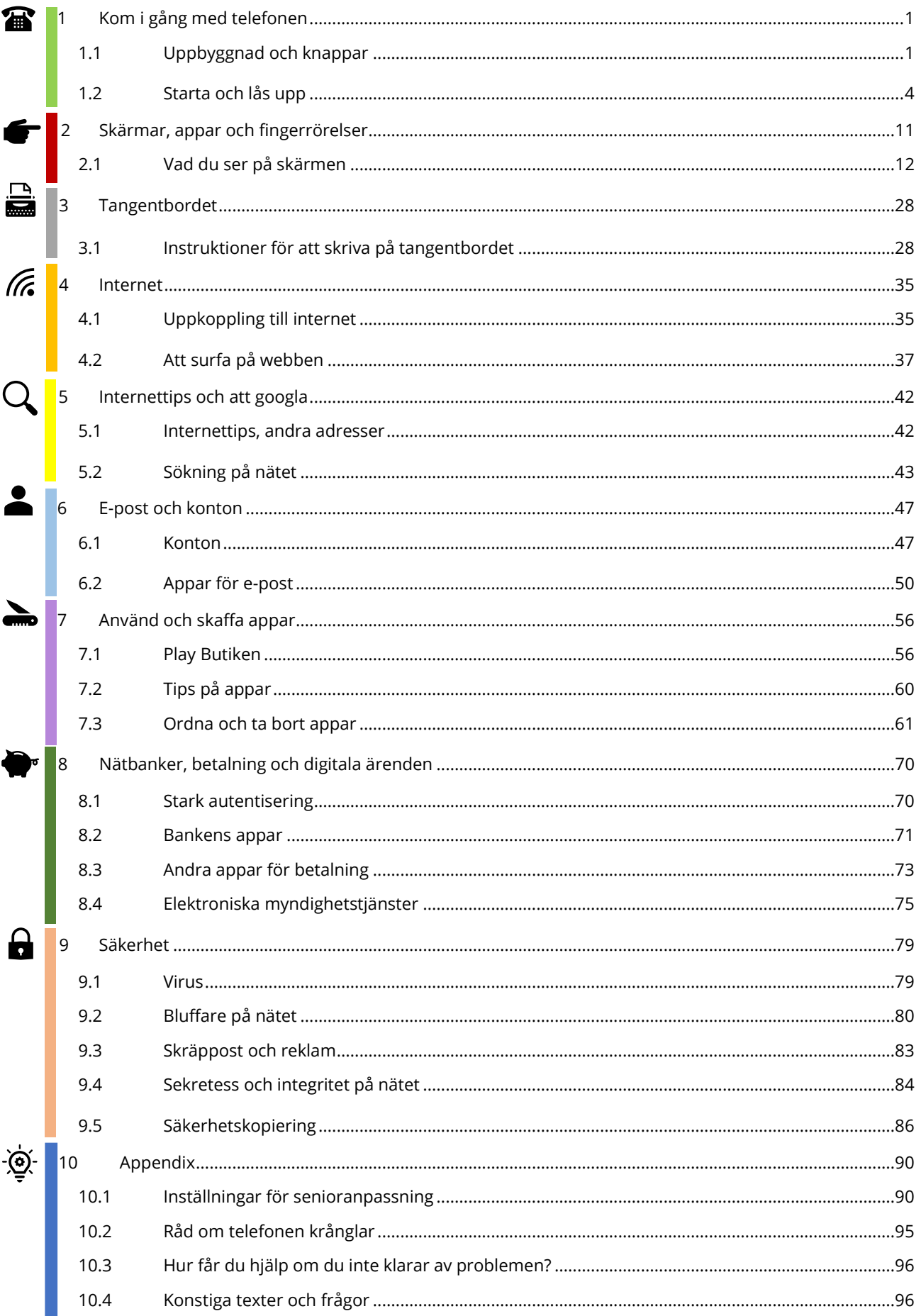

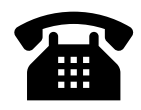

# <span id="page-4-0"></span>**1 Kom i gång med telefonen**

Smarttelefonerna består främst av en stor skärm som man styr med hjälp av fingerrörelser på skärmen. Det finns också några "riktiga" knappar längs sidorna och på äldre modeller i nedre kanten av skärmen. Det är viktigt att du bekantar dig med knapparna på din egen apparat så att du hittar dem när du behöver dem och vet vad som händer när du trycker på dem.

Före vi dyker in på uppbyggnaden och knapparna kan nämnas att du här och i olika andra sammanhang kan höra ord som apparat och enhet, de här orden betyder samma sak som telefon eller smarttelefon.

# <span id="page-4-1"></span>**1.1 Uppbyggnad och knappar**

Det här är en vanlig uppbyggnad för **framsidan** av telefonen:

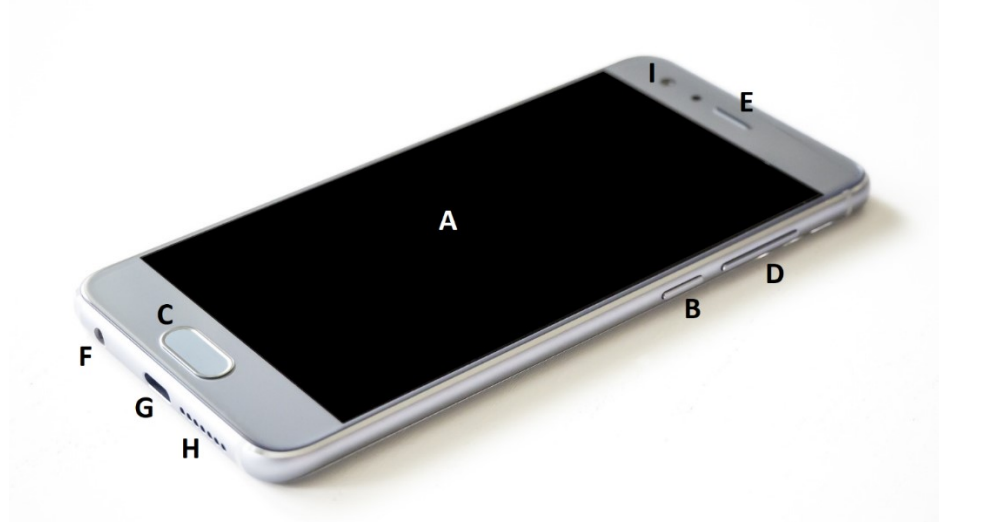

- **A. Pekskärmen** = på skärmen ser du text och bilder och kan med pekningar och olika fingerrörelser på skärmens yta styra vad som sker inne i telefonen.
- **B. Strömknappen** = med strömknappen kan skärmen slås av och på så att telefonen går i så kallat viloläge. Strömknappen kan aktivera mera speciella funktioner som närbetalning, larmfunktion eller assistenten genom att knappen hålls nedtryckt eller trycks flera gånger i rad. Strömknappen kan också ibland innehålla en fingeravtrycksläsare.

**C. Hemknappen =** på bilden här visas en numera ovanlig "fysisk" hemknapp. På senare tid och troligtvis även på din telefon har knappen ersatts av en figur som dyker upp längst ner på skärmen, som cirkeln i mitten här:

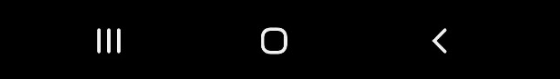

Funktionen är dock den samma, du kommer till hemskärmen eller hemsidan när du pekar på den. Om du "tappar bort dig" så att du inte vet vad du ska trycka på eller är färdig med det du gjort, trycker du på hemknappen för att komma "hem" och börja från början.

I figuren ovan finns tre figurer, en på var sida om hemknappen i mitten. Utseendet kan variera beroende på modell, men hemknappen är oftast just den mittersta och är cirkelformad. De övriga är **bakåt och senaste** = en pil riktad mot vänster samt en figur som ibland är en fyrkant, två fyrkanter på varandra eller en fyrkant med flera streck inuti. En kort förklaring till dessa är att med bakåt kommer du steg för steg tillbaka mot hemskärmen. Knappen "senaste" visar alla de appar du använt senast, så att du till exempel kan återgå till en app du nyss använt eller stänga en eller alla appar helt och hållet (ibland står det radera alla).

**D. Volymknapp(ar)** = med volymknapparna regleras ljudvolymen i olika sammanhang, tex. för ringsignalen eller ljudvolymen för samtal eller uppspelning av filmer eller musik. Det kan vara frågan om en lång knapp som höjer volymen då du trycker i ena ändan eller sänker den då du trycker i andra ändan, alternativt kan det vara två separata knappar. När du trycker på knappen visas ljudnivån i ett reglage på skärmen.

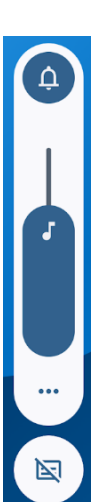

**E. Högtalare** = i övre delen av framsidan är ofta själva högtalaren gömd, härifrån hörs ljudet när du talar i telefonen så örat måste placeras på den under samtalet.

- **F. Hörlursutgång och mikrofoningång (finns allt mer sällan)** = om du har en sådan här rund kontakt kan du koppla hörlurar med en vanlig kontakt (så kallad 3.5mm) eller en kombination med både hörlurar och mikrofon för användning under samtal (en sådan följer oftast med när du köper telefonen).
- **G. Laddningsport** = i den här porten kopplas laddarens sladd. Samma sladd kan också användas för att koppla telefonen till en dator för att tex överföra bilder till datorn

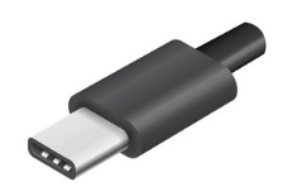

eller för att ladda den med ström från datorn. Den kontakt som finns på nya telefoner kallas USB-C. Telefonen börjar laddas då den är kopplad till en strömkälla och laddningen avbryts när den är full.

- **H. Mikrofon och högtalare** = här är den inbyggda mikrofonen och/eller högtalaren gömd. Om du råkar hålla fingret på hålet under ett samtal hör personen du talar med dig sämre.
- **I. Främre kamera** = uppe ovanför eller i övre delen av skärmen finns den främre kamerans lins, som typiskt behövs för att filma dig samtidigt som du ser på skärmen då du ringer så kallade videosamtal eller för att ta självporträtt (engelskans selfie).

**Baksidan** av telefonen ser vanligen ut så här:

#### **J. SIM-kortlucka (minneskortlucka) =**

telefonen har en lucka för SIMkortet, som behövs för att ringa samtal men också för att koppla dig till mobilnätet (WiFi är ett annat alternativ, mer om det senare). Dessutom kan det (i samma eller en separat lucka) finnas möjlighet att lägga in ett så kallat

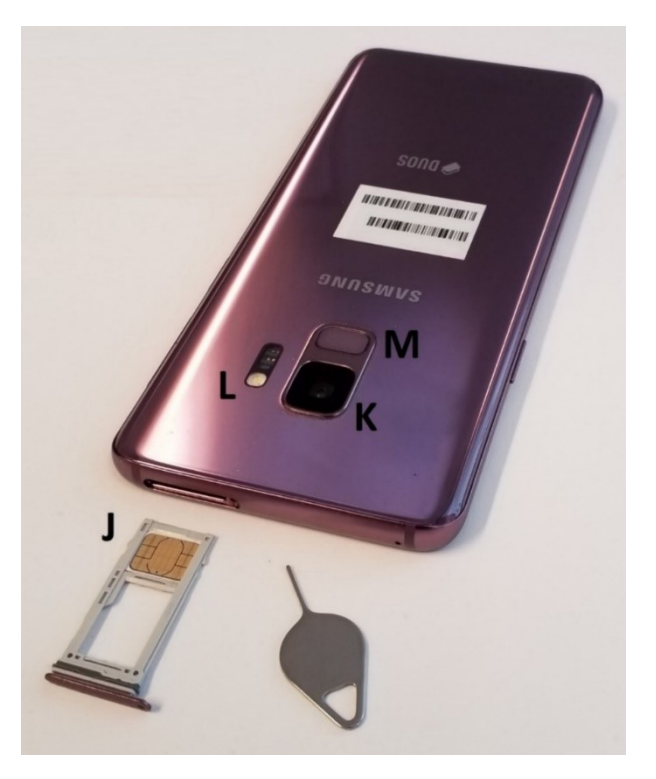

minneskort för att få mera plats för tex. bilder. Ofta ligger korten i en ställning som på bilden, här syns även verktyget som används för att öppna luckan.

- **K. Bakre kamera** = på baksidan av telefonen finns en eller flera linser för den huvudsakliga kameran, som används för att ta bilder med smarttelefonen. Kameran är bra att regelbundet putsa med en putsduk (samma som för glasögonen) för att bilderna ska bli så bra som möjligt.
- **L. Blixt** = kamerans blixt och ljusmätare ligger ofta i närheten av kameralinsen.
- **M.Fingeravtrycksläsare** = med fingeravtrycksläsaren kan du använda ditt fingeravtryck bl.a. för att låsa upp apparaten eller komma in på bankappar, det är alltså ofta ett alternativ till att skriva in en lösenkod eller ett lösenord. Ibland är fingeravtrycksläsaren på nedre delen av skärmen, på strömknappen eller sim i bilden på baksidan. Den används genom att placera fingret lätt på knappen utan att trycka. Före den kan användas måste den ställas in för att känna igen just ditt fingeravtryck.

# <span id="page-7-0"></span>**1.2 Starta och lås upp**

I det här kapitlet beskrivs hur du slår på och av telefonen samt lägger den i så kallat viloläge. De här stegen gör du varje gång du ska använda din telefon, dvs väcka den till liv och låsa upp den.

Vanligtvis är telefonen alltså i det som kallas viloläge eller strömsparläge, där skärmen är mörk men telefonen ändå är på och redo att användas när som helst. Trots att skärmen är mörk är alltså inte telefonen avstängd, om någon ringer dig ska ju telefonen vakna till liv och ringa.

Om din telefon har varit helt avstängd måste du hålla strömknappen nedtryckt några sekunder för att den ska vakna till liv och då tar det mycket längre tid för telefonen att komma igång.

#### **1.2.1 Gör så här för att väcka telefonen:**

- **- Tryck kort på strömknappen** på telefonen.
- **-** Skärmen vaknar till liv och du ser låsskärmen (se bilden till höger).
- **-** Om du väntar en stund slocknar skärmen igen.

På **låsskärmen** visas vanligtvis någon bakgrundsbild, tid och datum, väder samt eventuellt andra symboler och text. Att du ser låsskärmen betyder att telefonen är låst och skyddas av en kod ifall någon obehörig skulle få tag i den.

## **1.2.2 Gör så här för att låsa upp telefonen:**

- **-** För att komma vidare från låsskärmen brukar det krävas att du **drar fingret längs skärmen.** Ofta står det på skärmen vad du ska göra, så följ instruktionerna eller pröva att placera fingertoppen strax under mitten av skärmen och för fingertoppen uppåt några centimeter längs skärmens yta.
- **- Slå alltså in koden** eller lås upp telefonen på det sätt som används på din telefon. Nu ser du hemskärmen som behandlas i följande kapitel.

## **1.2.3 Gör så här för att låsa och sätta telefonen i viloläge:**

Om telefonen inte används på någon minut slocknar skärmen och telefonen återgår automatiskt till viloläget för att förbruka minimalt med ström. Det kan ändå vara bra att själv försätta den i viloläge genast när du är färdig med det du skulle göra för stunden.

**-** Det gör du genom att trycka lätt och kort på strömknappen igen

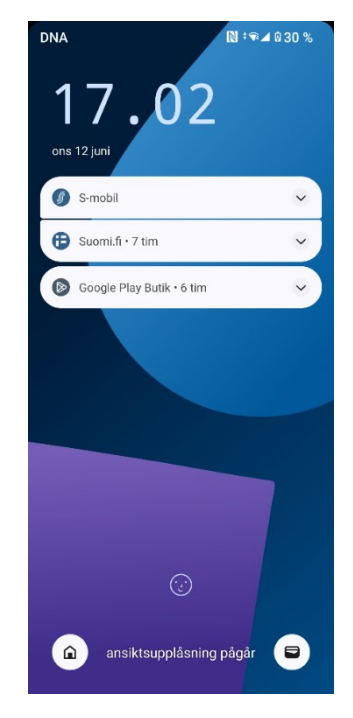

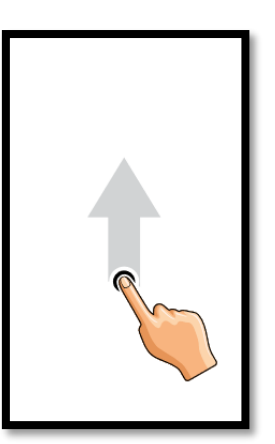

## **1.2.4 Gör så här för att stänga av och slå på telefonen:**

Ibland kan du ha behov av att stänga av telefonen helt, det gör du i allmänhet mer sällan, men om tex batteriet tar slut är slutresultatet det samma och därför är det bra att veta hur du får i gång den igen efter att den varit avstängd. För det här behöver du **SIM-kortets kod så det kan vara bra att kunna sin kod till SIM-kortet utantill**.

- **Det finns olika sätt att stänga telefonen helt beroende på märke och modell.** Om du inte vet hur du stänger din telefon kan du pröva att samtidigt trycka in strömknappen och en av volymknapparna (vanligen volym upp). En annan variant är att

trycka på strömknappen och hålla den nedtryckt. När du hittar rätt sätt dyker det upp figurer på skärmen som ger dig möjlighet att "stänga av" eller "starta om" genom att peka på motsvarande figur eller text på skärmen. (Att starta om betyder att telefonen stängs av men sedan själv slår på sig igen.)

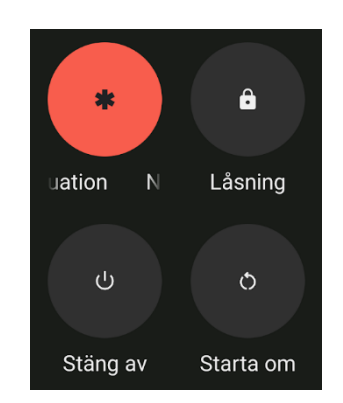

Dessutom kan det i rutan som dyker upp finnas en knapp för att låsa telefonen och en knapp "Nödsituation". Nödsituationsknappen är tänkt för någon annan än dig som via den kan komma åt information som fyllts i inställningar eller appen personlig säkerhetsinformation (beroende på telefonmodell), tex. om närstående personer, allergier och annat som kan vara bra att känna till i en nödsituation.

- Vänta några sekunder tills telefonen säkert slocknat helt, skärmen är mörk och det ser ut som då den var i viloläge, men nu krävs att du **håller strömknappen nedtryckt i några sekunder för att den ska vakna till liv**. Håll knappen nedtryckt tills du ser någonting på skärmen eller någon lampa börjar lysa på telefonen, om inget händer kan du släppa upp knappen och pröva igen.
- Det tar nu längre tid för telefonen att vakna till liv och förutom låskoden som du slog in i steg 4, efterfrågas nu SIM-kortets kod

som kallas PIN-kod och som du fått av operatören (Telia, DNA osv.).

Observera alltså att det finns en kod som skyddar telefonen och en som skyddar SIM-kortet (annars kunde någon ta ut det ur din telefon och lägga in det i en annan telefon för att tex. ringa på din bekostnad). Koderna behöver inte vara samma men kan ställas in att vara det.

- **Slå alltså in SIM-kortets kod** när det efterfrågas och slå också in låskoden som i steg 4 när den efterfrågas.

## **Not om skärmlås.**

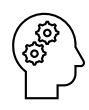

Alternativen för att låsa upp brukar vara att slå in en kod, rita ett mönster, visa fingeravtrycket åt läsaren eller låsa upp med ansiktsigenkänning. I telefonens inställningar kan dessa ställas in och det rekommenderas att du åtminstone på sikt tar i bruk fingeravtryck eller ansiktsigenkänning för att låsa upp din telefon. Alla sätt är säkra, men om du slår in koden bland folk finns en risk att någon "tittar över axeln", därför ska du inte använda samma kod till något annat än att låsa upp telefonen (speciellt inte till bank- och betalappar).

## **Övning 1 Ringa och ta emot samtal**

I den här övningen övas telefonens knappar och uppbyggnad genom att ringa samtal. Att ringa samtal är trots allt en av de viktigaste funktionerna i telefonen. För den här övningen behövs lite av det som behandlas i nästa kapitel, nämligen att peka på skärmen och öppna en app. Så var inte orolig om det känns ovant, det kommer övas mer i nästa kapitel.

Observera att om du har appen Whatsapp installerad kan du ringa och ta emot samtal också via den, men sättet du ringer och svarar på Whatsapp-samtal är lite olika jämfört med vanliga telefonsamtal. Det beror igen på telefonmodellen, men det är viktigt att du på sikt lär dig skilja på dessa på din egen telefon, annars blir det förvirrande och du riskerar "tappa bort" missade samtal. Detsamma gäller meddelanden via Whatsapp och sms-meddelanden.

Den här övningen är bra att göra i par eller grupp för att kunna ringa till varandra, men du kan också komma överens att ringa upp någon annan du känner för att öva.

Först följer instruktioner för att ringa samtal och sedan för att ta emot samtal. Under samtalets gång görs lite övningar.

#### **Ring samtal**

- **1.** Börja med att låsa upp telefonen och tryck på hemknappen för att säkert vara på hemskärmen när du börjar.
- **2.** Justera nu volymen upp och ner genom att trycka på volymknapparna, följ med reglaget på skärmen. Den volym som justeras borde vara volymen på ringsignalen. Vilken volym som justeras brukar på de flesta telefoner visas med en liten figur vid reglaget och alternativen brukar i tillägg till ringsignalen vara medievolym (tex. för filmer, radio), samtalsvolymen och aviseringsvolymen (när någon app vill göra dig uppmärksam på nåt, tex. meddelandeappen att ett nytt meddelande kommit).
- **3.** Leta reda på figuren som föreställer en telefonlur för att öppna telefonappen. Troligtvis liknar den en telefonlur och är placerad längst ner till vänster av skärmen. Peka kort på luren för att öppna appen.
- **4.** När telefonappen öppnas kan du antingen se en samtalslogg (en lista med dina senaste samtal, uppringda, mottagna och missade samtal), en lista med dina kontakter som är sparade i telefonboken, eller den så kallade knappsatsen (siffrorna 0-9). Vi ska använda knappsatsen, så om den inte syns måste du växla till den genom att peka på en figur som symboliserar en knappsats. Knappsatsen behöver du

 $\mathbb{R}$ 

då du vill ringa ett nummer som du inte sparat eller hittar i samtalsloggen.

- **5.** Slå in numret till personen du ska ringa genom att peka lätt på siffrorna (numret du skriver syns på skärmen) och tryck på gröna luren för att ringa.
- **6.** Genast när det börjar ringa och under hela samtalets gång kan du trycka på volymknapparna för att reglera ljudvolymen på själva samtalet. Medan du håller telefonen mot örat och den andra personen pratar, kan du höra hur ljudet blir svagare och starkare, men du kan också ta bort telefonen från örat och följa med hur reglaget på skärmen rör sig.
- **7.** Stäng inte ännu av samtalet utan pröva ännu peka på några av knapparna som syns på skärmen och visas på bilden här. Du kanske inte

ser exakt samma knappar på din telefon, men åtminstone en högtalar-knapp brukar finnas för att inte behöva hålla telefonen mot örat utan tex kunna lägga den på bordet under samtalet och en

Knappsats-knapp för att få fram knappsatsen under samtal och "trycka 2 för svenska osv". Eventuellt en knapp "Ljud av" för att tysta din mikrofon. Tex. den sistnämnda knappen fungerar så att första pekningen slår av ljudet och en pekning till slår på det igen.

**8.** För att avsluta samtalet peka på den röda luren.

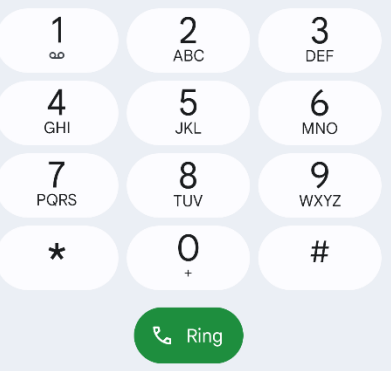

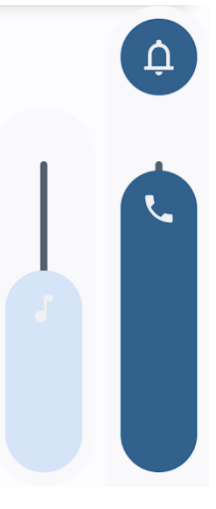

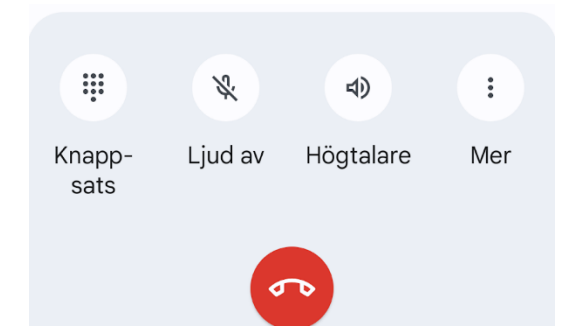

#### **Ta emot samtal**

- **1.** Be någon ringa dig. Då börjar telefonen ringa, eventuellt börjar den också darra och numret personen ringer från syns på skärmen.
- **2.** Medan telefonen ringer, men innan du svarar, tryck på någondera av volymknapparna. Telefonen fortsätter ringa men ljudet tystnar, den som ringer märker ingen skillnad. Strömknappen avvisar samtalet på samma sätt som röda luren.
- **3.** Svara på samtalet, det gör du genom att trycka på en grön lur eller med fingret dra (svepa) en lur längs skärmen. Det här kan vara olika på olika telefoner, läs anvisningarna om det står något på skärmen eller pröva dig fram. Fråga om råd om det inte lyckas. Att inte ta emot

samtalet sker på motsvarande sätt men på röda luren eller genom att svepa åt ett annat håll.

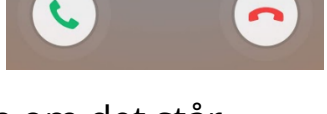

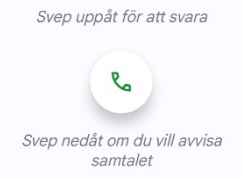

**4.** Observera att ett inkommande samtal oftast ser lite olika ut om telefonen är låst eller öppen då samtalet kommer, så pröva gärna med både och.

## **Övning till nästa gång:**

**Bekanta dig med din egen telefon**, hittar du motsvarande knappar och delar som beskrivs i det här kapitlet (i en grupp kan ni med fördel jämföra parvis)? Har du knappar som inte finns beskrivna här?

Om du har knappar på din telefon som du inte hittar beskrivna här eller om du är osäker på vilken knapp det är, pröva trycka på dem och se vad som händer på skärmen.

Det är inte farligt att pröva och det kan vara bra att veta när du för eller senare trycker på dem i misstag. Du kommer alltid tillbaka "hem" med hemknappen.

# <span id="page-14-0"></span>**2 Skärmar, appar och fingerrörelser**

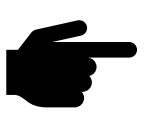

Att använda smarttelefon innebär oftast att använda så kallade appar för att utföra olika ärenden. Genom att peka och dra ett eller flera fingrar längs skärmen letar du reda på rätt app, öppnar appen och använder den till att uträtta något ärende. Så som i senaste kapitels övning.

Det kanske känns svårt i

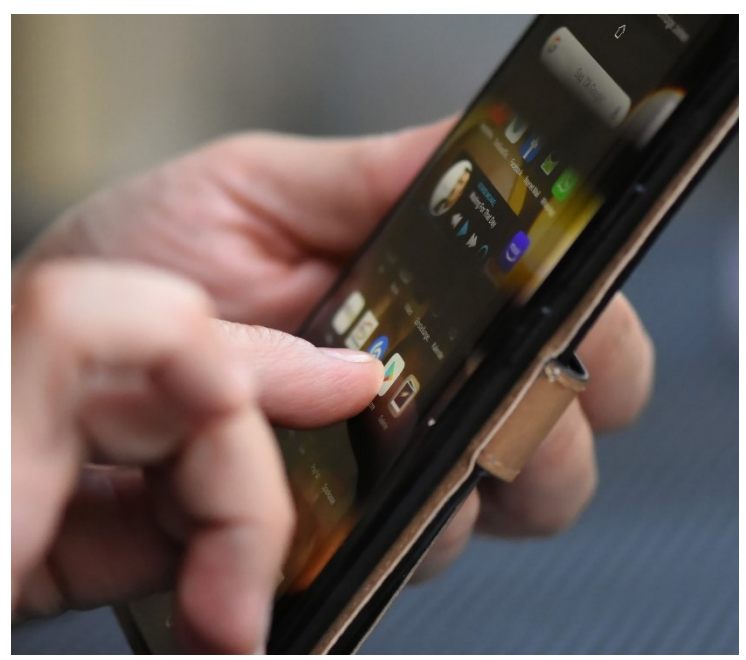

början, men orsaken att pekskärmarna blivit populära är att rörelserna åtminstone med tiden känns intuitiva och lätta att använda, så det blir lättare när du vant dig. Man också se små barn använda pekskärmar, till synes vant. Men tro inte att de heller kunnat det utan mycket övning, fördomsfritt prövande och hjälp när de kört fast eller tappat bort sig.

Därför är målet med det här kapitlet att du lär dig vilka rörelser det finns och att du lär dig orientera dig på din telefon, så att du vågar pröva dig fram och på det sättet småningom bli van och trygg med telefonen. Du kommer också i framtiden behöva lära dig genom att pröva dig fram, användningen ändras med tiden och det kommer nya sätt att svepa och peka.

En viktig knapp när du prövar dig fram är **hemknappen** (C i kapitel 1.1), den leder dig tillbaka "hem", dvs till hemskärmen. Alltid om du är osäker på vad som hände eller var du är kan du trycka på hemknappen och börja om från början.

# <span id="page-15-0"></span>**2.1 Vad du ser på skärmen**

När du låser upp telefonen öppnas den i samma läge som när den senast låstes och försattes i viloläge. Det är praktiskt om du vill fortsätta där du sist slutade, om du däremot ska göra något helt annat måste du börja med att peka (eller trycka) på hemknappen för att börja från början.

Då ser du någonting som liknar det i bilden här nedanför och som kallas hemskärmen. Utseendet kan variera mycket beroende på märke, modell och på att man själv kan anpassa utseendet som vi ska se senare.

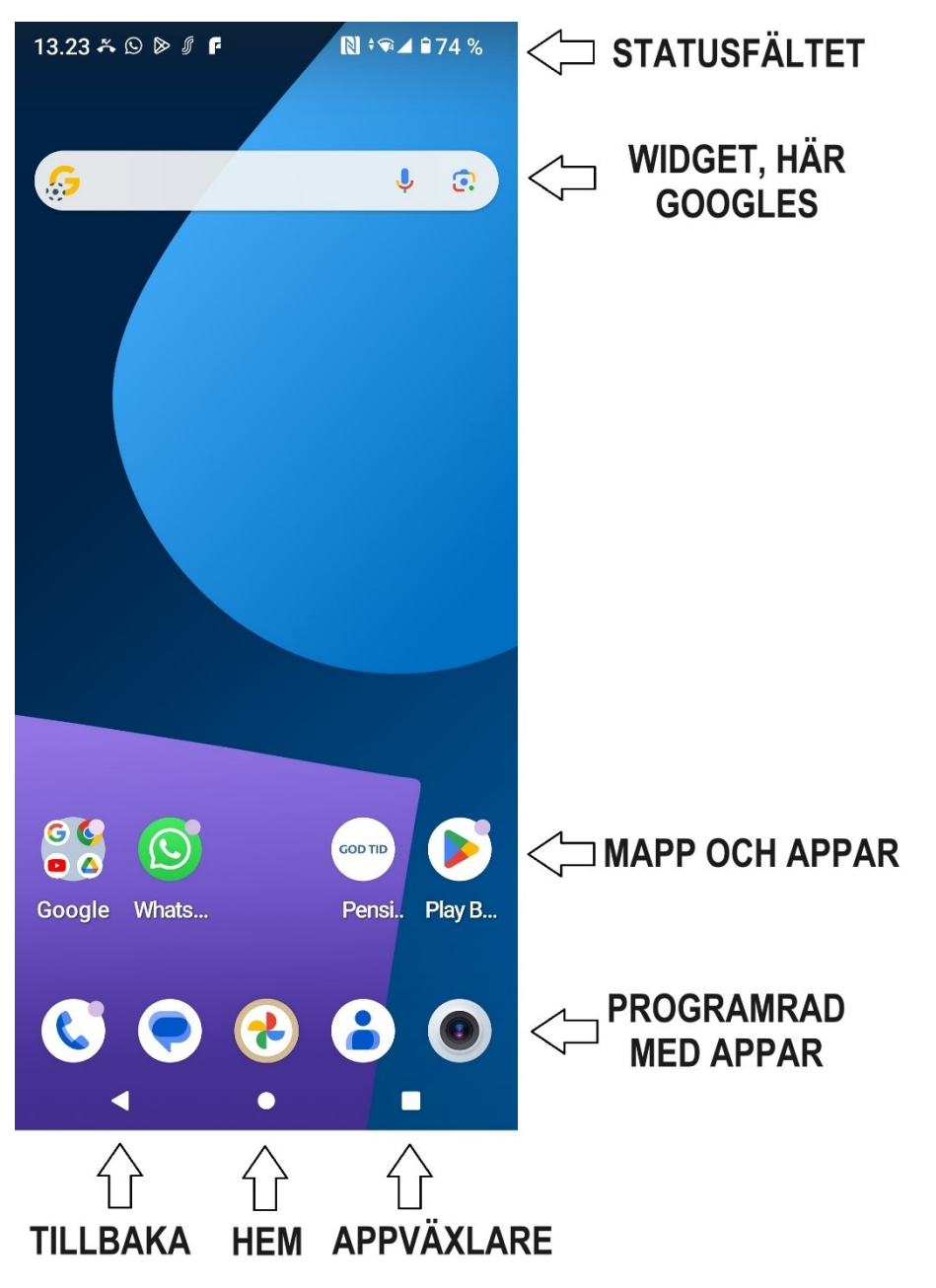

#### **2.1.1 Statusfältet**

Om vi börjar längst upp på skärmen hittar du statusfältet med olika små symboler (de kallas även ikoner). Statusfältets funktion är att på ett snabbt sätt tala om telefonens status för dig.

 $N \sqrt{24}$  174%

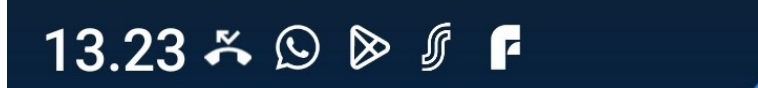

Om det ser ut så här högst upp till vänster på telefonen, vet du att:

13.23 klockan är 13:23

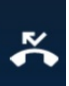

 $\ddot{\bullet}$  du har ett (eller flera) missade samtal

 $\bigcirc$ appen Whatsapp vill göra dig uppmärksam på någonting, kanske ett meddelande eller samtal i den appen

# ≫

likaså vill appen "Play Butiken" dig nåt, för även dess figur visas i statusfältet

och även appen S-mobiili och F-secure, som är installerade på den här telefonen vill nåt.

Allt utom klockan är så kallade aviseringar, där appar vill dig nåt och kanske har plingat till. Om aviseringarna blir för många ryms de inte och då kan det dyka upp tre punkter som betyder att det är ännu fler saker att notera men de ryms inte alla här.

I högra delen fortsätter dessa små notiser, men här har de mera med telefonens egna funktioner att göra (i motsats till apparnas i vänstra delen), i figuren här talar symbolerna om för dig att:

närfältskommunikationen (Near Field Communication) är på, som kan användas tex. för att använda telefonen som ett betalkort mot betalterminaler.

WiFi-förbindelsen är på och kopplad till ett nät med nästan fullgod förbindelse och av typen Wifi 4 (Wifi 5 är nyare och snabbare)

telefonen är kopplad till mobilnätet med fullgod förbindelse (täckning) och

**174%** 74% av batteriladdningen kvarstår (vilket visas både med siffror och med en figur på just den här telefonen).

Annat som kan dyka upp här till höger i statusfältet är

 $\bullet$  väckarklockan är inställd på väckning,

 $\frac{1}{2}$  Bluetooth-funktionen är på (kan koppla telefonen till olika apparater som trådlös högtalare, bilen osv),

**flygplansläget är på och all kommunikation avstängd, du kan inte** ringa och ta emot samtal, meddelanden, e-post osv.

 $\Theta$  funktionen "Stör ej" är på vilket betyder att telefonen är ljudlös och skärmen vaknar inte om någon tex. ringer dig.

Se Appendix i slutet av kompendiet för mera figurer.

## **2.1.2 Appar**

Ovanför navigationsfältet i exemplet ser du 8 appar (och en mapp som vi kommer till strax), de färggranna figurerna på nedre delen av skärmen är alltså appar. Under figurerna står apparnas namn och när du använder dem pekar du kort på en av figurerna för att öppna den. Då startar den appen och fyller skärmen med sitt innehåll tills du trycker på hemknappen för att gömma undan den igen.

En app är en förkortning av **applikation** och kan beskrivas som ett verktyg för att uträtta någonting med telefonen. I datorvärlden motsvaras apparna av program.

Det finns miljoner appar varav en liten del är **installerade** på Pensi. din telefon och en (oftast) liten del är lagda på din hemskärm. Det kallas att installera när man lägger till en app på telefonen, en del appar har följt med telefonen då du köpte den, andra har installerats senare. Hur du gör för att lägga till appar och flyttar dem till olika skärmar återkommer vi till senare.

Området i mitten av skärmen är tomt, i det här exemplet skulle det rymmas många fler appar på hemskärmen.

## **2.1.3 Aviseringar**

I exemplet här intill ser du en app vars figur är en telefonlur i en pratbubbla, det är Whatsapp som används för samtal och meddelanden. Till höger om den är pensionärsförbundets app som kan användas för att läsa medlemstidningen God

Tid digitalt. På Whatsapp kan man notera en liten röd prick i övre hörnet, det är en form av en så kallad avisering (även kallad **notifikation)**. Det är samma sak som syns i statusfältet, den finns inte alltid där utan vill göra oss uppmärksamma på nånting i appen. Vad det är kan man inte avgöra utan att öppna appen och få mera information om vad det är den vill, troligtvis är det i det här fallet ett meddelande eller samtal som man inte ännu sett. De flesta appar kan meddela om händelser på samma sätt (genom aviseringar) och aviseringarna brukar försvinna när man öppnat appen.

Man kan också i telefonens inställningar välja vilka appar som kan visa aviseringar och på vilka olika sätt de kan göra det.

## **2.1.4 Mappar**

På raden av appar ser man längst till vänster något som ser ut som en app, men egentligen är en **mapp**. I det här fallet heter mappen Google. (Mapp och app råkar rimma men har inget annat samband, ordet mapp är samma ord som

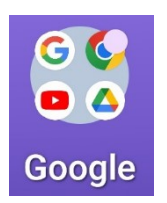

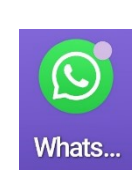

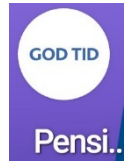

mapp för papper.) En mapp är här ett sätt att samla appar i grupper och på det sättet spara utrymme på skärmen. För att öppna en app som finns i en mapp, pekar du först på mappen för att se allt innehållet och sedan öppnar du appen i vanlig ordning genom att peka på den.

#### **2.1.5 Appar i programraden**

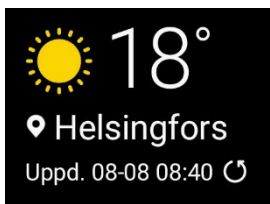

När man ordnar sina appar brukar man placera de

allra viktigaste (dvs. dem man använder oftast) längst ner i den så kallade programraden. De apparna som är placerade där syns oberoende på vilken skärm man befinner sig (vi återkommer strax till det här med flera skärmar). De fungerar i övrigt som vanliga appar, men deras namn syns oftast inte. I programraden finns ibland plats för en app där den senast använda appen syns, för att underlätta att öppna den appen igen.

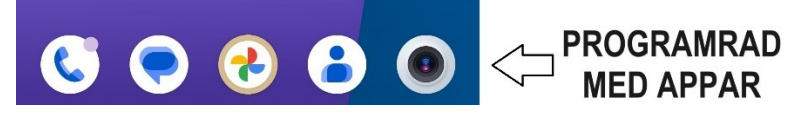

## **2.1.6 Widget**

**Widgetar** liknar appar, men de visar ofta informationen direkt på skärmen utan att man behöver öppna en app. I exemplet i början av kapitlet finns Googles widget på hemskärmen. I den kan man då direkt skriva in en sökning till Google. Andra vanliga widgetar är sådana som visar väderleksrapporten eller följande händelse i kalendern.

Liksom apparna kan du ta bort, lägga till och ordna widgetarna. Och liksom apparna har vissa lagts in på fabriken medan andra följt med då appar installerats.

Widgetarna hänger alltså ofta ihop med en app. Då man pekar på widgeten öppnas den till widgeten hörande appen. I exemplet här kan man få mera information om vädret genom att peka kort på widgeten (att peka på widgeten öppnar väderappen).

#### **2.1.7 Bläddra bland skärmar**

Hittills har vi bara sett på hemskärmen, men på de flesta telefoner finns fler skärmar än hemskärmen. Det kan verka förvirrande att det kallas **skärmar**, men det är inte den fysiska skärmen utan mera innehållet på den man menar. Ibland kallas alla de här skärmarna för hemskärmar, vilket är ännu mer förvirrande men någon annan bättre term finns inte.

Om du alltså pekar på skärmen och för fingret längs skärmens yta mot vänster, bläddrar du mot höger till nästa skärm. Du **svajpar** som det ibland kallas.

Det kan löna sig att välja ett ställe där det inte finns appar, då är det mindre risk att i misstag öppna en app i stället för att bläddra, men det går nog att bläddra också genom att dra fingret till vänster på en app.

De andra skärmarnas uppbyggnad liknar hemskärmen - statusfältet syns längst upp och programraden och navigationsfältet längst ner. Men de övriga apparna och widgetarna som syns är olika på olika skärmar. Vilka appar som ligger på vilken skärm (och hur många skärmar du har) kan du själv välja och det återkommer vi till i senare kapitel.

## **2.1.8 Skärmindikator**

Ibland kan man ovanför programraden ha små streck eller prickar (tyvärr väldigt små), i så fall är det skärmindikatorn. Skärmindikatorn kan användas för att orientera sig. I exemplet till höger visar skärmindikatorn att man befinner sig på hemskärmen (den är ljusast vilket betyder att man befinner sig på den och den har formen av ett hus för att det är hemskärmen). Till höger om hemskärmen finns en skärm till och till vänster en speciell skärm som kan finnas på Samsung telefoner. När du förflyttar dig till höger till nästa skärm visas det genom att figuren till höger blir ljusast.

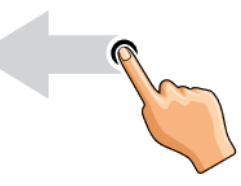

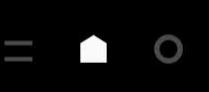

#### **2.1.9 Appskärmarna, alla appar**

I vissa telefoner finns alla appar som är installerade på telefonen på de skärmar som vi hittills sett på, medan det

på de flesta telefoner bara finns ett urval appar på hemskärmarna och resten hittas i en skild avdelning där alla appar visas. Den avdelningen kallas **appskärmarna** eller ibland **"alla appar"**.

Appskärmarna liknar hemskärmarna som beskrivits nyss men innehåller alla appar som finns på telefonen, ordnade på så många sidor som behövs. De kan vara ordnade i mappar också här på appskärmarna kan det inte finnas widgetar.

Om du inte hittar den app du är ute efter, kommer du alltså åtminstone åt den via appskärmarna. Det gör du antingen genom att peka på en figur på hemskärmen, som på

vissa telefoner finns på programraden och ser ut ungefär som figuren här intill eller om den figuren inte finns på programraden kommer man åt appskärmarna genom att svepa uppåt, dvs peka på skärmen och föra fingret längs skärmen uppåt (på många modeller spelar det ingen roll om du sveper uppåt eller neråt).

Det här med hemskärmar och appskärmar är en av de mest förvirrande saker på Androidtelefoner, så oroa dig inte om det känns råddigt! Ju bättre du lyckas bli bekant och bekväm med dina egna skärmar desto bättre kommer du att hitta rätt app när du behöver den och desto mindre är risken att du tappar bort dig.

**Observera** ännu att alla appar alltid finns på appskärmarna medan en del dessutom är lagda på de andra skärmarna som en slags genvägar. Det kan därför

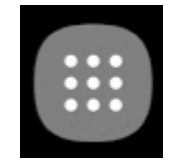

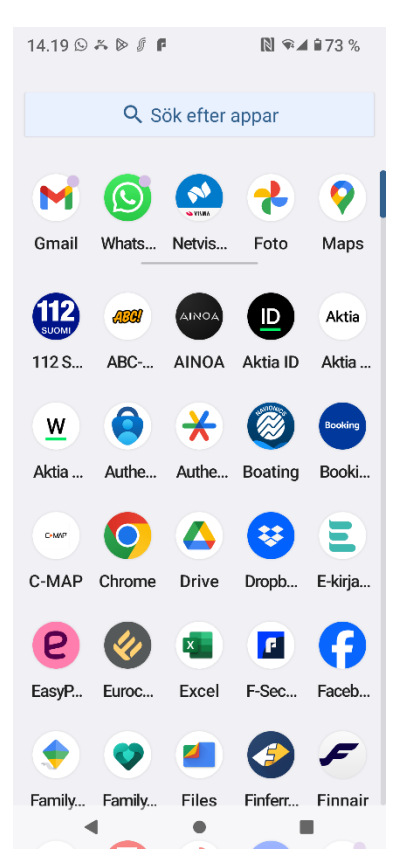

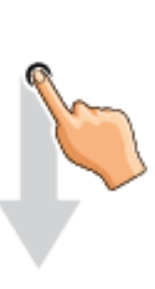

verka som om du hade dubbletter av apparna, men det är egentligen samma app som syns på fler ställen.

## **2.1.10 Navigationsfältet**

Längst ner på skärmen finns navigationsfältet med Senasteknappen längst till höger, **Hemknappen** i mitten och Tillbakaknappen längst till vänster:

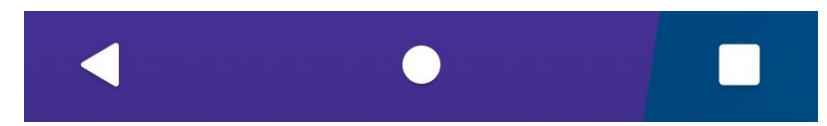

#### **Hemknappen**

Av de här är hemknappen den mest använda och förhoppningsvis redan lite bekant. Som tidigare konstaterats kan de här knapparnas utseende och ordningsföljd variera (och man kan faktiskt ändra ordningen via inställningarna på telefonen).

Här kan du rita in din egen telefons navigationsfält med förklaring till knapparna:

## **Tillbakaknappen**

Knappen som har formen av en triangel är tillbakaknappen, dess funktion påminner om hemknappen men går steg för steg bakåt mot hemskärmen. Triangeln är egentligen en pil som pekar mot vänster. I datorvärlden (dit smarttelefonerna hör) är vänster bakåt och höger framåt.

Om du som vi senare ska se öppnar en app för att läsa nyheter och först ser en översikt över nyhetsrubriker och sedan pekar på en nyhet för att läsa den, kan du med tillbakaknappen först backa tillbaka från nyheten till översikten och sedan från översikten till skärmen där du öppnade appen och med sista pekningen på tillbakaknappen backa till hemskärmen. Med hemknappen skulle du ha kommit direkt tillbaka till hemskärmen.

När tangentbordet dyker upp på skärmen brukar tillbakaknappen ändra så att den pekar neråt och används för att gömma tangentbordet.

## **2.1.11 Appväxlaren**

Den sista knappen i navigationsfältet kallas för **appväxlaren** eller **senasteknappen** och är ett sätt att snabbt hoppa mellan appar som du har öppnat.

När du öppnar en app och sedan använder hemknappen för att återgå till hemskärmen har du inte stängt appen, den är kvar i bakgrunden och nästa gång du öppnar den fortsätter den där du lämnade den (ett undantag är till exempel bankens appar som kastar ut dig efter en viss tid). När du använt till exempel tio appar ligger de alla kvar i bakgrunden (osynliga för dig) och väntar på att du ska återkomma till dem. Du återkommer till den genom att peka på den på vanligt sätt, men alternativt alltså genom att använda appväxlaren.

När du pekar på knappen för appväxlaren dyker alla appar som är öppna upp i mindre format på skärmen, den app du senast använt är mitt på skärmen och övriga appar i kronologisk ordning i en rad vänsterut. Sveper du med fingret högerut

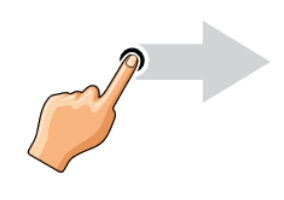

kan du bläddra bland apparna i appväxlaren (och vänster för att bläddra tillbaka). När du ser appen du vill växla till pekar du på den för att öppna den.

Ett exempel då appväxlaren är nyttig kunde vara om du fått en faktura per e-post och använda mobilbankappen för att betala den, då kan du från mobilbanken växla tillbaka till e-posten för att kopiera mottagarens kontonummer (vi kommer till hur du gör det), växla till banken för att klistra in den, växla till e-posten för att kopiera referensnummer osv.

En annan funktion i appväxlaren är att verkligen stänga en app så att den börjar från början nästa gång du öppnar den. Om appen hakat

upp sig så att du inte kommer vidare kan det vara en bra lösning att stänga den helt, eller vill du bara rensa bort allt och börja från tomt bord. Det här gör du genom att svepa uppåt på appen i appväxlaren så att den "flyger iväg". Alternativt brukar det finnas en text "Stäng alla", "Radera alla" eller "Rensa alla", pekar du på den stängs alla appar som är öppna.

#### **2.1.12 Kontrollcenter**

För att vara kompletta ska vi ännu se på en sista funktion som kallas kontrollcenter och som kommer fram om du pekar och drar fingret neråt längs skärmen **men börjar uppe utanför skärmen**.

När rörelsen lyckas följer en ruta med ditt finger neråt, som en rullgardin. Den här rutan är kontrollcentret och ett exempel på den visas i bilden på nästa sida.

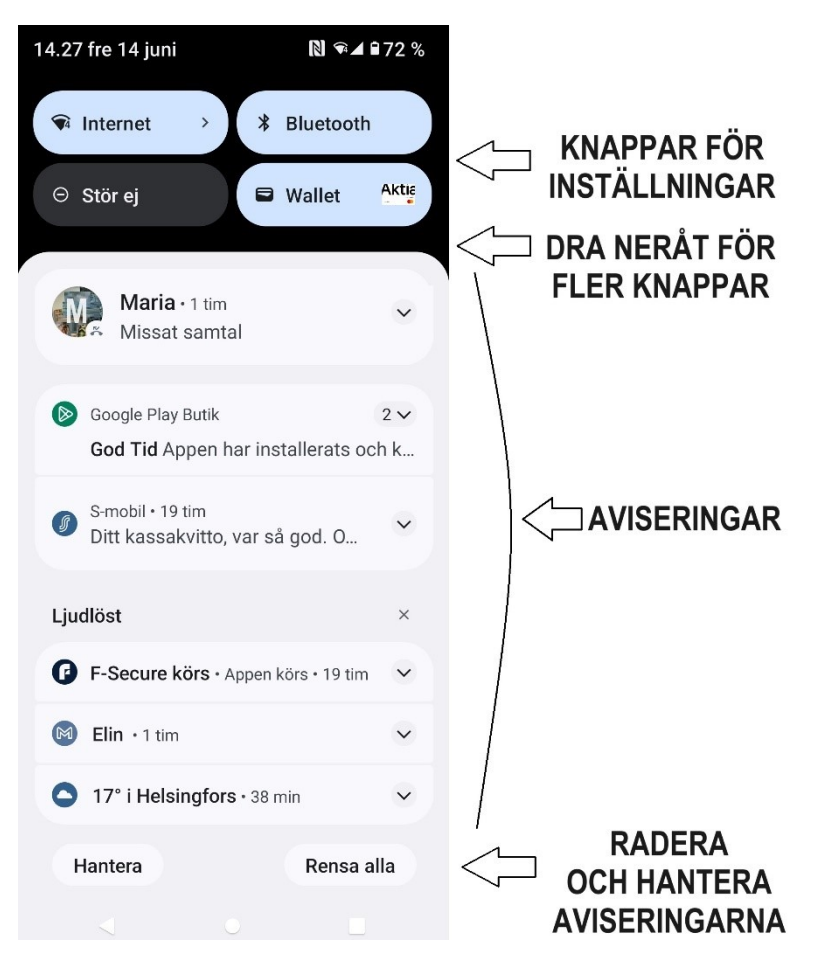

Högst upp i kontrollcentret visas statusfältet som vanligt. Sedan följer knapparna i övre delen av kontrollcentret för att slå på och av olika

funktioner. De kallas inställningar och här i kontrollcentret finns genvägar till vissa ofta använda inställningar. När knappen är blå betyder det att funktionen är på och om den är grå är den avstängd (färgerna kan variera beroende på märke och modell).

I exemplet betyder knappen till höger att Bluetooth-funktionen är på, om man pekar på knappen stängs den av och knappen blir grå. sveper man neråt i nedre delen av området med knappar dyker fler knappar upp.

Under knapparna finns en lista med aviseringar. De figurer som visas i vänstra halvan av statusfältet finns alltså här mer utförligt beskrivna i en lista. Du kan peka på en av aviseringarna i listan för att öppna appen i fråga eller radera aviseringen (oftast genom att svepa till vänster).

I nedre delen av listan i kontrollcentret finns texten "Radera" eller "Rensa alla" som du kan peka på och radera alla aviseringar på en gång. Med "Hantera" knappen kan du ställa in vilka appar som får avisera och hur de får göra det.

När du raderar en avisering försvinner också figurerna från statusfältet och de röda siffrorna på respektive app. Men själva innehållet som aviseras om försvinner inte, om du tex. raderar aviseringen om ett missat samtal syns det ingen rad för det här eller i statusfältet, inte heller som en prick på telefonappen, men går du in på samtalsloggen syns det missade samtalet där.

#### **Not om vanliga misstag.**

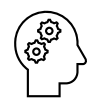

Om du råkar göra fel typs fingerrörelse på skärmen eller om något helt annat än du hade tänkt dig händer är **lösningen oftast att trycka på hemknappen**.

- När du öppnar en app ska du **peka kort på appen**, trycker du för länge öppnas inte appen utan du får upp en liten menyruta eller kanske t.o.m. flyttar appen till ett annat ställe på skärmen. En kort och relativt lätt pekning är bäst.
- Om du **rör på fingret** ens lite medan du pekar på en app för att öppna den, tror telefonen att du vill svepa för att bläddra. Allt på skärmen skakar kanske till, men inget öppnas. Du kanske t.o.m. hamnar på en annan skärm om rörelsen var tillräckligt stor. Det här kan bero på att händerna skakar, det hjälper eventuellt att pröva trycka med olika fingrar och ha en bra arbetsställning, kanske att lägga ner telefonen stadigt på bordet.
- Ibland kan man i misstag röra fingret så att det träffar skärmen två gånger i tät följd i stället för en gång, då tror telefonen att du gör en dubbelpekning, som ofta har en annan innebörd än en vanlig pekning, om man är inne i en app kan tex. allting bli lite större som följd av detta för att det är fingerrörelsen för att förstora.
- Om du har svårt att träffa rätt pga. att figurerna är små (det kanske märks speciellt när vi senare skriver på tangentbordet), kan en penna med pekskärmsända hjälpa. Det är en gummiliknande (eller metall) plupp på en penna, som är smalare än ett finger och speciellt ägnad åt att peka på skärmen.
- Om du i misstag har placerat ett annat finger på skärmen, tex. lite av andra handen som du håller i telefonen med, händer kanske inget när du pekar på skärmen. Det finns mera avancerade rörelser där man använder flera fingrar på skärmen och telefonen tror att du gör en sådan rörelse.

# **Övning 2 Använda kartan**

I den här övningen använder vi Googles kartapp som heter Maps eftersom den är en bra app för att öva fingerrörelser. Dessutom är det en användbar app som du kan ha nytta av i vardagen.

**1. Leta reda på kartappen och peka på den** för att öppna den. Bläddra till olika skärmar som i föregående övning, den ligger ofta i mappen Google som beskrevs tidigare, i så fall måste du först peka på mappen och sedan på appen.

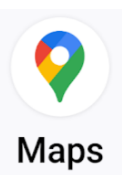

**2.** När appen öppnas ser du en karta och mitt på kartan en blå prick som visar var du befinner dig:

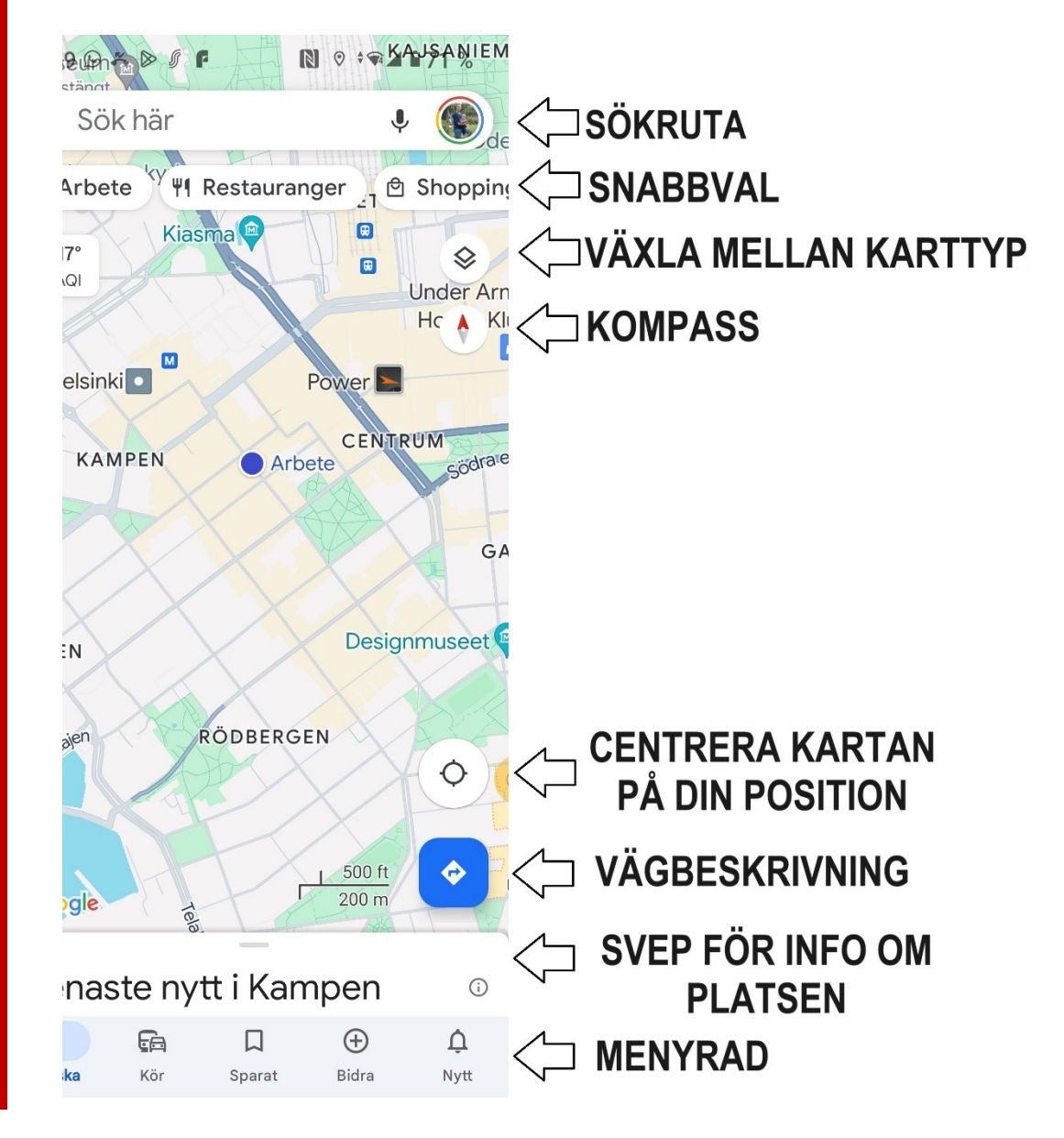

**Obs**. Om det är första gången du öppnar appen måste du godkänna att appen får tillgång till din platsinfo för att det på kartan ska synas var du befinner dig. Om du godkänner det pekar du på godkänn, om du är fundersam varför du behöver godkänna det kan du läsa mer om integritet i kapitlet om säkerhet.

**3. Dra fingret längs kartan**, det som kallas att svepa, och observera hur du med rörelsen flyttar kartan med fingret.

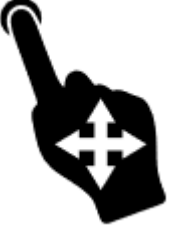

**4. Peka på kartan**. Pekar du en lång pekning, dvs. peka som vanligt men låt fingertoppen ligga kvar på skärmen några sekunder, borde en röd "nål" på kartan på det stället du höll fingret och dess koordinater syns i sökrutan borde dels visa info eller koordinater för det stället du pekade

på. Pekar du en kort pekning göms infon och de flesta knappar, för att möjligast mycket av kartan ska synas på skärmen. Råkar du peka på text eller någon figur, får du mera information om det.

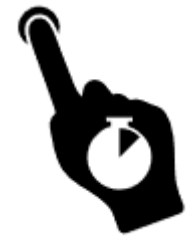

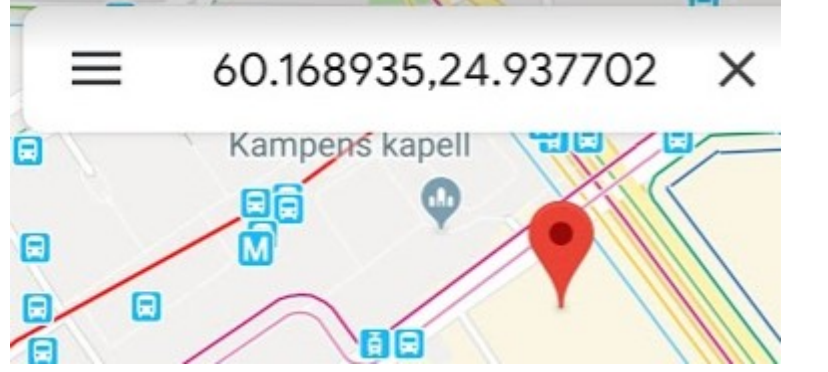

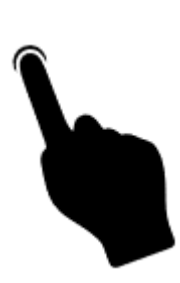

- **5. Pröva vända telefonen** så att långsidan är riktad neråt, det kallas att rotera skärmen och allting borde vändas rätt automatiskt (annars är telefonen inställd att inte rotera, det finns en knapp för det i kontrollcentret).
- **6. Gör en dubbelpekning** genom att peka två gånger tätt efter varandra på skärmen, du borde då närma dig kartan lite, dvs du

zoomar in ett steg. Ett annat sätt att göra det är att placera två fingertoppar på kartan, vanligen tummen och pekfingret, och **dra dem isär längs skärmen**. Ju längre du drar dem isär desto mer förstoras kartan.

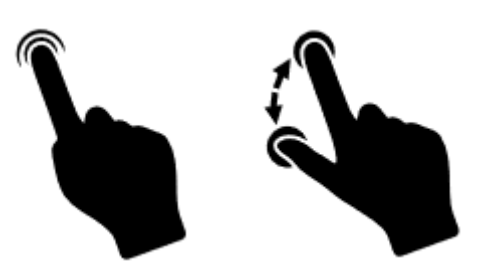

**7.** Gör nu motsatsen, dvs placera tummen och pekfingret på kartan några centimeter ifrån varandra och **knip ihop** dem så att de rör sig längs skärmen. Nu zoomar du ut, dvs förminskar kartan.

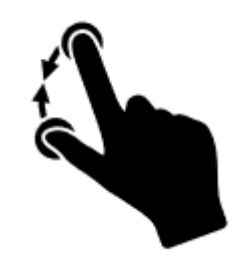

**8.** Lägg igen tummen och pekfingret på kartan lite ifrån varandra, men istället för att föra ihop dem **roterar** du dem som om de skulle ligga på ett hjul med axeln mitt emellan (det låter kanske mer komplicerat än det är). På det här sättet roterar du hela kartan. I praktiken räcker det för en liten rörelse att röra den ena fingertoppen åt ena hållet och den andra åt det andra hållet.

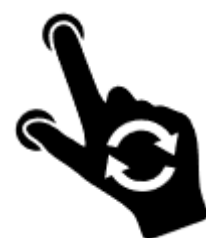

## **Övning till nästa gång: Bekanta dig med dina skärmar**

Med den här övningen kan du bekanta dig med skärmarna som beskrevs i det här kapitlet men på din egen telefon.

- **1.** Lås upp telefonen, och använd hemknappen för att komma till hemskärmen.
- **2.** Bläddra till nästa skärm genom att svepa på skärmen, dvs. peka på skärmen och för fingret mot vänster. Bläddra så långt åt höger du kan, vad händer om du försöker bläddra till höger och det inte finns en sida högerut?
- **3.** Bläddra tillbaka så långt vänsterut du kommer, har du någon specialskärm förutom de som beskrivits här?
- **4.** Tryck igen på hemknappen om du inte är på hemskärmen. Svep sedan uppåt för att komma till appskärmarna (om din telefon har den funktionen).
- **5.** Bläddra genom appskärmarna och se hur många appar du har, många vet du kanske inte ens vad de är till för, men så brukar det vara ännu när man använt telefonen länge.
- **6.** Peka på vilken som helst app för att öppna den, när den öppnas kan du ta dig tillbaka till hemskärmen.
- **7.** Dra ner kontrollcentret genom att svepa neråt med start uppe utanför skärmens kant. Studera vilka knappar/funktioner du har på och av, kan du gissa dig till deras funktion från figurerna? Du kan kolla upp om du gissar rätt i symbolförteckningen i slutet av det här kompendiet.
- **8.** Medan du är i kontrollcentret, radera en eller alla aviseringar om du har några i listan, tryck sedan på hemknappen.

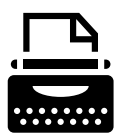

# <span id="page-31-0"></span>**3 Tangentbordet**

Det mesta på smarttelefonen styr man med fingerrörelser, men ibland behöver man ju skriva in text också och då behövs ett tangentbord. Tangentbordet dyker upp på nedre delen av skärmen när det behövs och försvinner igen när det inte behövs. Om det inte försvinner och du vill gömma det.

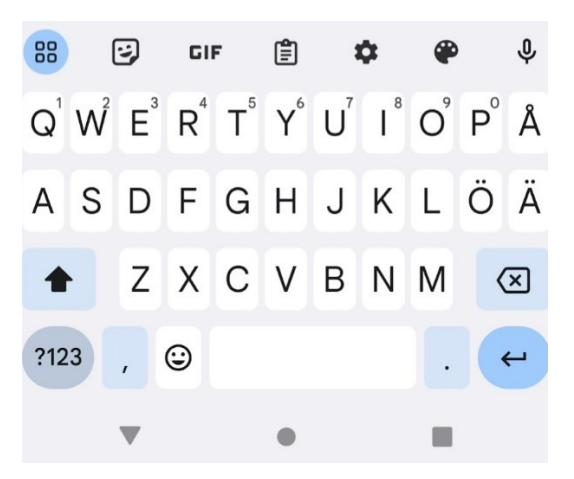

# <span id="page-31-1"></span>**3.1 Instruktioner för att skriva på tangentbordet**

Tangentbordet är i princip uppbyggt på samma sätt som på en skrivmaskin och fungerar i huvudsak på samma sätt men genom att peka med fingertoppen på bokstäverna på skärmen.

- Du skriver alltså genom att peka på bokstäverna på tangentbordet. Dröj inte med fingret på tangenterna då du skriver, ett **lugnt men bestämt tryck** för varje bokstav. Samma slags pekning som då du öppnar en app.
- När du skriver dyker bokstäverna upp på det ställe på skärmen där det blinkar ett vertikalt streck | som kallas **insättningspunkt** eller **textmarkör**. Du kan flytta på det strecket genom att peka på det ställe på skärmen där du önskar placera insättningspunkten.
- Observera att många telefoner är inställda så att de försöker gissa sig till vad du skriver och t.o.m. automatiskt byter ut de ord du skrivit mot det de tror att du vill skriva. Det kan

vara väldigt praktiskt men också väldigt irriterande och förvirrande, så det är bra att veta att om det du skriver blir något helt annat beror det på den här funktionen som du kan slå av om du vill (se mer i appendix om inställningar). Vill du använda ett ord som föreslås uppe ovanför tangentbordet pekar du på det.

- $\hat{u}$  + **bokstaven** ger stor bokstav (kallas Shift), peka på den och sedan på bokstaven som du ska skriva. Nästa bokstav efter det blir igen liten, men om du pekar två gånger på blir alla bokstäver stora och pilfiguren får ett streck under tills du igen pekar på för att återgå till små bokstäver. Efter punkt brukar första bokstaven automatiskt bli stor.
- **Backsteg**  $\otimes$  "gå bakåt", dvs. ta bort tecknen till vänster om markören (och markerad text). Den här används för att radera det du skrivit. Du kan hålla den "nedtryckt" genom att hålla fingret på den för att radera hela ord eller stycken.

 $\alpha$ 

• **Enter** byter rad (används då stycket är slut). Enter kan användas för "ok" och då brukar Enter ersättas av ett litet förstoringsglas eller av texten "Gå".

Om du skriver längre texter och raden tar slut, flyttas kursorn automatiskt till början av nästa rad! När du vill byta **stycke** flyttar du kursorn till nästa rad med hjälp av Enter tangenten.

• Siffrorna och några tecken (komma och punkt) syns på tangentbordet, medan du kommer åt mera ovanliga tecken genom att först peka på en knapp nere till vänster som kan se ut som här till höger. Pröva vilken knapp det är på din telefon, när du hittat och pekat på den ersätts bokstäverna på ?123 tangentbordet av olika specialtecken. Pekar du en gång till får du fram ännu fler tecken (peka på samma knapp som har nytt utseende). För att komma tillbaka pekar du **ABC** på knappen med texten abc.

#### **Not om hjälpmedel.**

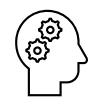

Tangentbordet på en telefon är naturligtvis väldigt litet jämfört med en skrivmaskin eller dator, därför kan det vara jobbigt att skriva åtminstone längre texter på telefonen. Det kräver också övning att träffa rätt med en liten del av fingertoppen. Kom ihåg att inte peka för hårt eller länge och undvik att träffa skärmen med nageln för då fungerar det inte.

Det finns hjälpmedel för att underlätta skrivandet:

- Som tidigare nämnt finns speciella pennor vars ända är smalare än ett finger och speciellt ägnad åt att peka på skärmen.

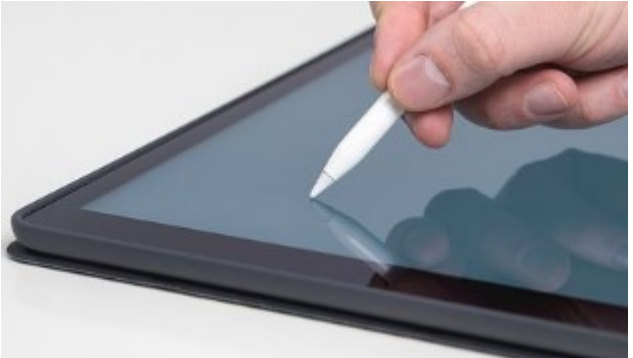

- Om du vänder på skärmen medan du skriver får du mera plats för tangentbordet och det kan bli lättare att träffa rätt på bokstäverna.
- Att diktera in det du annars skulle skriva är ett bra alternativ, med hjälp av att peka på mikrofonen då

den är synlig . Det kan kräva lite övning att tala tillräckligt långsamt och tydligt. Och det kan kännas konstigt att sitta och tala högt med telefonen, men pröva på det genom att peka på mikrofonen!

## **3.1.1 Avancerade funktioner på tangentbordet**

- Om du håller fingret nedtryckt längre på en av bokstäverna på tangentbordet får du fram specialbokstäver om det finns sådana för just den bokstaven. Ett exempel är om du trycker länge på bokstaven e, dyker det upp en ruta från vilken du kan välja önskad specialbokstav genom att dra fingret längs skärmen till just den bokstaven.
- Ofta finns det på tangentbordet en avdelning för så kallade **emojier** och **giffar**. Om du pekar på de här knapparna kommer det upp en lista med figurer som kan användas på liknande sätt som de andra tecknen, men för

att uttrycka känslor. Om figurerna rör på sig kallas de giffar. Observera när du använder dem

att de kan leda till missförstånd eftersom betydelsen kan vara en annan än deras utseende antyder, men med tiden lär du dig och ett bra sätt kan vara att följa med hur andra använder dem.

- Du kan flytta insättningspunkten mera exakt genom att peka en lång pekning på mellanslagstangenten, den långa tangenten nere i mitten, och röra fingret i sidled.
- Du kan också flytta eller ändra hela eller en del av den redan skrivna texten genom att först **markera** (även kallat måla) texten och sedan kopiera den och klistra in den någon annanstans (tom. i en annan app).

Det kräver fingerfärdighet men så här gör du:

o Du **markerar** text med en lång pekning eller två pekningar tätt efter varandra på det ord du vill markera. Ibland kan du med tre pekningar markera hela meningar. Om det är svårt att få rätt område markerat eller om du vill utvidga det, kan du justera det genom att ta tag i "nålen" och dra den över området tills önskat område är markerat.

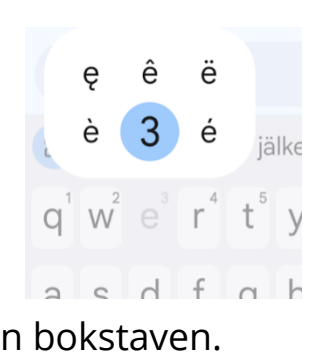

☺

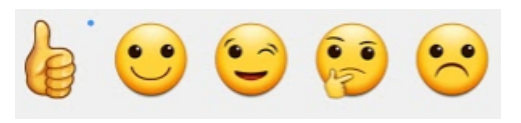

o För att kopiera måste en ruta dyka upp (annars måste du hålla fingret på markeringen) där du kan peka på bland annat **kopiera** och **klistra in** text (det kan finnas fler alternativ som att dela, men de går vi inte in på här).

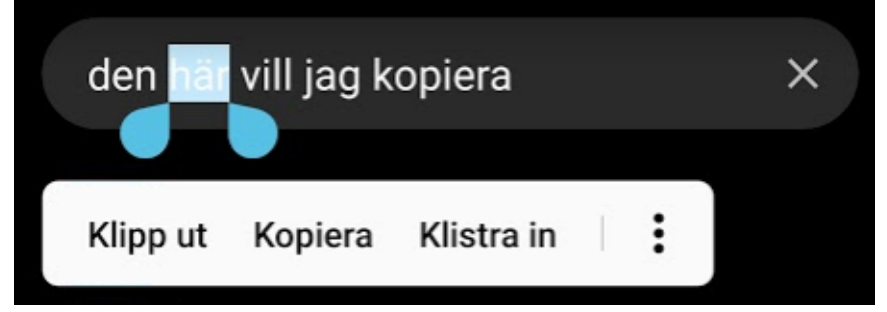

- För att klistra in måste du få rutan att dyka upp genom att peka på det ställe du vill klistra in och ofta en gång till på insättningspunkten. Ibland (på vissa modeller) gör du det genom att peka en lång pekning på det stället. Du kan också markera ett eller flera ord och ersätta dem när du klistrar in. Men när du alltså väljer texten "Klistra in" kommer den text du tidigare kopierat in på valt ställe eller ersätter valda ord. Även här kan det variera beroende på telefonen om texten klistra in syns eller om det visas med en figur  $\Box$
- o Att klippa ut betyder att kopiera texten och samtidigt ta bort den, när du klistrar in den på ett annat ställe finns den bara där (om du kopierar finns den på det gamla stället och på det nya).
- o På det här sättet kan du också kopiera text från en app till en annan.
- o För att **sluta markera** en text kan du peka var som helst.
- När det dyker upp en figur föreställande en liten mikrofon på tangentbordet eller i rutan som du skriver in texten, betyder det att du kan peka på den och diktera in texten i stället för att skriva.
## **Övning 3 Skriv en sökning i kartan**

I den här övningen fortsätter vi med kartappen som användes i senaste kapitels övning.

- **1. Öppna kartappen Google Maps** som användes i senaste övning.
- **2. Peka i sökrutan** högst uppe på kartan, där det står "Sök här":

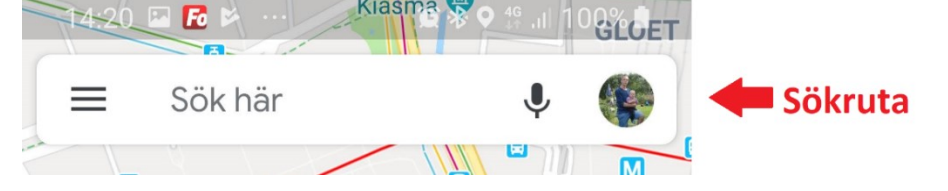

Insättningspunkten börjar blinka i sökrutan och tangentbordet dyker upp på nedre delen av skärmen. Mitt emellan kan det dyka upp förslag baserat på eventuella tidigare sökningar.

**3. Skriv in din gatuadress** och ditt vägnummer, skriv ännu ett kommatecken och orten, peka på tangenten nere till höger på tangentbordet, som brukar ha figuren av ett förstoringsglas (även refererad till som

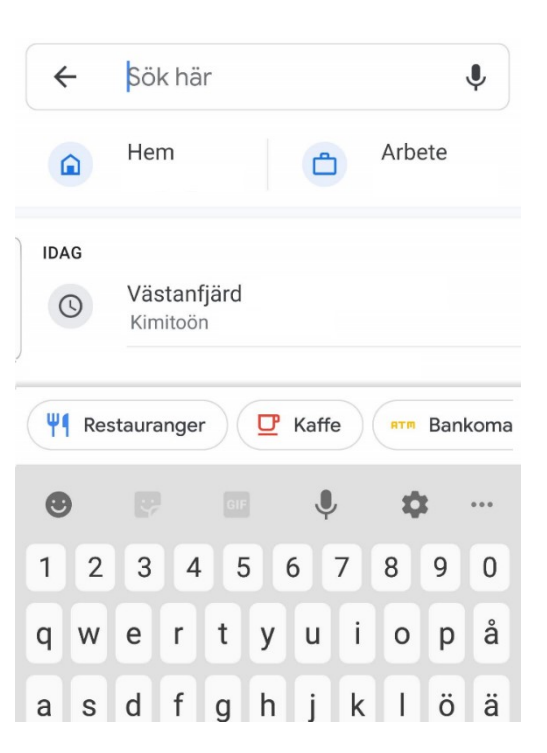

stekpannan), för att utföra sökningen.  $\alpha$ 

Den röda nålen placeras på kartan på adressen du sökte:

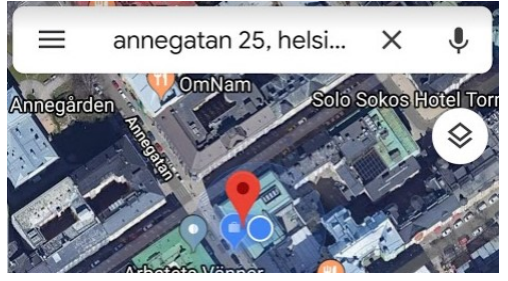

**4. Peka på sökrutan igen**, nu står adressen du nyss sökte kvar, peka på adressen två gånger i snabb takt för att markera en del av texten och ta dra sedan ut markeringen så att hela texten bli markerad:

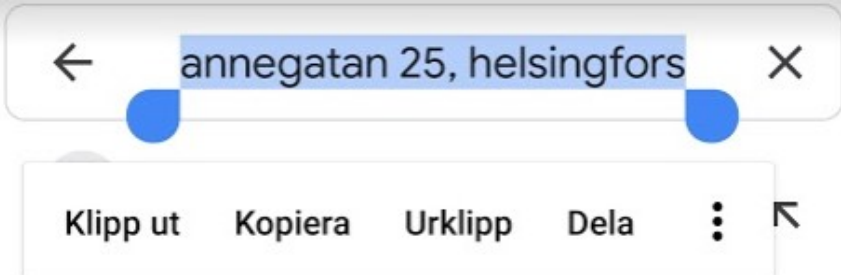

- **5.** Medan adressen är markerad, **börja skriva in en ny adress** (tex. till någon bekant). Allt som var markerat ersätts med den nya adress du skriver. Sök igen med  $\overline{Q}$ .
- **6.** Upprepa en gång till genom att söka med en tredje adress, men notera att du medan du skriver får förslag under sökrutan. Skriv en bokstav åt gången och då du bland förslagen ser den adress du vill söka på så peka på den. Då slipper du skriva in hela adressen.
- **7.** Vi har tidigare avslutat med att peka på hemknappen, nu ska vi **peka på appväxlarknappen** bredvid hemknappen. Då visas alla appar som du använt i kronologisk ordning och i det läge som de lämnades när du tryckte på hemknappen. **Svep med fingret** på skärmen så att de "flyger iväg", om det på din telefon finns ett litet kryss vid var och en av apparna eller texten "Radera alla" så pröva gärna peka på dessa.

Som nämnt i senaste kapitel gör detta att apparna stängs helt och nästa gång du öppnar dem börjar de från början. Dvs. de börjar inte från det ställe du sist lämnade dem utan från "tomt bord".

## **Övning till nästa gång**

Nästa gång du är på väg någonstans, gör en sökning på adressen och peka på Vägbeskrivning. Vilken väg föreslår Google att du ska ta, är det samma som du själv skulle välja?

# **4 Internet**

**Internet** kan förenklat beskrivas som ett världsomspännande nät till vilka flera apparater kan kopplas. Då apparaterna kopplas till samma nät betyder det att de kan samtala med varandra. Telefonerna har ju i alla tider varit kopplade till varandra via telefonnätet, så det är inte något nytt i sig, men via internet kan olika typs apparater vara kopplade till samma nät (datorer, plattor, telefoner,

hushållsmaskiner). Jämfört med telefoner kan man på internet utbyta

större mängder information och den kan överföras snabbare, vilket betyder att man förutom att samtala med varandra kan överföra bilder, filmer osv. som kan visas på vilken apparat som helst som är kopplad till internet.

# **4.1 Uppkoppling till internet**

För att kunna använda internet (kort **nätet**) krävs det att du är kopplad till det på något sätt. Du har då en **internetuppkoppling**, eller en **internet-förbindelse**. Telefonen måste ju som sagt vara kopplad till **mobilnätet** för att kunna ringa och ta emot samtal, men samma förbindelse kan användas också för internet. Det kallas mobildata och ställs in då telefonen tas i bruk och fungerar efter det automatiskt i normal användning. I de flesta fall har man en fast avgift för mobildata (som del av telefonräkningen) som tillåter att man använder internet obegränsat.

I tillägg har många en trådlös internet-förbindelse hemma (**WiFi**) som telefonen också ställs in att koppla upp sig till då man kommer hem. Orsaken är att den kan vara snabbare och att telefonen ofta är inställd att sköta underhållsuppgifter enbart då den är kopplad till WiFi (uppdateringar och säkerhetskopiering).

Att första gången koppla upp sig till WiFi innebär i praktiken att slå på WiFi-funktionen på telefonen, välja rätt förbindelse bland alla

35

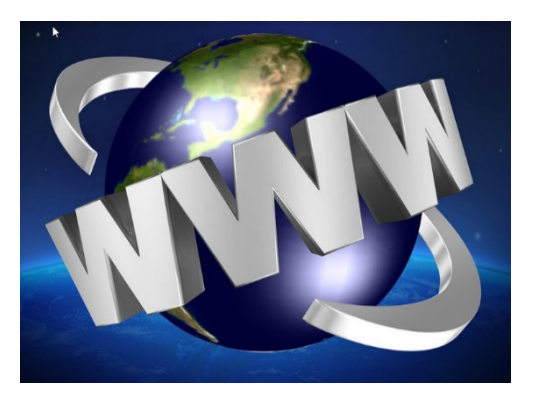

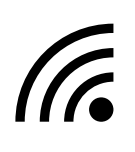

förbindelser i närheten (grannarnas WiFi osv.) och slå in det rätta lösenordet (som ofta står på Wifi-sändaren eller **routern** som den kallas).

#### **Not om internetuppkoppling.**

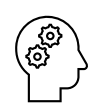

Man behöver oftast bara en gång **koppla upp** sig till samma internet-förbindelse och efter det sköter telefonen om att koppla upp sig alltid när det är möjligt. Om man däremot vill koppla upp sig på ett annat WiFi-nät (tex under en resa till hotellets WiFi) krävs samma procedur första gången. Flera datorer, telefoner, tv och plattor kan kopplas till samma WiFi-nät, hur många beror på ditt modem.

Det finns en variant av WiFi som kallas **nätsticka** (ibland används finskans "**mokkula**") för att koppla upp en dator till internet. Nätstickan använder exakt samma mobilnät som smarttelefonen, så det är ingen idé att koppla telefonen till nätet med en sticka. Däremot har alla smarttelefoner en funktion för att dela internet-förbindelsen med andra apparater, vilket betyder att de fungerar exakt som en nätsticka och kan ersätta nätstickan utan extra avgifter. Det kallas internetdelning eller surfzon och kan slås på i telefonens inställningar, där hittar man också nätets namn och lösenord som behövs när man ska ansluta till det.

Det finns olika typs kontrakt för internetanvändningen och hur dyrt det är beror mer eller mindre på två faktorer: **hastigheten** dvs hur snabbt informationen skickas över förbindelsen och **mängden** dvs hur mycket information som tillåts skickas per månad. För att inte betala för mycket gäller det på sikt att se över att det man betalar för motsvarar användningen, operatörerna har en tendens att överskatta dina behov för de har inget emot att du betalar för mycket.

# **4.2 Att surfa på webben**

Internet behövs för de flesta appar och krävs till exempel för att väderwidgeten som nämndes tidigare ska kunna hämta dagens väder. Ett exempel då man uttryckligen använder internet är då man använder appen **webbläsaren** och med den besöker **webbplatser.** Det kallas att surfa på internet eller **webben**. Det man ofta gör är att söka information om det ena eller det andra och läsa information som finns på så kallade **webbsidor**.

Webbläsar-appen finns färdigt på alla smarttelefoner men kan ha lite olika namn och bild. Man kan också ha flera webbläsare på samma telefon, men det är bara att välja en av dem, de fungerar alla ungefär på samma sätt och är lika bra. Vi använder i övningen Googles webbläsare som heter Chrome.

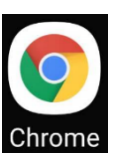

I webbläsaren kan man skriva in en adress till en webbplats, som vi gör i det här kapitlets övning. Men man kan också göra en sökning för att hitta information om någonting och den vägen hitta fram till en webbplats, som vi gör i nästa kapitels övning.

En webbplats är alltså kort sagt en plats där någon privatperson, ett företag eller en organisation har lagt upp information på en eller flera webbsidor och som har en **webbadress.** Med webbläsaren kan man besöka just den adressen och ta del av informationen. Det här låter än så länge abstrakt men vi ska göra det i övningen för att se vad det betyder och hur det ser ut på din apparat.

## **Övning 4 Att använda webbläsaren**

**1.** Först behöver vi **öppna appen som kallas webbläsaren**, det finns många olika webbläsarappar och oftast finns någon av dem i programraden på hemskärmen. Det spelar inte för den här övningens skull någon roll vilken du använder men här visas den som heter Chrome.

Då appen öppnas visas kanske webbläsarens startsida eller om du har använt appen tidigare visar den troligtvis det du såg senaste gång när du stängde den. Börja därför med att

trycka på figuren som ser ut som ett hus för att komma till första sidan:

eceptfavoriter.se/recep  $\sqrt{1}$   $\ddot{\cdot}$ 

## peka här för att börja om

- **2. Peka nu på fältet** högst upp bredvid huset (eller längre ner om det inte finns längst upp på din telefon), tangentbordet dyker upp och innehållet på skärmen ommöbleras så att fältet syns högst upp och tangentbordet längst ner. På mitten av skärmen kan det (åtminstone med tiden när du använt webbläsaren mera, visas förslag, sidor du tidigare besökt eller sidor du sparat.
- **3. Skriv adressen svenska.yle.fi**. Medan du skriver dyker det upp förslag i en lista under det fältet du skriver. I likhet med kartappen i tidigare övningen är meningen med förslagen att du kan peka på ett av dem istället för att själv skriva, men bry dig inte nu om dem utan skriv hela adressen.

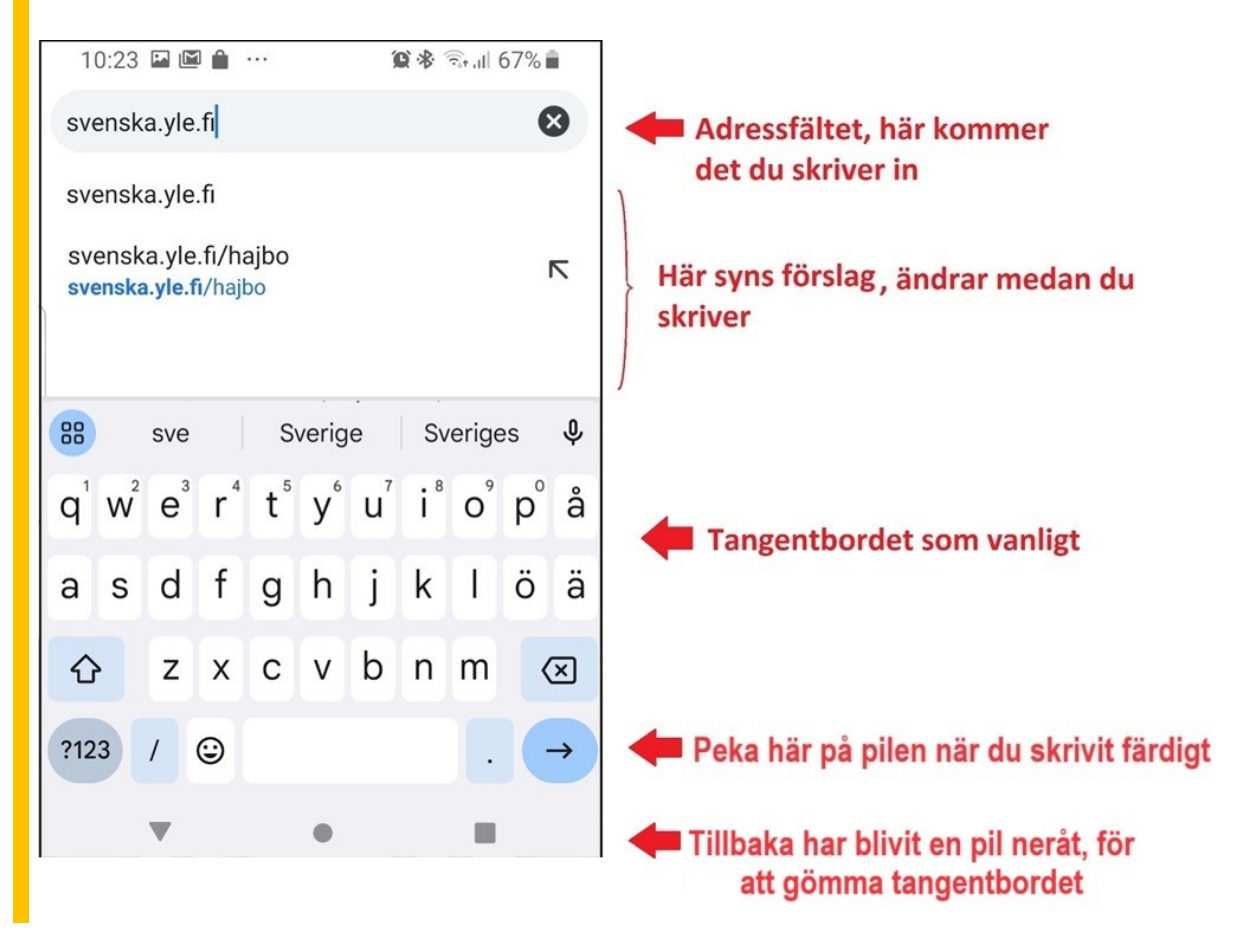

**4.** När du skrivit färdigt **pekar du på knappen längst ner till höger** (oftast en pil, förstoringsglas eller texten "Gå") för att tala om för webbläsaren att du skrivit färdigt.

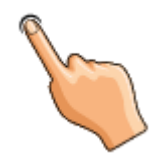

**5.** Det som borde hända nu är att webbläsaren visar YLE:s svenskspråkiga webbplats första sida. Aktuella nyheter visas då en lång lista, de flesta med rubrik och bild. (Om det smyger in sig ett skrivfel i adressen gör webbläsaren en sökning och visar i stället sökresultaten, peka då på ett av sökresultaten om det verkar som det du var ute efter.)

**Obs**, nu och i framtiden när du första gången besöker en webbplats får du en fråga om "cookies" (kakor på svenska, eväste på finska), du kan läsa mer om det senare i säkerhetskapitlet. Peka på "Godkänn alla" eller "Bara nödvändiga" för att komma vidare. I framtiden kan kakorna behövas och du kan behöva godkänna åtminstone nödvändiga kakor om du tex. ska köpa biljetter på en webbplats.

- **6. Svep med fingret** för att komma neråt i listan med nyheter. När du hittar något intressant att läsa mer om, **kan du peka kort på texten eller bilden** (som för att öppna en app) för att få upp just den artikeln i sin helhet. För att läsa artikeln sveper du sedan igen på skärmen medan du läser neråt.
- **7.** När du vill gå ett steg tillbaka till översikten **pekar du på Tillbaka-knappen** bredvid hemknappen. I översikten kan du svepa neråt eller uppåt igen för att "bläddra" fram till andra artiklar.
- **8.** Observera att webbläsarens adressfält finns högst upp och visar adressen till den webbplats som du just nu befinner dig på. Medan du läser artiklar eller går neråt på sidorna brukar adressfältet gömmas för att ge plats åt själva innehållet, för att få fram det igen behöver du då gå uppåt på sidan. **Peka på adressen** för att få fram tangentbordet och skriva in en ny

adress (man kan också göra en sökning som vi gör i nästa övning).

- **9. Skriv in adressen spfpension.fi** (här har vi lämnat bort www. som egentligen är en del av adressen, men webbläsaren förstår det ändå**), peka på knappen nere till höger när du skrivit färdigt**.
- **10.** Nu öppnas SPF:s webbplats första sida. Du kan **igen flytta dig neråt på sidan** och peka på bilder och text för att förflytta dig till andra sidor. Inte all text och alla bilder går att peka på för att komma till någon annan sida, bara de som är så kallade länkar. Ibland är länkar skrivna med blå färg och/eller understrukna för att visa att det är länkar [\(www.spfpension.fi\)](http://www.spfpension.fi/), men inte alltid. Dessutom kan bilder och knappar fungera som länkar. Så det kan vara svårt att veta och då är det bara att pröva.
- **11.** Observera ännu att det i webbläsaren finns något som kallas för flikar. Det innebär att du kan ha många olika webbsidor öppna samtidigt men i olika flikar. Ibland öppnas till exempel länkar du pekar på i nya flikar när du pekar på länkar. Siffran

till höger om es google.com  $+$  $\sqrt{4}$  $\ddot{\cdot}$ ⇧ adressfältet anger hur många flikar du har öppna. Pekar du på den kommer du till en vy som visar alla öppna **flikar***,* där du kan växla mellan dem eller stänga och öppna nya flikar. Det är jämförbart med appväxlaren men inom webbläsaren. Det är bra att nån gång gå in och stänga flikar, med den här knappen med siffran och sedan de små kryssen på var och en av flikarna (eller tre prickarna och "Stäng alla flikar" om du har väldigt många öppna).

**12.** Vi avslutar vår övning med att stänga (egentligen gömma) webbläsaren, tryck alltså på hemknappen!

# **Övning till nästa gång:**

Håll utkik efter webbadresser i radio, tv och i gatubilden, när du får syn på en adress eller hör någon säga "Du hittar oss på webben på...", skriv in adressen och bekanta dig med den webbplatsen.

Repetera kapitlet på egen hand och gör övningen en gång till i lugn och ro hemma mm du går på en kurs, skriv upp det som är oklart så du kan fråga på nästa kurstillfälle.

#### **Not om webbadresser och webbplatser**

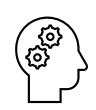

Man hör ofta orden webbsida, webbsajt och hemsida användas synonymt med webbplats. Strikt taget är en webbsida en enskild sida medan en webbplats eller webbsajt är en samling sidor på samma "ställe" (dvs samma adress). Hemsidan är den du först kommer till. Som exempel är www.spfpension.fi är en webbplats, sidan www.spfpension.fi/sv/start är hemsidan, en annan webbsida på den webbplatsen är

[www.spfpension.fi/sv/kalender.](http://www.spfpension.fi/sv/kalender)

Skandinaviska tecken (å,ä,ö) används sällan i adressen utan ersätts av a och o. Mellanslag ska inte finnas med i adresser! Adresserna skrivs i regel med små bokstäver men det spelar ingen roll om du använder små eller stora bokstäver.

Om http:// eller https:// finns i början av adressen behöver du inte skriva in det, men om du skriver in det måste rätt alternativ av dessa två skrivas! Oftast klarar man sig också utan att skriva in www ifall adressen börjar med det.

# **5 Internettips och att googla**

Med en telefon kan man göra det mesta med hjälp av webbläsaren, så som vi gjorde i föregående kapitel. Men alltid vet man inte

adressen till det man är ute efter, därför tar vi i det här kapitlet först upp några exempel på webbplatser du kan ha nytta av. Men alla har olika intressen och behov och ibland vet man inte ens vad man är ute efter eller vilka intressanta sidor som finns,

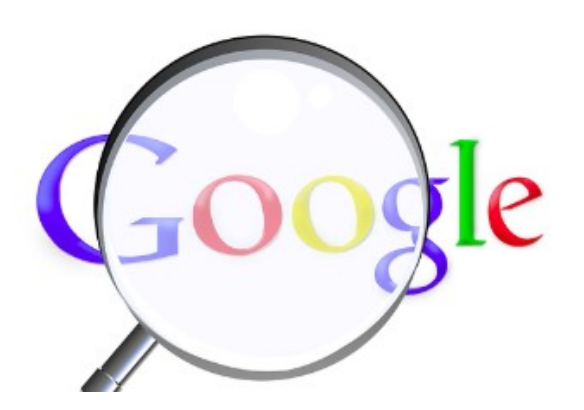

därför behöver man kunna söka bland innehållet på internet så som vi gör i övningen med söktjänsten Google.

## **5.1 Internettips, andra adresser**

Här följer exempel på adresser som du kan skriva in i din webbläsare. Om adressen börjar med www kan den delen lämnas bort när du skriver in adressen, webbläsaren fyller i den vid behov. På en del av sidorna finns möjlighet att byta språk till svenska, det borde i så fall gå att peka på texten "*Svenska"*, "*SV"* (ibland Suomi för att få upp en lista med andra språk eller en svensk flagga) någonstans på sidan. Det kan vara uppe till höger på sidan men ibland är det gömt i en meny som kommer fram då man pekar på tre strecken någonstans uppe på sidan.

- **1.** I senaste kapitels övning besökte vi YLE:s webbplats, det finns naturligtvis andra webbplatser du kan **läsa nyheter** på. De flesta tidningar har en webbplats där de publicerar mer eller mindre av sitt material gratis. Om du prenumererar på en tidning kan du av deras kundtjänst få instruktioner hur du skriver in dig för att läsa allt de publicerar och hela tidningen via din webbläsare. Exempel är: [vasabladet.fi,](http://www.vasabladet.fi/) [abounderrattelser.fi,](http://www.abounderrattelser.fi/) [hbl.fi,](http://www.hbl.fi/) [alandstidningen.ax.](http://www.alandstidningen.ax/)
- **2.** Många använder internet för att **söka efter information** om olika saker som intresserar, en webbplats som ofta kommer upp bland

sökresultaten är Wikipedia på adressen [sv.wikipedia.org.](https://sv.wikipedia.org/) Det är ett gratis uppslagsverk på internet som skrivs och kvalitetsgranskas av användarna själva.

- **3.** Att **planera resor** på internet är också populärt, antingen att söka information om resmål eller tom. boka och köpa biljetter. Tågbiljetter kan du köpa på [vr.fi.](http://www.vr.fi/) Bussbiljetter på [matkahuolto.fi](https://www.matkahuolto.fi/) eller [onnibus.com](http://www.onnibus.com/) (bara på finska). Flygbiljetter på [finnair.com,](http://www.finnair.com/fi/se) [norwegian.com](https://www.norwegian.com/) (bara på finska), [flysas.com/](http://www.flysas.com/) (bara engelska). Båtbiljetter hittar du på [vikingline.fi](http://www.vikingline.fi/sv-fi/) och [tallinksilja.fi.](http://www.tallinksilja.fi/)
- **4.** Med hjälp av nätbankskoderna som presenteras i kapitel 12 kan du identifiera dig ännu säkrare och därmed använda tjänster som **Mina kanta**-sidor på [kanta.fi](http://www.kanta.fi/) för patient- och hälsovårdsuppgifter och [suomi.fi](http://www.suomi.fi/) för **medborgarpost.**
- **5.** De flesta pensionärsföreningar har en egen webbplats, på förbundets sida hittar du en lista med alla föreningar: [https://spfpension.fi/sv/foreningar/.](https://spfpension.fi/sv/foreningar/)

# **5.2 Sökning på nätet**

Ofta har man behov av att söka efter sidor eller information på internet, då används en **söktjänst** (alt. sökmotor eller sökmaskin, search engine). Det är en webbplats som fungerar som en slags "gula sidorna" för internet. Med hjälp av en söktjänst kan du skriva in **sökord** och hitta länkar till sidor relaterade till det du sökte. Man kan jämföra dem med nummerupplysningen, de förmedlar bara information om VAR du hittar det du söker efter och du måste ställa din fråga rätt för att få den information du söker.

Det finns många olika söktjänster, men **Google** är den mest använda. Man brukar t.o.m. tala om att **googla** just för att söka på nätet.

Observera alltså att du alltid har minst två alternativ att hitta rätt sida, om du vill besöka pensionärsförbundets webbplats kan du göra som vi gjorde i övningen i föregående kapitel och skriva in adressen rakt av (om du känner till den): [www.spfpension.fi.](http://www.spfpension.fi/) Alternativt kan du använda en söktjänst, tex. Googles så som vi ska göra i övningen i det

här kapitlet. Ett tredje alternativ är ibland att ladda ner en app enkom för den sidan, därför får du ibland förslaget att ladda ner en app när du besöker webbsidor.

#### **Not: Internet är inte farligt! Men använd sunt förnuft!**

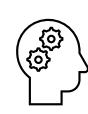

En svårighet när man googlar är att bedöma vilka resultat som är trovärdiga och riktiga och vilka som inte är det. Det finns felaktig information och propaganda som försöker vilseleda och påverka människor. Svenska internetstiftelsen har tex. bra information om hur du kan lära dig hantera det bättre: [internetkunskap.se/kallkritik/](https://internetkunskap.se/kallkritik/)

Det finns också sidor som försöker se ut som myndighetsoch banksidor och "fiskar" efter bankkoder och personuppgifter, därför är det viktigt att du inte går till nätbanken eller myndighetssidor via länkar i e-post eller via Googles söktjänst (direkt adress, bokmärken eller appar är säkrast).

Jämför internet med ett stort torg fullt med främmande människor, inte ger du dina personuppgifter till vem som helst på torget heller! Undvik att ge ut personlig information på internet om det inte är absolut nödvändigt, fundera alltid varför de behöver dina uppgifter!

Speciellt när pengar kommer med i bilden krävs försiktighet. Går du till en torghandlare är de ofta sakliga, men köper du en Rolex ur fickan på en förbipasserande bör du vara misstänksam! Var inte rädd, men tänk efter vad du gör! Det finns många som är ute efter snabba pengar av människor som inte tänker efter!

Men i övrigt är internet inte farligt, så med sund misstänksamhet och sunt förnuft kommer man långt!

## **Övning 5 Att googla**

- **1. Öppna webbläsaren** som i föregående övning. Egentligen är Googles adress [www.google.com,](http://www.google.com/) men du behöver inte skriva in den utan använda samma fält som vi tidigare skrev in webbadressen. Det fältet vi kallade adressfält. Längre ner på sidan kanske du har ett fält till som kan kallas sökfält. Men egentligen kan vardera användas, så det spelar troligen inte någon roll i vilket du skriver adressen eller sökorden. Webbläsaren känner själv igen om det är en adress eller inte och avgör om den ska visa en sida med den adressen eller en använda Googles söktjänst för att göra en lista med sökresultat som motsvarar orden du skrev. Peka alltså i någotdera fältet för att få fram tangentbordet.
- **2.** I sökfältet kan du **skriva in de sökord** du vill hitta information om, tex. äppelpaj. Det dyker igen upp en lista med förslag under fältet medan du skriver. (Ibland syns det översta förslaget ofta med blå markering i själva rutan du skriver.) Du kan bara hålla huvudet kallt och fortsätta skriva, men om exakt det du tänkt skriva visas som förslag, kan du lika gärna peka på förslaget och därmed hoppa över nästa steg.

Du behöver inte skriva en hel mening eller fråga även om du *kan* göra det också, men några lösryckta ord om det du är ute efter brukar räcka.

- **3.** Då du skrivit in de sökord du vill söka med, trycker du på "Gå" på tangentbordet för att utföra sökningen.
- **4.** När du utfört sökningen visas en lista på webbsidor där dina sökord förekommer, ordnade så som Google tror är mest relevant för dig (eller om det står "Annons" eller "Ad" har någon betalt för att visas högst upp). Du kommer till sidan genom att peka på resultatet i listan

Här har man gått lite neråt i sökresultatslistan (genom att svepa fingret längs skärmen) och ser tre olika resultat:

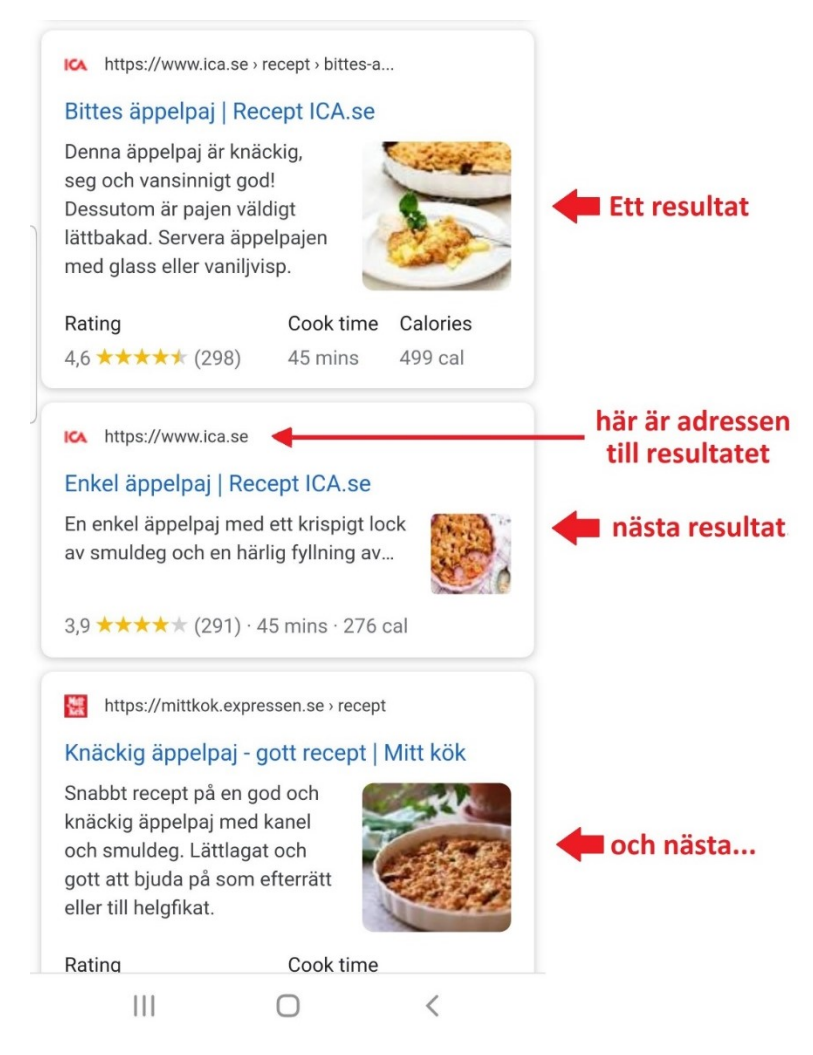

**5.** Resultaten kan vara bilder, filmer eller text på webbsidor. Om inte det resultat som visas högst upp verkar som det du sökte efter, kan du gå neråt för att se fler resultat, svep på skärmen för att bläddra neråt. När du väl ser det du sökte efter kan du peka på det för att komma till den webbplatsen.

## **Övning till nästa gång:**

- **1.** Använd Google och sök efter namnet på din pensionärsförening. Leta dig vidare och se vad du hittar för information, hittar du er webbplats?
- **2.** Gå på nytt till Google och gör en sökning på ditt eget namn, finns du redan på internet eller har du någon namne? Ett tips är att skriva för- och efternamn inom citationstecken, då får du bara resultat som innehåller exakt den frasen, dvs. förnamn följt av efternamn.

# **6 E-post och konton**

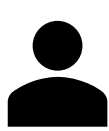

**E-post** (elektronisk post, även kallad e-mejl, mejl, e-brev osv.) är ett mycket effektivt och förmånligt sätt att hålla kontakt med vänner och bekanta var än de befinner sig. E-post fungerar i princip på precis samma sätt som vanliga brev, men du behöver inte betala porto och brevet är framme inom några sekunder!

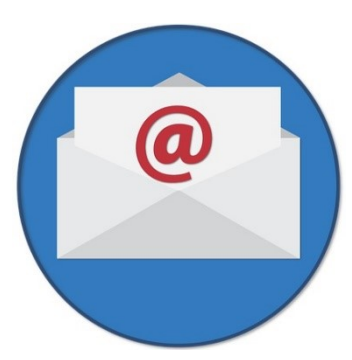

För att använda e-post måste du ha ett **användarkonto** för e-post, dvs ha ett **e-postkonto** att skicka e-brevet från. Dessutom behöver du mottagarens **e-postadress** (innehåller **@-tecknet**) för att kunna skicka till den.

Du kan inte veta någons adress på basen av personens namn eller liknande, många adresser innehåller personens namn men de behöver inte göra det. Det vanligaste sättet att få en adress är att personen talar om den för dig, eller att personen skriver till dig (då ser du adressen som avsändare och kan svara till samma adress). När du har adressen är det "bara" att skriva brevet och skicka.

## **6.1 Konton**

**Konton** (eller användarkonton) har inget med bankkonton att göra, när du har ett konto har du ett användarnamn och ett lösenord. Användarkonton är aktuella i många sammanhang på internet där bara du ska komma åt information som tillhör dig. All information knyts till ett visst konto och lösenordet skyddar det så att bara du ska kunna se och använda informationen. Oftast används epostadressen som användarnamn till andra konton du skapar (registrerar dig), därför kan man kanske säga att e-postkontot är det viktigaste kontot.

#### **Användarkonto = Användarnamn + lösenord**

#### **Noter om e-post:**

• E-postadresser behövs alltid för att kunna skicka/ta emot e-post. E-postadresser innehåller alltid @ tecknet (uttalas *ätt)* och anger hos vem man har sin epost, var man är "kund", till exempel *@gmail.com* = kund hos Google mail, @icould.com kund hos Apple, @multi.fi kund hos Jakobstadsnejdens telefon osv. • Förutom @-tecknet kan adressen innehålla bokstäver, siffror och punkter, men inget annat (mellanslag, kommatecken). • Epost-adresserna är alltid unika, det kan inte finnas två exakt likadana adresser, därför ser du ofta adresser med siffror som [anders.olsson66@gmail.com,](mailto:anders.olsson66@gmail.com) [robert.r123@gmail.com](mailto:robert.r123@gmail.com) • Oberoende vilket e-postkonto du har behövs ett lösenord för att komma åt det som skickats till det. • E-postadresser skrivs oftast med små bokstäver men du kan också skriva en eller flera bokstäver med stor bokstav, bokstäverna behandlas alltid som små bokstäver. • Man kan bifoga filer/bilder med e-post, dessa kallas bilagor. Om du får en bilaga visas det i inkorgen med ett gem  $\epsilon$ • Uppge aldrig privata koder, lösenord eller kontonummer i e-post! E-post är ungefär lika privat som att sända vykort. • Ju mer du delar ut din e-postadress genom att fylla i den i tävlingar och på nätet, desto mer reklam och så kallad skräppost får du. • Att skicka och ta emot e-post kostar ingenting men det kräver internetförbindelse. Inte heller att skaffa ett epostkonto kostar vanligtvis (numera – förr kostade de), de konton som fungerar bäst är oftast gratis (gmail,

outlook, icloud).

#### **6.1.1 Google-konto**

När man första gången startar en Androidtelefon (eller platta) och ställer in den, ombeds man använda ett Google-konto eller registrera ett om man inte gjort det tidigare. Därför har du med största sannolikhet redan ett Google-konto vare sig du vet om det eller inte. Det Google-kontot kan användas i många olika sammanhang, bland annat som e-postkonto.

#### **6.1.2 Lösenord**

När man skapar sina konton måste man hitta på tillhörande lösenord till vart och ett av kontona och senare kan man även byta lösenord på sina konton. Ofta ställs det krav på lösenordet att det ska innehålla olika typs tecken och stora och små bokstäver, de villkoren måste uppfyllas för att lösenordet ska träda i kraft, men kort sagt kan man säga att ett bra lösenord är långt (ju längre desto bättre) och

inte går att gissa sig till baserat på tex. information om dig som andra känner till.

Men observera att ett kriterium för ett bra lösenord inte är att du ska kunna komma ihåg det, du behöver inte varje gång skriva in lösenordet utan de appar och apparater du använder kommer ihåg lösenordet för dig. Men när du förr eller senare behöver byta apparat eller lägga till kontot på en ny apparat behöver du igen lösenordet. Därför är det viktigt att försäkra dig om är att du har det nedskrivet på ett säkert ställe eller

Datorn uno.svensson@outlook.com unomaria 79  $E$ post uno.svensson@gmail.com vemskullesjungaomvären?? unosvensson @ pp. inet fi  $aVolsXr$ Facebook uno svensson@gmail.com<br>Glattvikochsjunga l

bland pappren som du fick från butiken när du köpte telefonen. Om du inte kan lösenordet eller har det nedskrivet, är det på sikt värt att be någon tekniskt kunnig hjälpa att byta lösenord för att få reda på det och sedan förvara det på ett tryggt ställe.

## **6.1.3 Tvåfaktor autentisering**

I tillägg till lösenordet blir det allt vanligare att man också uppger sitt telefonnummer som del av kontot och med hjälp av den tar i bruk så kallad tvåfaktor-autentisering. Autentisering betyder just att bevisa att det är du, lösenordet är en faktor med vilken du bevisar det och telefonen blir då den andra. I praktiken får du till exempel en engångskod sänd per sms till telefonen om någon (eller du själv) försöker logga in från en apparat som inte tidigare använts med ditt konto. Det höjer säkerheten avsevärt och det rekommenderas att du använder det alltid då det erbjuds

#### **6.1.4 Byta konto och ha flera konton**

Du kan när som helst skaffa en ny e-postadress eller byta till en annan, men när du väl börjat skicka e-post och andra har sparat din adress är det svårare att byta eftersom du då måste meddela alla din nya adress.

Trots att du har ett Google-konto behöver du alltså inte använda just det för e-post. Om du redan tidigare använt e-post till exempel på datorn, kan du fortsätta använda det samma kontot också på telefonen (men notera att du ändå behöver ett Google-konto för andra ändamål). Samma e-postkonto kan användas på flera apparater, tex. på datorn, plattan och telefonen

# **6.2 Appar för e-post**

För att använda din e-post och skicka och ta emot brev använder du någon **e-postapp**. Beroende på vilken app just du använder varierar utseendet och metoderna lite för hur du läser och skickar e-post. Men grundfunktionerna finns i alla och fungerar på samma sätt.

På samma telefon kan du ha flera e-postappar men det lönar sig att välja en av dem och alltid använda den, så du inte behöver lära dig flera. Har du flera e-postadresser kan du koppla alla till samma telefon och ofta till och med till samma app.

I övningen används en app som heter Gmail, den hänger ihop med Google-kontot och gmail-adressen och är färdigt inbyggd på många

Androidtelefoner. Om du redan använt en annan app kan du fortsätta med den, men utseendet i övningen ser då lite olika ut. Jämför då bilderna och försök hitta motsvarande funktioner i din egen app.

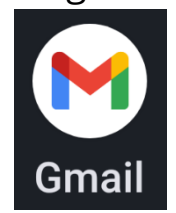

Om du inte använt appen tidigare kan du få frågor och anvisningar och behöva peka på "knappar" för att komma vidare, be vid behov om hjälp för att komma igång.

## **Övning 6 Skicka och ta emot e-post**

Om du gör övningen i en grupp kan ni **utbyta adresser och skicka breven till varandra**, annars måste du ta reda på någon annan persons adress eller skriva till din egen adress:

**1. Börja med att öppna appen** (Gmail eller den du använt tidigare).

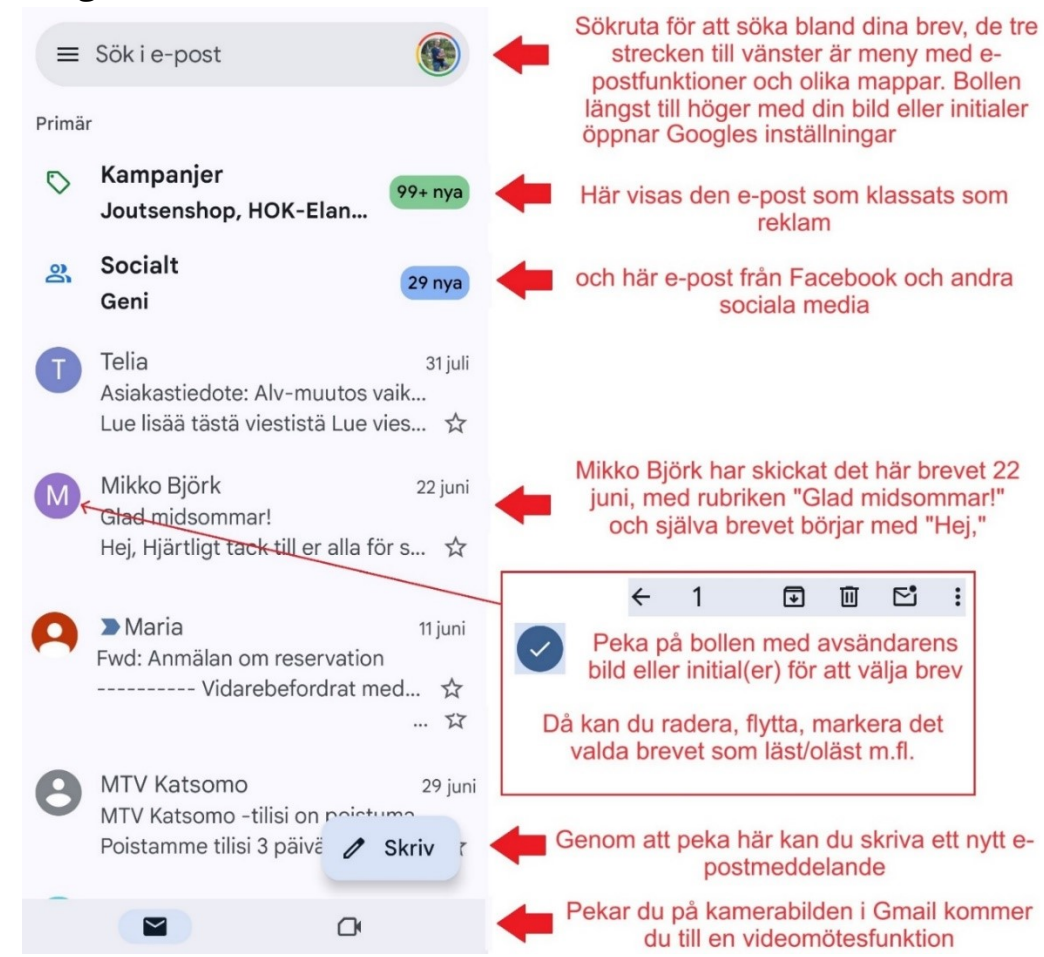

Nu borde du komma in till ditt e-postkonto där du kan läsa och skicka e-post. Det du främst ser när du öppnar den är innehållet i din inkorg, dvs. en lista med all den e-post som skickats till dig. Här står längst upp "primär" för att Gmail automatiskt sorterat ut reklam (Kampanjer) och e-post från sociala media (Socialt) ur inkorgen, det som blir kvar är förhoppningsvis det viktigaste och personliga brev och kallas alltså för primär lista.

De nyaste breven är överst i listan. Olästa brev i inkorgen visas med fet stil, övriga är olästa:

**2. Peka på ett brev** för att öppna och läsa det (peka på avsändarens namn eller brevets rubrik, pekar du på bollen med bild eller bokstav väljs brevet som visas föregående bild). Om du inte använt e-posten tidigare har du antagligen bara ett brev av avsändaren "Teamet bakom Google". När du öppnar det syns hela brevet på skärmen. Studera vilka knappar och funktioner som visas, här är ett exempel på hur det kan se ut:

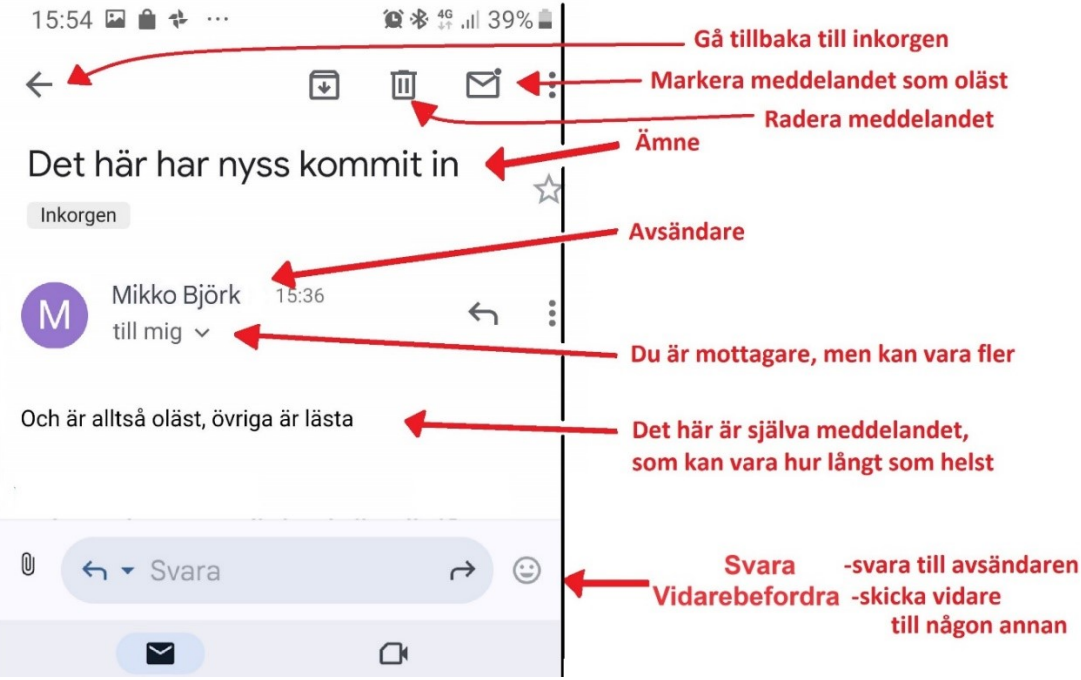

Figurerna som visas ska beskriva funktionen som aktiveras då du pekar på figuren, så tex. skräpkorgen raderar brevet.

**3. Peka på pilen** som syns högst upp till vänster för att gå tillbaka till inkorgen, dvs listan med inkomna meddelanden.

**4.** För att **skriva ett nytt meddelande** (ny e-post) pekar du på knappen nere till höger som ser ut som en penna (där kan stå "Skriv"), ett tomt meddelande öppnas så du kan fylla i mottagare, ämne och innehåll.

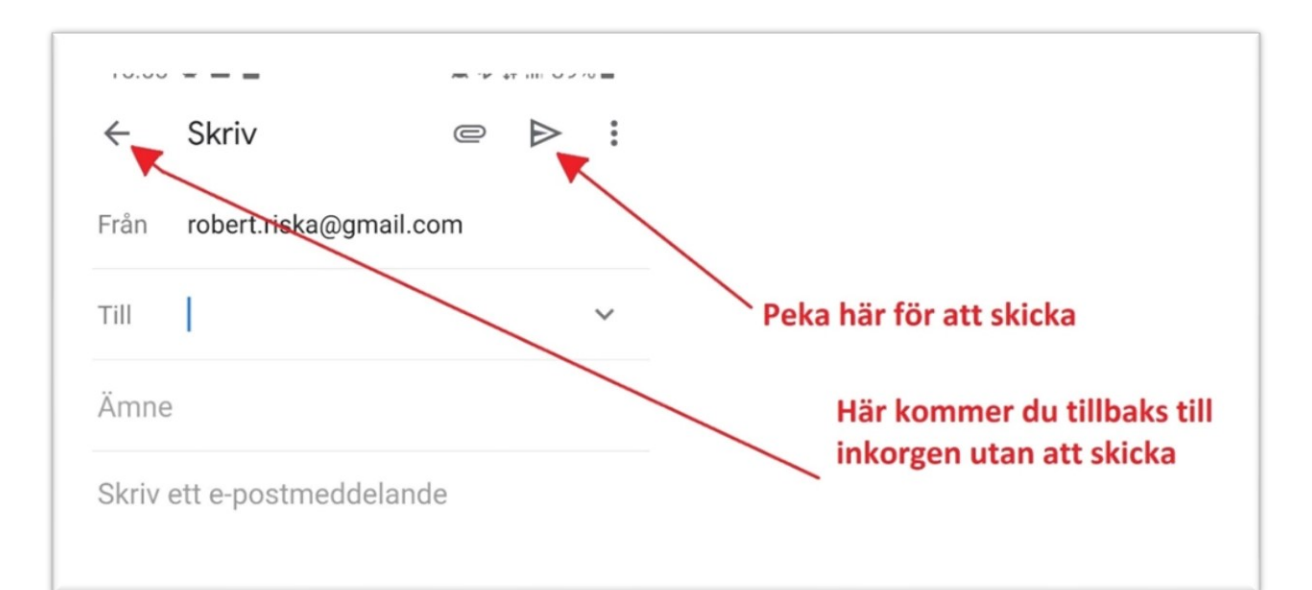

- **a. Skriv in mottagarens adress** (innehåller alltid @-tecknet) genom att peka fältet till höger om **Till**, adressen måste vara precis rätt utan mellanslag och varje punkt på rätt ställe. Har du skrivit till adressen förr kanske du kan peka på ett förslag som dyker upp medan du skriver.
- **b. Skriv en rubrik för brevet** vid **Ämne**, den väljer du fritt men den kan typiskt beskriva vad meddelandet handlar om. Det här ser mottagaren i sin inkorglista.
- **c. Skriv själva brevet** i det stora tomma fältet på nedre delen av skärmen (där det står "Skriv ett e-postmeddelande", du kan skriva ett hur långt eller kort brev som helst, för övningens skull räcker det med några rader.
- **5.** När du skrivit brevet **pekar du på knappen** som ser ut som ett pappersflygplan för att skicka det  $\triangleright$ . Ditt e-postbrev skickas i väg och skärmen återgår till att visa inkorgen. Troligtvis får mottagaren meddelandet inom några sekunder, men det beror

på mottagarens **inställningar** och apparat hur ofta den kontrollerar om ny e-post har kommit.

- **6.** Om någon annan har skickat ett e-postmeddelande till dig och du inte ännu ser det i din inkorg, kan du **dra fingret neråt** på skärmen tills en roterande pil dyker upp i övre delen av skärmen, då kontrollerar appen om det kommit någon ny e-post till din adress (inkorgen uppdateras som det kallas).
- **7.** Observera att du också kan se en lista med alla brev du själv har skickat genom att **peka på de tre strecken** uppe vid sökfältet och sedan på texten "*Skickat*". Det är en av många så kallade mappar som brev kan ligga i. Då du pekar på skickat-mappen öppnas den och du ser en liknande lista som inkorgen men innehållande alla brev du själv skickat. Kom ihåg att peka på de tre strecken igen och sedan peka på "*Primär"* längst upp för att återgå till det normala.
- **8.** Då du är klar med din e-post kan **du använda hemknappen** som vanligt.

Om ni är en grupp som gör den här övningen, utbyt e-postadresser två och två och skicka e-post åt varandra. Kolla att den kommer fram och hur det ser ut.

# **Övning till nästa gång:**

- **1.** Skriv ett e-postmeddelande, adresserat till dig själv, skicka meddelandet.
- **2.** Skicka ett meddelande till någon vän som har en e-postadress. Berätta att du nu också använder e-post!

## **Extra uppgift:**

Skriv upp dina lösenord om du inte har gjort det och fäst uppmärksamhet vid att du ännu om flera år ska förstå vilka konton det är frågan om och vilka e-postadresser eller namn samt lösenord det är frågan om. Förvara dem på ett säkert ställe, tex med andra viktiga papper.

#### **Not om SMS och Whatsapp:**

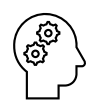

Från en smarttelefon kan du skriva till andra på många olika sätt, med många olika appar förutom e-posten som vi använde här.

Ett sätt är att använda appen Messages eller Meddelanden som man skickar samma slags SMS-meddelanden med som man "i alla tider" har kunnat skicka med mobiltelefonerna och som man även kan ta emot på en knapptelefon. Ett annat är appen Whatsapp som används mycket för att skriva till flera personer på en gång (grupper) och för att skicka bilder och filmsnuttar. Whatsapp är gratis (för SMS betalar du per meddelande eller en klumpsumma) men du kan bara skriva till andra som också använder Whatsapp.

#### **Not om brevlådor i e-posten:**

Det finns andra brevlådor (kallas även korgar, mappar, boxar) som du ibland kan behöva gå till för att leta reda på något meddelande, du gör det då genom att peka på de tre strecken uppe vid sökfältet.

De viktigaste brevlådorna är

- "Skickade" som innehåller e-postmeddelanden som du skickat,
- "Skräppost" som innehåller e-postmeddelanden som automatiskt har tolkats som skräppost (ibland felaktigt),
- "Papperskorg" som innehåller de e-postmeddelanden som du raderat.

Men kom ihåg att gå tillbaka till Inkorgen för att inte bli förvirrad nästa gång du öppnar appen och kanske är kvar i någon annan brevlåda.

Med tiden kan du ha behov av att själv skapa brevlådor för att hålla ordning på din e-post, du kan göra det via listan av brevlådor uppe till vänster och sedan med knappen "Ändra" uppe till höger i brevlådeförteckningen.

# **7 Använd och skaffa appar**

Vi har redan nämnt ordet app flera gånger och använt flera olika appar i övningarna (apparna för telefon, karta, webbläsare, epost). Alla appar som vi hittills använt har funnits färdigt på telefonen, men en styrka med apparna är att man kan hämta nya appar till sin telefon enligt egna behov. Och man kan ta bort (oftast) de man inte behöver.

# **7.1 Play Butiken**

Q Sök efter appa...

Apparna hämtas alltid med en app som heter **Play Butik**. När du öppnar den appen ser du ett "skyltfönster" med

olika appar som Google just då valt att ställa ut för dig, överst står det ofta sponsrad och betyder att den som gjort appen betalt åt Google för att just deras app ska visas högst upp.

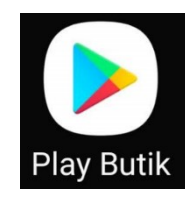

Sök appar genom att peka här

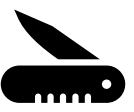

För dig Topplistor Andra enheter  $B_{K}$ Peka för att visa appar sorterade Slutar om 6 dagar i olika kategorier Streama varje ögonblick och medalj från OS i Paris 2024 - e... Max: HBO... Installera max WarnerMedi... Köp i appen 4,8 ★ ■ Parental q... Innehåller a... Sponsrad · Våra förslag  $\vdots$ Här är apparna i "skyltfönstret" du kan dra med fingret för att Hotels.com: Sök hotell och mer bläddra högerut och neråt Ì Resor och lokalt · Boende  $4,7*$ Temu: Shoppa som en miljardär Shopping • Onlinemarknadsplats  $4,5*$ Leverans med Wolt: Mat & annat Wolt Mat och dryck • Leverans  $\mathbb{R}$ 8 凹 Peka för att visa spel, böcker osv Böcker Spel Appar

## **7.1.1 Sök och installera appar från butiken**

För att hitta den app du är ute efter behöver du vanligen skriva in ett sökord i sökfältet högst upp i butiken.

Du kan peka på en av apparna för att läsa mera om den eller hämta den från butiken och lägga in den på din telefon.

Här har man tex. skrivit in sökordet "yle" och sedan i listan med sökresultat pekat på appen som heter Yle:

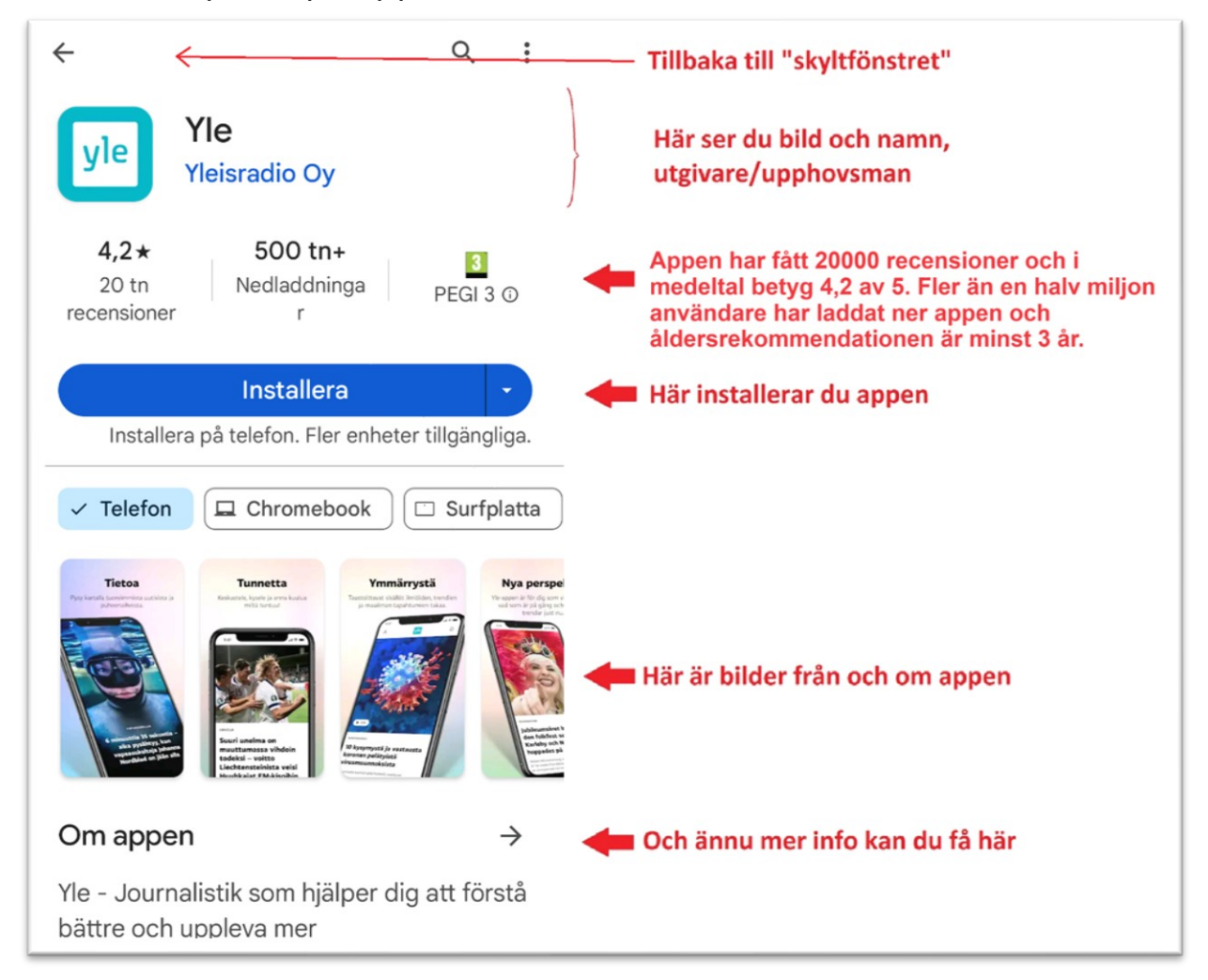

Om du installerar en app ändras texten på knappen där det stod "Installera" till "Öppna". Men appen dyker även upp bland dina andra appar och det vanliga sättet att öppna den är i fortsättningen att inte alls gå via butiken utan öppna den som alla andra appar du har.

När du öppnar appen första gången kan du behöva registrera dig som betyder att skapa ett konto till just den appen. Fyll i uppgifterna som efterfrågas eller håll utkik efter ett alternativ att hoppa över det steget. Om du registrerar dig kan du med fördel skriva in information om kontot inklusive lösenordet i häftet eller pappret med dina andra lösenord.

## **7.1.2 Priset på appar**

Trots att Play Butiken heter butik är de flesta appar gratis. Du klarar dig utan att någonsin betala för en app, undantaget kan vara om du vill ha sjökortappar eller vissa spel. Om appen kostar visas det tydligt redan i listan med appar och i detaljerna om appen. På knappen för

3.49€

att installera syns ett pris.

För att betala måste du dessutom fylla i dina kreditkortsuppgifter, så om du inte fyller i dem är det ingen risk att du i misstag skulle köpa en app. Vill du betala för en app måste du skriva in betalinformation så som kortnummer. Har du köpt någonting i appbutiken och matat in tex. kreditkort som betalmetod frågas det inte igen.

Det som är lite lurigt är att du också för gratis apparna kan bli ombedd att fylla i en betalmetod, men

**observera** att du kan peka på **"HOPPA ÖVER**".

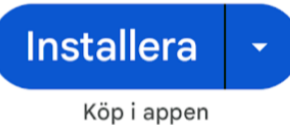

Står det för en app "Köp i appen" i appbutiken,

betyder det att appen är gratis att installera men när man väl öppnar appen behöver man betala för åtminstone en del av innehållet eller funktionerna i appen. Inte heller det gör du i misstag utan det kommer att stå tydligt och du behöver fylla i kreditkort eller andra betaluppgifter för att kunna betala.

## **7.1.3 Säkerhet, trygghet och integritet**

Att installera appar från Play Butiken är tryggt (men inte annanstans ifrån), alla appar är kontrollerade av Google, så inga riktiga lurendrejar-appar finns där. Däremot kan det ibland vara svårt att hitta rätt app bland alla appar med liknande namn.

Om en app frågar efter personlig information och speciellt bankkoder eller kreditkort, ska du vara säker på att det är rätt innan du fyller i uppgifterna.

När man första gången öppnar en app frågar telefonen om den appen ska få tillgång till olika typs information från telefonen. Det kan tex. dyka upp en ruta där det frågas om du tillåter behörighet till din plats eller där du kan ge appen lov att skicka aviseringar (dvs. plinga till om olika saker även när du inte använder appen).

Fundera på var och en av frågorna om det verkar nödvändigt, t.ex. verkar det rimligt att kartan behöver veta var du är och har du nytta av det? Och hur är det med Facebook, behöver den veta var du är eller räcker det att du vid behov själv kan skriva in det?

Kom ihåg att du kan ta bort appen eller ändra de här behörigheterna för apparna senare om du ångrar ditt svar.

## **7.1.4 Uppdateringar**

Förutom att fungera som butik då du behöver nya appar, är det Play Butiken som sköter om att uppdatera sådana appar som du redan har på din telefon. En uppdatering är en ny och bättre version av samma app, där utseendet och den bakomliggande tekniken har ändrats och förbättrats. Det är bäst att låta Play Butiken sköta uppdateringarna automatiskt (se mera om inställningen i appendix), men det är bra att veta att om du får en avisering att Play Butiken har uppdaterat appar så är det precis som det ska vara och om Playbutiken frågar dig om du vill att appar uppdateras kan du tacka ja.

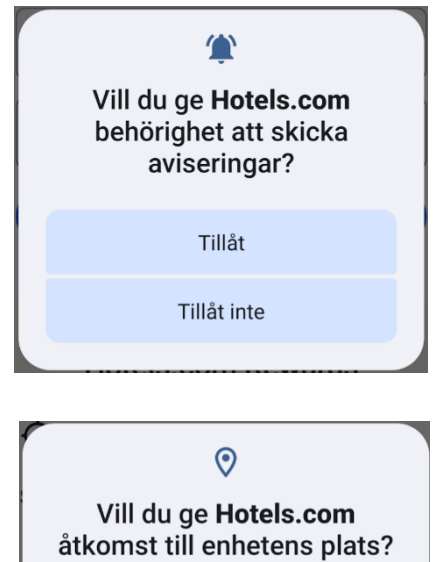

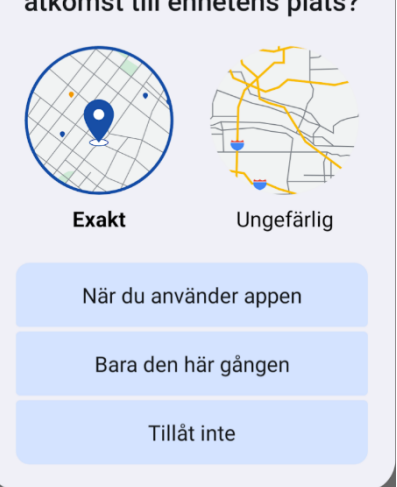

# **7.2 Tips på appar**

Att hitta rätt app eller veta vad det finns för appar som kunde intressera dig kan vara svårt, det finns i skrivande stund 3,3 miljoner appar i Play Butiken. Här följer därför några exempel att leta rätt på och pröva:

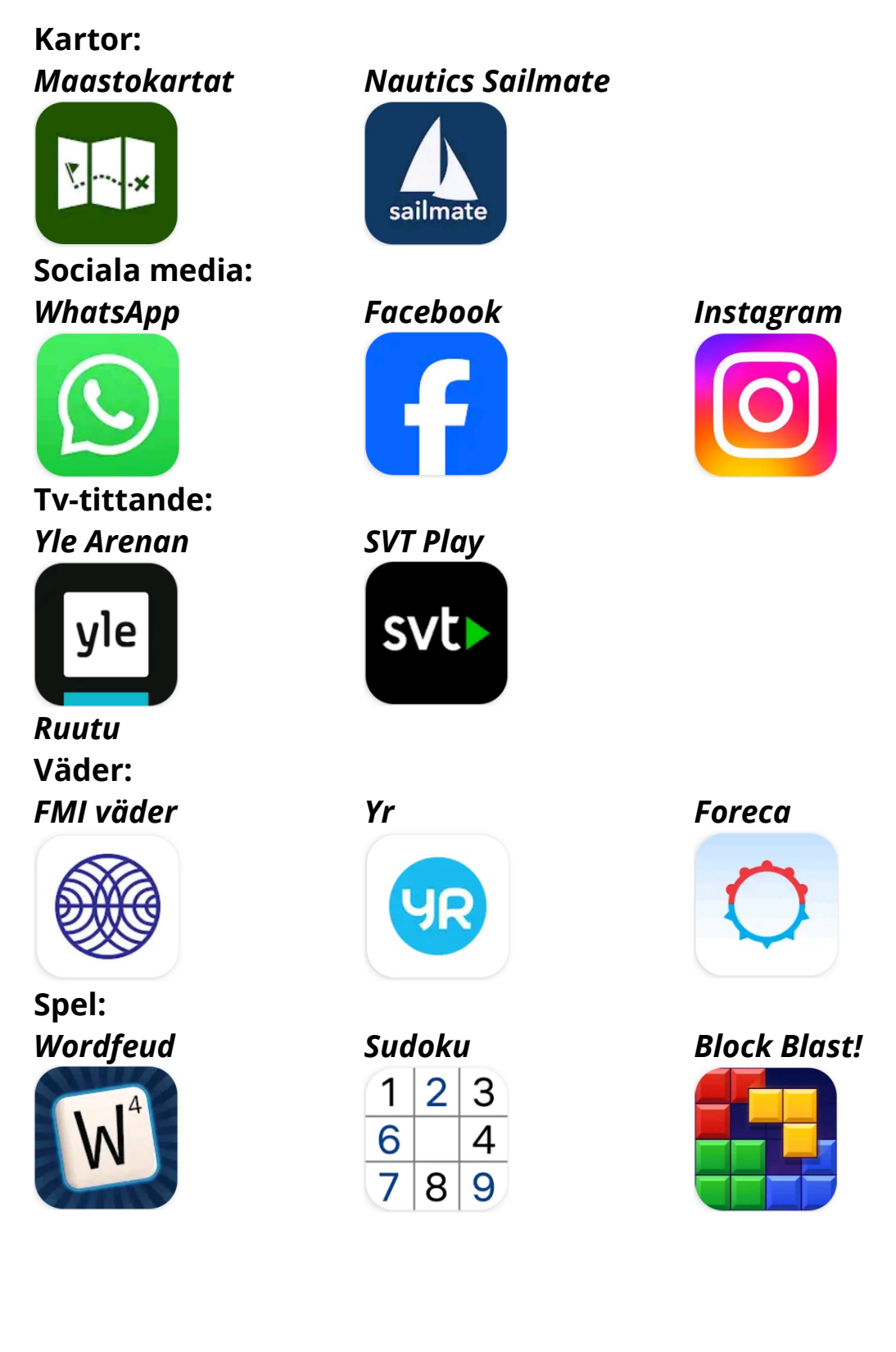

**Resor:**

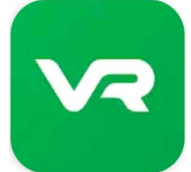

*VR Matkalla HSL – Hfors biljetter EasyPark - parkering*

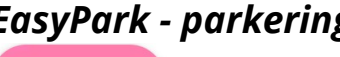

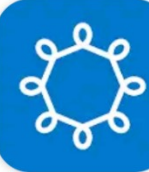

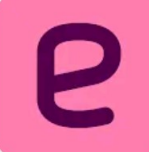

**Tidningar,** om du prenumererar på en tidning har du troligtvis rätt att läsa den i den tidningens app.

**Bibliotekets appar,** kolla även med ditt lokala bibliotek: *E-biblioteket*

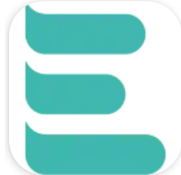

**Och naturligtvis God Tids app:**

#### **GOD TID**

En annan bra källa till tips på appar är att diskutera med andra, fråga vilka appar de använder och vilka de kan rekommendera.

# **7.3 Ordna och ta bort appar**

Förutom att lägga till appar på telefonen är det viktigt att kunna ta bort appar och ordna apparna som du vill på skärmarna.

Telefonen har begränsat utrymme och varje app du har, äter mer eller mindre av det här utrymmet. Dessutom äter varje app resurser genom att den kontinuerligt hålls uppdaterad. Därför är det bra att med jämna mellanrum se över och ta bort om det finns appar som du inte använder.

Att ordna apparna på skärmarna hjälper dig att hitta rätt app när du behöver den. Som vi redan nämnde i tidigare kapitel rekommenderas att ha de appar du använder mest lättast tillgängliga på tex hemskärmen.

## **7.3.1 Lång pekning på appar**

När du vill ta bort eller flytta en app börjar du alltid med att hålla fingret på appen en längre stund. Det här är orsaken att vi poängterat att du ska peka kort för att öppna en app, annars tror telefonen att du vill ta bort eller flytta den.

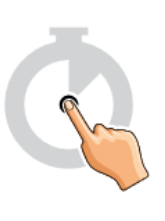

#### **7.3.2 Ta bort appar**

När du pekat länge på en app brukar det dyka upp en liten ruta med text, det kan variera lite om du genast ser alternativet att **ta bort** eller **avinstallera**. Om texten **info om appen** dyker upp kan du peka på texten för att få mera information samt möjlighet att avinstallera. Du kan också ofta dra iväg med appen (som att flytta den, se [7.3.3\)](#page-65-0) längs skärmen och släppa ner den på soptunnan. På vissa telefoner kan texten **radera synas**, men då är det lite oklart om det motsvarar avinstallera eller ta bort.

Det är nämligen skillnad på att avinstallera och att ta bort. Att avinstallera betyder att appen tas bort från din telefon helt och hållet. Att ta bort appen betyder att ta bort den från hemskärmen men så att den finns kvar på appskärmarna.

Vissa appar kan man inte avinstallera och då dyker inte alternativet upp, utan kanske ett alternativ att **inaktivera** eller **gömma** appen.

## <span id="page-65-0"></span>**7.3.3 Flytta appar och skapa skärmar**

När vi talar om att flytta appar är det närmast att flytta dem från ett ställe till ett annat på hemskärmarna eller från appskärmarna där alla appar finns till någon av hemskärmarna.

För att **flytta en app** pekar du länge på appen och drar sedan den längs skärmen. Du släpper alltså inte upp fingret efter pekningen utan drar det längs skärmens yta och då följer appen fingret. Samtidigt dyker det ofta upp andra figurer och text i kanten av skärmen, bland annat funktionerna för att avinstallera och ta bort appen. Medan du drar fingret längs skärmen markeras det ställe appen just då befinner sig. När appen är på det ställe du vill flytta

den, släpper du ner den genom att lyfta upp fingret från skärmen. Här i bilden här intill har man pekat länge på appen "God Tid" och dragit fingret lite uppåt längs skärmen.

Drar du iväg med en app **över en widget eller mellan två andra appar** flyttar de på sig för att bereda plats för appen. Drar du appen vidare hoppar de tillbaka till sin ursprungliga plats.

Allt hoppande kan vara förvirrande och kräver övning, men det gäller också att **hålla huvudet kallt och inte lyfta fingret från skärmen**. Om du ändå lyfter fingret för tidigt och appen hamnar på fel ställe är det bara att ta tag i den på nytt med en lång pekning och fortsätta.

#### **7.3.4 Skapa mappar**

Om du medan du flyttar appen

håller den på en annan app en stund, betyder det att du **skapar en mapp** med dessa två appar i (till den mappen kan du sedan dra ännu flera appar).

#### **7.3.5 Ordna skärmar**

Om du närmar dig kanten av skärmen (i bilden högra kanten eftersom vi är längst till vänster) hoppar du **till följande skärm** och appen följer med. Du kan på det sättet flytta en app från skärm till en

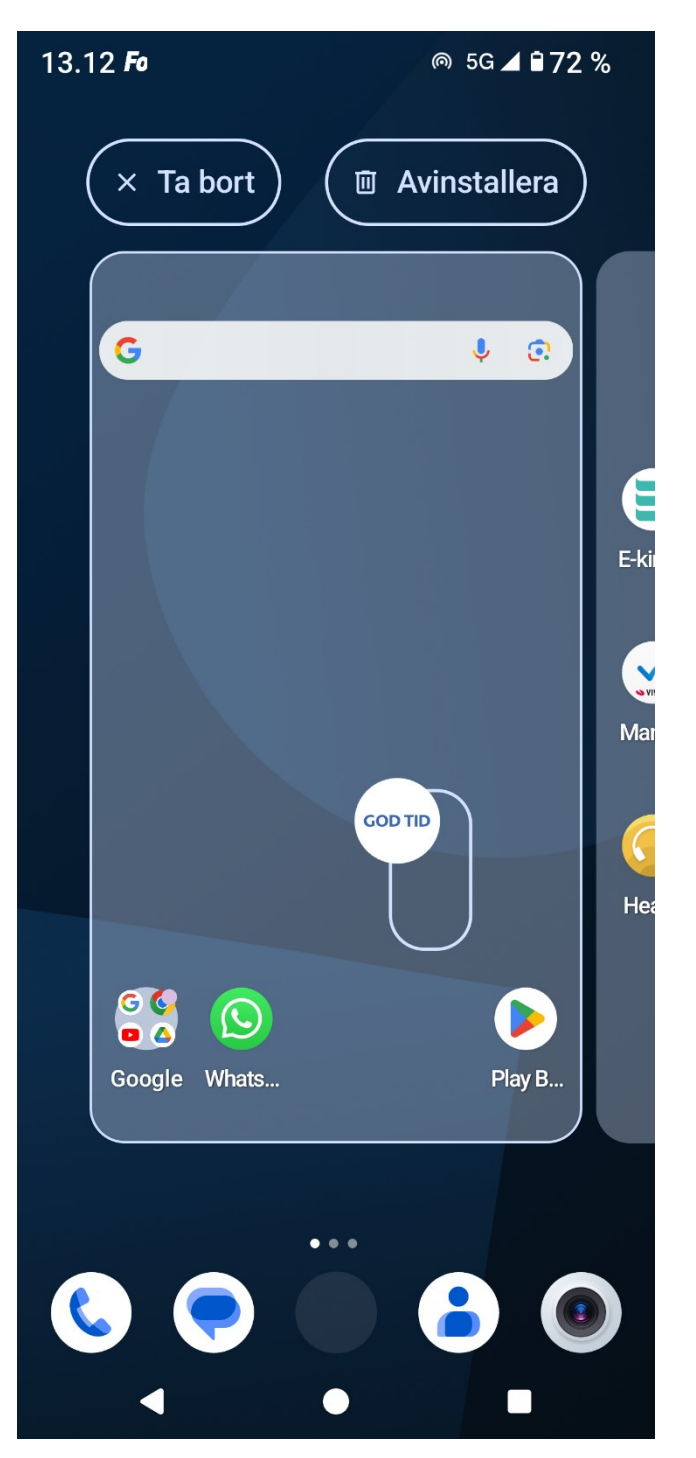

annan. Är du på sista skärmen och för appen vidare högerut till nästa skärm skapas en ny tom skärm som du kan placera appen på. Flyttar du bort alla appar från en skärm försvinner även skärmen.

Speciellt i början innan du använder så många appar kan du få alla viktiga appar att rymmas på den första hemskärmen och då har du inte längre fler skärmar till höger. Det kan vara ganska trevligt för då behöver du inte bläddra bland skärmar alls för att hitta de appar du vanligen behöver.

## **7.3.6 Lägga till och ordna widgetar**

Också widgetar kan du ta bort, lägga till och ordna som du vill. Om du har en widget kan du börja med att peka länge på den och oftast kan du då liksom med apparna dra den längs skärmen för att flytta den. Du kan flytta den från skärm till skärm eller ta bort den. Widgetarna kan du dessutom ofta förstora eller förminska. När du pekat länge på widgeten dyker det upp en ruta där du kan ta i kanterna och dra dem till önskad storlek.

För att lägga till en helt ny widget pekar man oftast på ett ställe av hemskärmen där det inte finns någon app. Då dyker det upp en lista där ett av alternativen är widgetar. Pekar du texten widgetar får du en lista med widgetar som du kan lägga till på dina skärmar. Från listan kan du peka och dra iväg en widget som du gör då du flyttar

Q Sök

Chrome 4 widgetar

1 widget

Digitalt välmående

appar och släppa den på valfri skärm och valfritt ställe.

Vilka widgetar du kan välja bland beror på vilka appar du har. Widgetarna följer med appar som installeras från Play Butiken, så det kan också dyka upp nya widgetar i

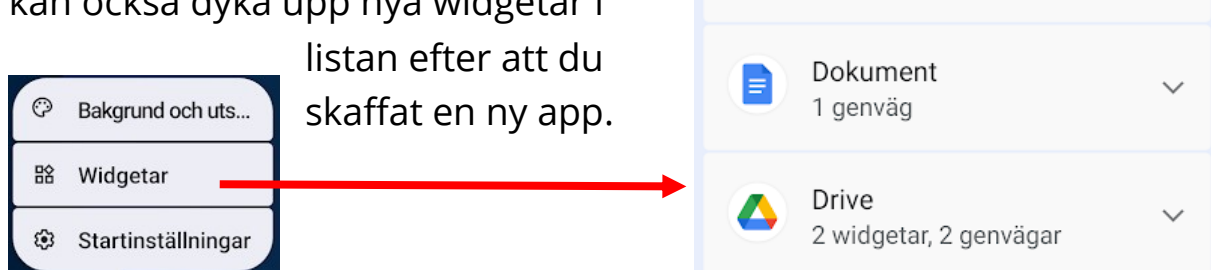

## **Övning 7 Installera Yle Arenan**

I den här övningen ska vi använda Play Butiken för att installera appen som heter Yle Arenan. I den appen kan du se och lyssna på tvoch radioprogram som kommit på YLE:s kanaler. Programmen kan i regel ses åtminstone en månad efter att de sänts på tv eller i radio. På en dator brukar man använda arenan via webbläsaren men på en smarttelefon är det bästa sättet att hämta Arenan som en app.

- **1. Öppna appen Play Butiken** på din telefon.
- **2. Peka på förstoringsglaset nere i balken** och sedan sökfältet högst upp. Tangentbordet dyker upp och du kan **skriva in "yle arenan"** som sökord, **peka sedan på förstoringsglaset** på tangentbordet (eller peka på förslaget under sökfältet om där står "Yle Arenan).
- **3.** En lista med sökresultat visas, Yle Arenan borde vara relativt högt upp men svep annars med fingret för att se fler resultat. **Peka på texten eller**

**bilden** för att komma till mera information om den här appen.

## **4. Peka på knappen** där det står *Installera*.

Om du får upp en ruta där det står

"Slutför kontoregistreringen" måste du först peka på texten för att gå vidare, men i nästa steg när man kan välja en betalmetod kan du **välja "HOPPA ÖVER".**

**5.** När appen installeras ser du högst upp information om hur processen framskrider, dvs. att hämta appen till din apparat

och installera den (göras klar att använda):När allt är färdigt ser du inte längre knappen med texten *Installera*, utan i stället knappar för att

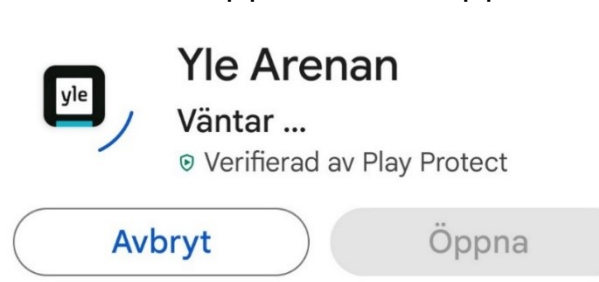

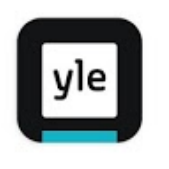

Installera

 $\Omega$ 

**Yle Arenan** Yleisradio Oy

 $3,7*$ 

**avinstallera** den om du ångrar dig eller **öppna** den för att

börja använda den. **Peka nu på Öppna** (men den har också kommit in bland dina andra appar och kan

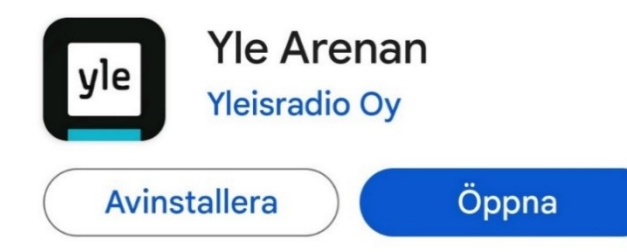

öppnas på vanligt sätt i fortsättningen).

- **6.** Yle Arenan öppnas och du blir **uppmanad att logga in eller skapa ett Yle-konto.** Det är allt vanligare att det krävs konton för att använda olika appar. I det här fallet har inte kontot med betalning att göra utan Yle vill föra statistik på vem som sett och lyssnat på vad (inte specifikt och personligen du utan tex. så många i den åldern har sett på det här). Som tidigare nämnt består kontot av din epostadress och ett lösenord just för Yle-kontot. Det kan vara bra att **först skriva ner** informationen om kontot, så du inte glömmer den innan du skrivit ner den. Om du inte gjort det tidigare så påbörja listan med konton som beskrevs i kapitlet om e-post och konton. **Fyll i den information som efterfrågas och lösenordet** och peka på rutan för att kryssa i att du godkänner deras villkor samt slutligen knappen för att **skapa kontot.**
- **7.** För att kunna använda det nyss skapade Yle-kontot måste du **bekräfta e-postadressen**. Det krävs för att bevisa att du skrivit din egen adress och kontrollera att du skrivit rätt. Bekräftelsen görs genom att gå till din egen e-postlåda och **öppna brevet som Yle skickat**. I brevet finns en knapp med texten "Gå vidare" som du pekar på för att bekräfta. Då leds du till en sida där du ännu ska välja ett användarnamn, du kan använda det som föreslås och direkt peka på "Aktivera Yle-kontot".
- **8.** Innan vi kommer in på själva appen måste du som vanligt, ännu ta ställning till kakor**. Peka på "endast nödvändiga".**
- **9.** När du väl kommer in på Arenan ser du det som kallas "Första sidan" och som är som ett "skyltfönster" med program:
- **10. Svep med fingret uppåt längs skärmen** för att bläddra neråt i listan med program.
- **11.** Programmen är ordnade under olika rubriker, **svep med**

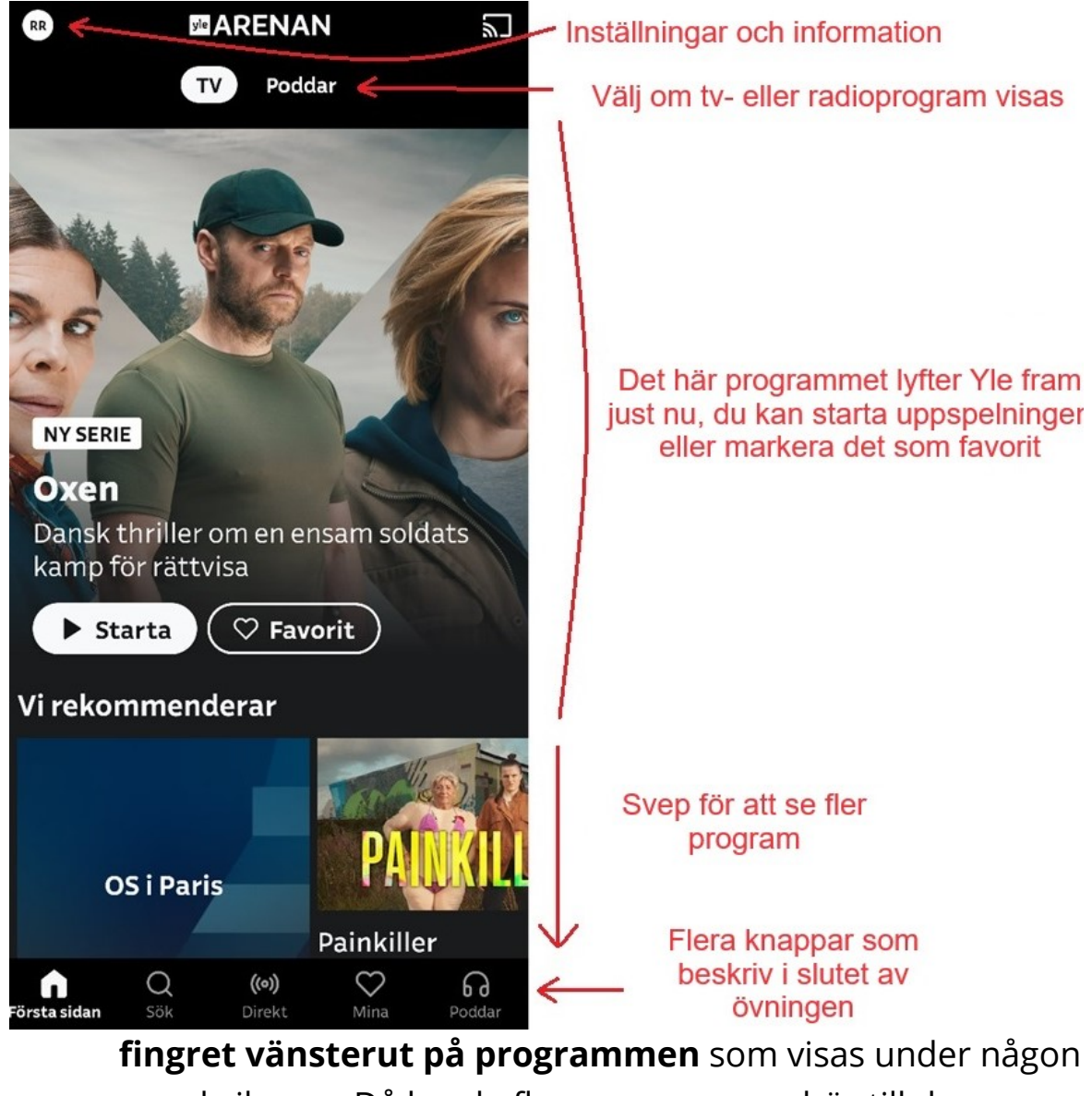

- av rubrikerna. Då borde fler program som hör till den kategorin dyka upp.
- **12. Pröva att växla över till radio-program** genom att **peka på texten poddar** uppe i mitten eller längst ner till höger. Podd är ett modeord och betyder i praktiken att inte alla program har sänts i radion utan vissa kan du bara lyssna just

via Arenan. Radio-programmen visas på skärmen på liknande sätt som tv-programmen nyss, så du kan bläddra bland programmen uppdelade i olika kategorier.

## **13. Peka på förstoringsglaset** längst ner i kanten, andra från vänster. Tangentbordet dyker upp och du kan skriva in sökord. **Skriv in namnet på ditt favoritprogram på radio eller tv** (tex. naturväktarna). Beroende på om det är ett radio- eller ett tv-program du söker efter, måste du välja det genom att **peka på texten under sökfältet, antingen TV eller poddar.** Medan du nu skriver visas förslag på basen av det du hunnit skriva, när programmet syns nedanför sökfältet kan du peka på det. Här har man valt poddar och bara hunnit skriva "natu" och kan redan peka på bilden och texten som står för naturväktarna.

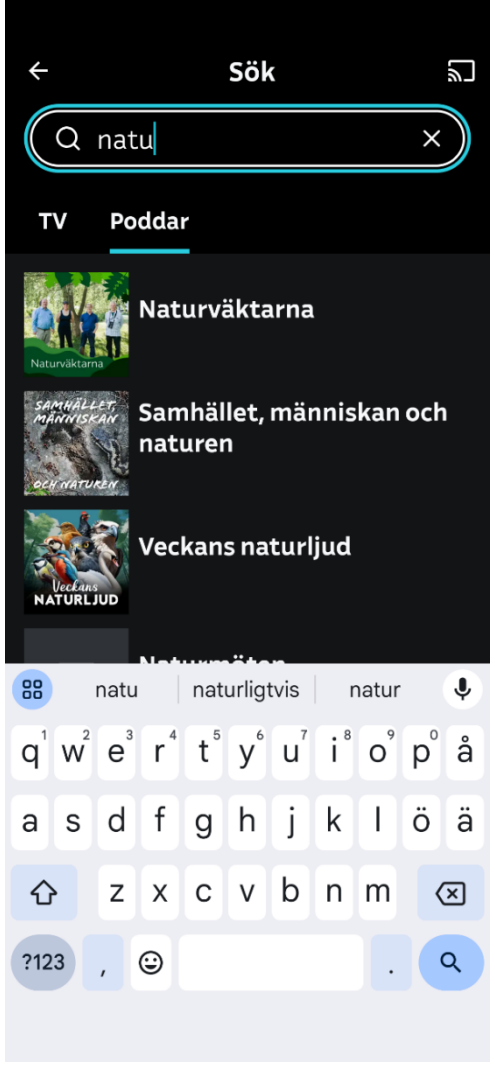

- **14. Peka alltså på programmet** du väljer. Det senaste avsnittet i programserien visas högst upp och du kan starta uppspelningen med knappen "Starta", men du kan också svepa för att gå neråt på sidan till äldre avsnitt. När du vill lyssna på programmet **pekar du på pilen/triangeln** på bilden vid det avsnitt du vill spela upp.
- **15.** Medan du lyssnar kan du använda volymknapparna för att justera ljudvolymen, **pröva justera ljudvolymen** uppåt och neråt.
- **16. Använd hemknappen och släck sedan skärmen medan du lyssnar på programmet**, notera att programmet fortsätter att spelas upp. Om du har hörlurar som kan kopplas till telefonen kan du pröva att lyssna med dem, då kan du fast lyssna på ett program medan du har skärmen släckt och telefonen i fickan.
- **17.** Väck telefonen och öppna appen igen, då kan du **stänga av programmet på** paus-knappen som ser ut som två vertikala streck.
- **18. Träna att navigera till olika program och tillbaka**. Med **pilen mot vänster** uppe till vänster eller med **telefonens tillbakaknapp** går du tillbaka ett steg. Med **pilen neråt**, som finns uppe till vänster, minimeras programmet också då du spelar upp det och du kan bläddra bland andra program medan det du har startat fortsätter spela. Ibland finns också ett **kryss uppe till höger** som du kan stänga aktuellt program med. Observera också att medan du ser på tv-program **försvinner alla knappar**, men de dyker upp genast då du rör vid skärmen.
- **19.** Peka på någon av knapparna i nedre delen av skärmen när de syns, tex. kan det vara praktiskt att peka på **"Första**

**sidan"** för att börja om eller

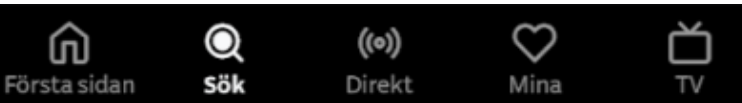

**"Direkt"** för att se eller lyssna på det som sänds just nu i tv och radio. Figuren föreställande ett hjärta med texten **"Mina"** under visar eventuella program du markerat som favorit med hjärtat på programmets sida.

**20.** Använd hemknappen som vanligt för att avsluta, men kolla ännu **var på dina skärmar Yle Arenan har dykt upp** och **flytta den eventuellt** till hemskärmen.

### **Övning till nästa gång:**

Använd Yle Arenan för att se på ett tv-program. Pröva att vända på telefonen när du startat programmet.

### **8 Nätbanker, betalning och digitala ärenden**

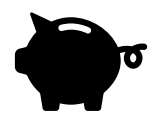

När man talar om att vara digital menar man ofta att man sköter

ärenden elektroniskt, dvs. sköter dem själv med smarttelefon, platta eller dator i stället för att besöka ett kontor eller serviceställe. Det kallas också att sköta ärenden digitalt, elektroniskt eller att använda e-tjänster. Exempel på det här är att betala fakturor, att ansöka om pass eller att deklarera.

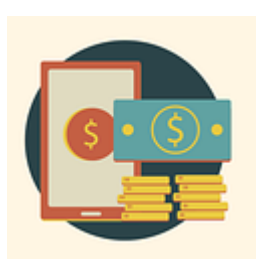

Man kan vara digital och sköta alla sådana ärenden med enbart en smarttelefon. Det kan först låta svårt att sköta bank- och myndighetsärenden på en så liten skärm och många har bland annat därför också en pekplatta eller dator. Men vanliga vardagliga ärenden kan en privatperson ofta sköta helt med smarttelefonen. De flesta banker har till exempel en app (mobilbanken) utvecklad för att fungera just på en liten skärm, så ibland kan det t.o.m. vara lättare och säkrare att sköta sina dagliga bankärenden på telefonen än på en dator.

Dessutom finns det appar och funktioner som gör att man kan betala med sin telefon i butiken eller på torget.

Var och en kan ha lite olika behov men målet med det här kapitlet är att ge en översikt över vilka appar och tjänster det finns, men när du vill ta dem i bruk och ställa in till exempel bankens appar kan det vara bra att få hjälp av din egen bank eller åtminstone kolla upp deras instruktioner.

# **8.1 Stark autentisering**

När man sköter bank- och myndighetsärenden måste man logga in (skriva in sig) på ett sätt som är extra säkert, dvs. enbart lösenord räcker inte. Det kallas stark identifiering eller stark autentisering när man loggar in extra säkert.

Banken har vanligen sina egna koder och appar för att skriva in sig till bankens tjänster med stark identifiering. De kan också användas för att skriva in sig säkert till myndighetstjänster och är det mest använda sättet. Alternativen är i dag att ha en kortläsare kopplad till datorn (det fungerar alltså bara på dator, inte på smarttelefon) och identifiera sig genom att sätta in sitt id-kort i läsaren (medborgarcertifikat) eller ha ett SIM-kort med mobilcertifikat och använda mobiltelefonen (smarttelefon eller knapptelefon) för att identifiera sig med hjälp av sitt telefonnummer (mobilcertifikat, finskans mobiilivarmenne).

I framtiden verkar det som att också EU kommer att erbjuda ett alternativ för stark autentisering.

# **8.2 Bankens appar**

De olika bankerna har lite olika appar med olika utseende, vissa banker kan ha kombinerat alla funktioner i en och samma app medan andra har olika appar för att sköta olika saker. Här beskrivs vilka appar banken kan ha, men kolla upp med din egen bank vilka appar de har och be att få instruktioner just för de apparna. Tveka inte heller att boka tid med bankpersonalen för att få hjälp med att komma i gång och använda apparna på ett säkert sätt, ända tills du känner att du kan använda dem och det känns tryggt.

#### **8.2.1 Bankkoder och identifieringsappar**

För att använda bankens e-tjänster måste man ta i bruk så kallade bankkoder. Banken aktiverar koderna och du får ofta instruktioner och personlig användarkod (ofta en rad siffror) samt eventuellt ett lösenord (ofta väljs det själv) som används som del av identifieringen. Förr användes vanligen dessutom en tabell med engångskoder som sista del av identifieringen, men det ersätts alltmer av engångskoder som skickas per sms till telefonen eller av bankens speciella identifieringsapp.

Om banken har en app för identifiering installeras den på telefonen som vilken app som helst och tas i bruk enligt bankens anvisningar. I samband med ibruktagandet väljer man en egen lösenkod som man i fortsättningen slår in varje gång man öppnar appen. Alternativt tar man även i bruk möjligheten att använda sitt fingeravtryck eller ansiktsigenkänning för att komma in på appen. När du sedan ska skriva in dig på bankens eller myndigheters tjänster (från vilken apparat som helst, samma eller en annan än den du har identifieringsappen på) skriver du in vem du är (ofta användarkoden) och då ombeds du ta fram appen för att bevisa att det är du. I appen måste du slå in din egen lösenkod eller läsa av fingeravtrycket eller titta in i kameran så att ditt ansikte kan kännas igen.

För att kunna använda bankkoderna för att identifiera dig till myndighetstjänster måste du i samband med att du får koderna uppvisa bildförsett id-kort eller pass till banken. Annars fungerar bankkoderna bara för att skriva in dig till bankens tjänster.

Om du ska gå in på en myndighetstjänst i webbläsaren ska du alltså, i det skede som du ska identifiera dig, använda tex. hemknappen för att lägga åt sidan myndighetstjänsten och ta fram identifieringsappen. När du identifierat dig ska du lägga åt sidan identifieringsappen och hitta tillbaka till myndighetstjänsten till exempel genom att öppna webbläsaren igen. Det här att hoppa mellan appar upplevs av många som svårt så det är värt att öva flera gånger (eventuellt med hjälp) tills du förstår stegen, men avgörande är att inse att hemknappen inte stänger eller avbryter någonting utan när du återvänder till samma app kan du återuppta det du höll på med.

#### **8.2.2 Mobilbanken**

Att sköta sina bankärenden med hjälp av datorn kallas att använda **internetbanken** eller **nätbanken**. Det här kan man också göra med smarttelefonen men de flesta banker har en app utvecklad för att sköta dagliga bankärenden och den brukar kallas tex. **mobilbanken**.

På datorn använder man alltså webbläsaren och besöker adressen www.nordea.fi men på smarttelefonen öppnar man appen som heter Mobilbanken.

Med mobilbanken kan man med telefonen hantera sina pengar på kontot och bland annat betala räkningar och se sina saldon och transaktioner.

Mobilbanken anses mycket säker, faktiskt säkrare än nätbanken via datorn, eftersom det är svårt för bedragare att förfalska den eller skicka länkar till fel ställen som man gör för att lura användare till falska sidor på webben.

Appen hämtas i Play Butiken som vanligt och det rekommenderas igen att följa bankens instruktioner och vid behov be banken hjälpa dig att komma i gång. Även någon annan du litar på får hjälpa dig med bankappar och ärenden, men ingen annan får ta emot eller skriva in dina bankkoder eller identifiera dig med bankens app.

Ta gärna redan på om du i din banks app, när du ska betala en faktura, kan aktivera kameran och läsa streckkoden på fakturan för att få in uppgifterna. Då slipper du skriva in kontonummer och referensnummer och riskerar inte heller att de blir fel.

Bankerna kan även erbjuda andra appar, kolla vad din egen bank erbjuder och pröva apparna för att avgöra vilken nytta du har av dem.

# **8.3 Andra appar för betalning**

### **8.3.1 Kontaktlös betalning**

Förutom att använda bankens appar för betalningar, finns det i de flesta nyare telefoner en möjlighet att lägga in sitt betalkort i telefonen och betala genom kontaktlös betalning (lähimaksu på finska).

Kontaktlös betalning med betalkort betyder att man bara behöver hålla sitt betalkort mot betalterminalen i butiken, alltså inte behöver lägga in sitt kort i terminalen och slå in sin kod. Med telefonen kan

man göra samma sak, telefonen kan skicka ut kortinformationen med hjälp av något som kallas NFC (Near Field Communication) och då kan man betala genom att hålla telefonen mot betalterminalen.

I Android-telefoner lägger du in betalkortet i Googles app som heter Wallet (i samma app kan

man även lägga tex. flyg- och teaterbiljetter). När du är i butiken och ska betala, öppnar du appen, slår in din kod till skärmlåset om den efterfrågas och håller telefonen mot betalterminalen som du annars skulle göra med betalkortet.

#### **8.3.2 Mobilepay**

En betalapp som blir allt populärare är Mobilepay. Med den kan man snabbt och gratis överföra pengar till exempel till en annan

privatperson. Appen är ett alternativ till kontanter, ganska vanligt numera är att bland annat på loppmarknad se en lapp där det står att du kan betala per Mobilepay och ett telefonnummer att betala till.

Det kan vara bra att få hjälp när du tar i bruk Mobilepay, eller åtminstone reservera tid och tålamod. Man måste nämligen förutom att fylla i personuppgifter, telefonnummer, bankkortsnummer och personnummer även två gånger verifiera uppgifterna med stark autentisering.

När du väl gått genom det svåra att ta i bruk appen är själva användningen av appen lättare, du öppnar appen och slår in den kod du valt eller använder fingeravtryck eller ansiktsigenkänning för att låsa upp den. Sen fyller du i vilken summa du vill betala och namn eller telefonnummer till personen du vill betala till (företag kan även ha Mobilepay och har då vanligen en nummerserie du slår in). När du

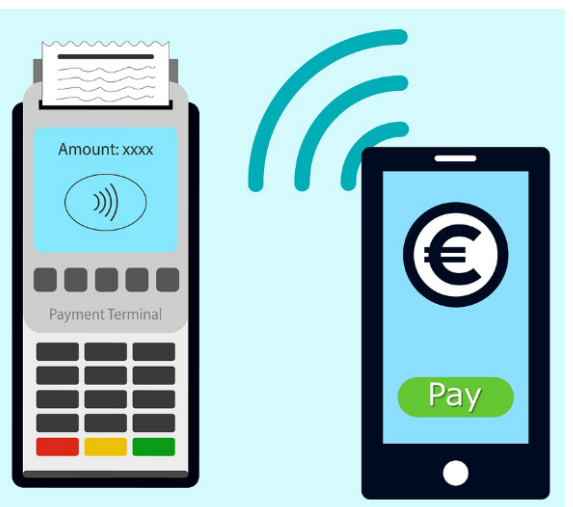

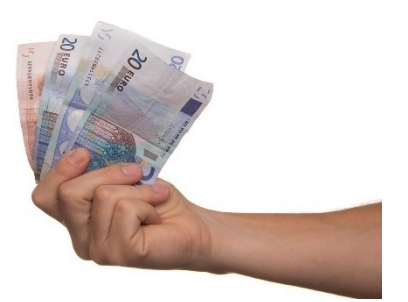

sveper på knappen för att betala plingar det till i mottagarens telefon och det står vem som betalade och hur mycket. Informationen blir kvar i både din och mottagarens app som ett kvitto.

Du kan bara betala till andra personer som också har tagit i bruk Mobilepay. I Sverige har man länge använt en liknande app som heter Swish, Mobilepay är motsvarande men inte samma app, så du kan inte swisha med Mobilepay.

# **8.4 Elektroniska myndighetstjänster**

Som sagt är det vanligt att sköta också andra ärenden än bankärenden och betalningar med telefonen, ett exempel är att kontrollera dina sjukvårdsuppgifter eller förnya recept via MittKanta som vi gör i övningen. Men det finns en mängd andra myndighetstjänster som du kan använda.

Processen när du sköter myndighetsärenden är att du öppnar din webbläsare och skriver in adressen till den tjänst du vill använda. Du kan bland annat gå in på:

- fpa.fi för att sköta ärenden med folkpensionsanstalten,
- polisen.fi för att sköta ärenden med polisen osv.
- skatt.fi för att deklarera och sköta skatteärenden

Ett problem kan naturligtvis vara att veta vilka tjänster det finns och vilka deras adresser är. Google vill vi gärna undvika i de här sammanhangen, eftersom man inte kan utesluta att det bland Googles sökresultat finns falska sidor. En lösning är därför tjänsten suomi.fi (på adressen suomi.fi). Den kan användas för att hitta andra tjänster och tex. **H** Suomi.fi kolla om din kommun eller sjukvårdsdistrikt har egna e-tjänster.

Samma suomi.fi används för att sköta inloggningen till alla andra myndighetstjänster, därför ser inloggningen till tjänsterna alltid likadan ut och om du ser på adressfältet medan du skriver in dig till polisen eller vilken annan myndighetstjänst som helst, så står där i

ett skede suomi.fi. Men väl inskriven har de olika tjänsterna sitt eget utseende och sin egen logik.

### **Övning 8 Besöka MittKanta**

För att kunna göra övningen behöver du ha tagit i bruk nätbanken och identifieringsverktygen för just din bank eller ha mobilcertifikat i bruk (till telefons SIM-kort).

- **1. Öppna din webbläsare och skriv in webbadressen kanta.fi,** samma webbläsare som vi använde tidigare. (Observera att du inte ska göra en sökning genom att tex. bara skriva in kanta, det är inte ett säkert sätt då du då går via Google).
- **2.** Du kommer då till Kanta-tjänsternas webbsida, de kallar sin elektroniska tjänst "MittKanta". Du är ännu anonym och ser alltså allmänna uppgifter och inte dina egna uppgifter ännu. **Peka på den gröna knappen med texten "Logga in i MittKanta"** för att logga in.
- **3.** För att logga in kommer du till en sida där rubriken är Identifikation (det här är suomi.fi). Du loggar in med någon slags stark autentisering för att bevisa vem du är på ett säkert sätt. **Välj din egen bank genom att peka på den** i listan eller Mobilcertifikat om du använder det.
- **4.** Nu borde du se din egen banks identifieringssida. Skriv in dig med din egen banks koder. Du kan behöva peka på någon knapp för att fortsätta vidare från din bank och åtminstone visar suomi.fi ditt namn och personnummer och en knapp med texten "Fortsätt till tjänsten". **Peka för att fortsätta.**
- **5.** Nu borde du komma tillbaka till MittKanta men inloggad, så dina egna uppgifter kan visas och du hälsas välkommen med ditt eget namn. Om det är första gången du loggat in till MittKanta får du på första sidan några frågor om utlämnande av uppgifter som du måste ta ställning till, läs texten och ta ställning till de frågor om tillstånd och förbud som ställs.
- **6.** Nu när du är inloggad kan dina personliga sjukvårds- och receptuppgifter visas. Uppe till vänster ser du tre streck och

texten Meny, peka på den för att få upp en lista (meny) med alla de olika sidor det finns, du kan tex. förnya ett läkemedelsrecept eller läsa vad sjukvårdspersonalen skrivit i samband med dina besök. Var inte rädd för att peka på texter och pröva dig fram, ärendena sköts här som i många andra e-tjänster genom att fylla i olika fält genom att peka på dem och skriva på tangentbordet på skärmen. Du kan också behöva peka på knappar med texten "Nästa" eller liknande för att gå vidare i processen. Dessutom kan det kan krävas att tolka figurer och peka på kryss för att stänga, pilar mot höger för att gå vidare och mot vänster för att gå till föregående steg.

### **Övning till nästa gång.**

Pröva att **ö***ppna din egen banks app*. läsa in streckkoden från fakturan för att automatiskt fylla i uppgifterna.

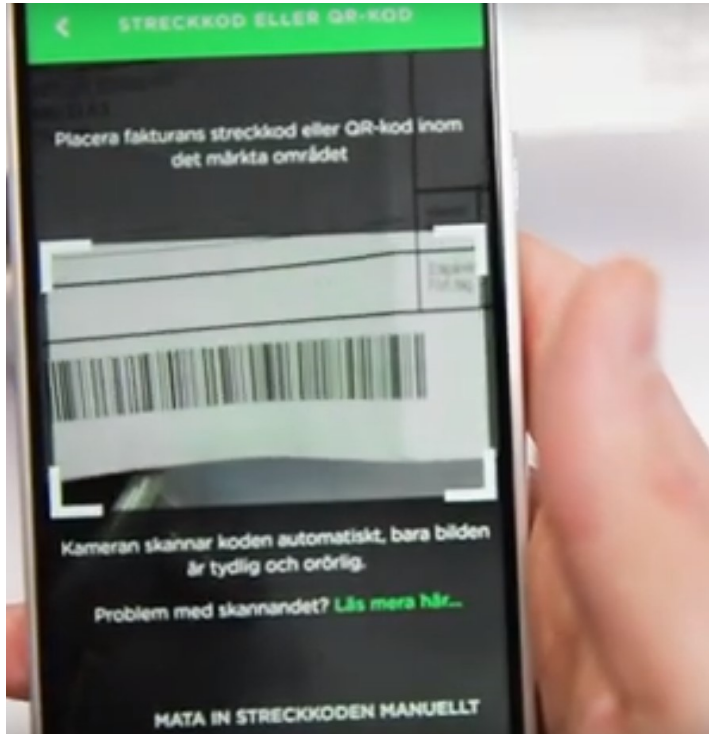

Har du en faktura med en streckkod kan du pröva att läsa in den, även om den är betald kan du pröva och att det fungerar men sedan avbryta betalningen.

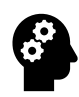

#### **Not om säkerhet i bank- och myndighetstjänster**

Bankernas e-tjänster är mycket säkra och faktiskt är bankens app det säkraste sättet att använda banken digitalt. Det viktigaste är att man använder sunt förnuft och håller koll på sina bankkoder, man ska alltså varken ge bankkoderna till någon annan fysiskt, per telefon eller genom att fylla i dem digitalt någon annanstans än till banken.

Kom ihåg att inte ha samma kod till bank- och betalapparna som du har för att låsa upp telefonen! Fingeravtryck och ansiktsigenkänning är säkrare än en kod för dem kan ingen tjuvtitta över axeln.

Ska du sköta ärenden digitalt kanske det inte finns en app, utan du använder webbläsaren och besöker en e-tjänst på en viss adress. Då måste du vara extra noga med att komma till rätt sida, gör därför inte en sökning utan skriv in adressen rakt av. I Googles lista med sökresultat kan det finnas falska sidor, så går du den vägen rekommenderas att du känner till adressers uppbyggnad för att avgöra om det är rätt.

Phishing, nätfiske, är en form av stöld där skurken försöker uppge sig som din bank eller e-postleverantör. De brukar hota med att stänga e-posten eller hänvisa till säkerhetsuppdateringar i nätbanken och be om dina koder/lösenord. Ett råd är att inte alls peka på länkar i e-post eller sms, speciellt inte om det sägs komma från banken eller någon myndighet. Banken skickar aldrig e-post eller sms där de ber dig logga in. Känns något konstigt är det bättre att stanna upp och inte fortsätta, ring gärna banken och fråga om råd. Spara din banks nummer och spärrtjänster i din telefonbok och använd det numret genast då du misstänker att någon kan ha fått tag på dina koder.

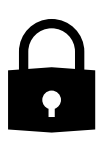

### **9 Säkerhet**

Vi har i olika repriser kommenterat säkerhetsfrågor i de sammanhang de dykt upp i kapitlen, men här följer en genomgång och sammanfattning av det viktigaste man behöver veta för att vara säker på en smarttelefon.

### **9.1 Virus**

Virus är skadliga program som försöker komma in på datorer. De förekommer inte i speciellt stor utsträckning på smarttelefoner. De förekommer i någon mån och kan naturligtvis bli vanligare så därför är de värda att nämnas.

I övningarna har vi använt många appar, de apparna har varit nyttiga, medvetet installerade på telefonen för att hjälpa dig med olika ärenden. Men det finns också skadliga appar som försöker smyga sig in på telefonen och orsaka skada eller försöka komma över pengar eller känslig information på något sätt. Sådana skadliga oönskade appar kallas virus.

#### **9.1.1 Virusskydd**

På datorer har problemet med virus funnits länge, men också lösningen i form av virusprogram. Virusprogrammen upptäcker virus och tar bort den från apparaten. Eftersom virus på smarttelefoner är så ovanligt är det ändå inte nödvändigt att ha ett virusprogram enkom, men om du betalar för ett säkerhetsprogram till exempel till datorn och får installera det på flera apparater för samma pris, så kan du bra installera det också på smarttelefonen. Det görs via Play butiken så som andra appar. I tillägg behövs troligtvis ett konto till virusprogrammet, till vilket rätten att använda det är kopplat.

Det som ändå kan motivera att tom. betala för ett virusskydd är att de brukar skydda mot mer än virus, dvs. att de har extra funktioner som kan öka säkerheten. Tex. kan de varna om man försöker besöka skadliga webbplatser (kanske genom att peka på en länk som skickats per e-post och som ber en fylla i bankkoderna) eller ibland

kan de ha säkra lösningar för att komma ihåg lösenord samt vakta att inte lösenorden läckt ut och hittas i databaser på internet.

#### **9.1.2 Uppdateringar**

På telefoner ska apparna egentligen bara komma in på apparaten från Play butiken och de apparna är alla kontrollerade av Google. Så man kunde tro att det är omöjligt med virus på telefonen, men ibland kan tyvärr någon skurk komma på något sätt att utnyttja fel och brister i telefonen för att mata in en skadlig app tex genom att skicka ett meddelande eller en e-post med länk eller bilaga. När Google upptäcker felet och korrigerar det, kallas det för uppdatering. Därför kan man säga att uppdateringar är viktigare än virusskydd på telefonerna.

Hela det så kallade operativsystemet kan få en uppdatering, den syns, hämtas och installeras via telefonens inställningar (appen Inställningar med figuren som ett kugghjul. Gör helst uppdateringen när du inte behöver telefonen på en stund och sätt den för säkerhets skull på laddning medan uppdateringen görs. Ofta erbjuder telefonerna att installera uppdateringar nästa natt om du är kopplad till ett WiFi-nät och har tillräckligt med laddning.

Men också varje app kan få uppdateringar, de kommer via Play Butiken. Peka på dina initialer (eller bild) uppe till höger i butiken, sedan på "Hantera appar och enheter". Där ser du hur många uppdateringar till appar som finns tillgängliga och du kan peka på "Uppdatera alla".

I nästa kapitel beskrivs hur du ställer in telefonen så att uppdateringar så långt som möjligt installeras automatiskt genast då de är tillgängliga.

# **9.2 Bluffare på nätet**

Ett större hot än virus är tyvärr lurendrejare och bluffare som försöker lura dig att självmant ge informationen de är ute efter eller att ge dem reda pengar.

#### **9.2.1 Nätfiske**

I samband med nätbanken nämndes redan hotet att någon försöker lura dig att ge dem dina koder, tex. genom att lura dig till en falsk sida och skriva in dem där. Det kallas nätfiske (phishing) och kan ofta vara just frågan om att skurken per e-post eller telefon uppger sig vara din bank (eller polis, myndighet osv) och vill att du ger eller skriver in dina koder på en webbsida som den länkar till.

Det är viktigt att komma ihåg att varken banken eller någon myndighet någonsin skickar sådana förfrågningar per e-post eller telefon.

#### **9.2.2 Lotterier och billiga saker**

En annan sak att akta sig för är om någon på ett eller annat sätt lovar dig pengar eller saker gratis (eller nästan gratis). Det kan gälla lotterivinster eller bortglömda arv som söker ägare osv. Om någonting låter för bra för att vara sant, är det troligen det!

#### **9.2.3 Vänner i nöd**

Det som förstås överhuvudtaget ska få varningsklockorna att ringa är om någon ber dig om pengar. Du kan få e-post av en bekant med begäran att betala in pengar på ett sätt eller ett annat. Kom ihåg det som sades tidigare, att e-post är lika säkert som ett vykort, det att avsändaren är din vän betyder inte att det på riktigt kommer av denne, vem som helst kan ju också underteckna vems namn som helst på ett vykort.

Var sunt misstänksam, om något verkar skumt skadar det inte att ta det säkra för det osäkra och inte tro på det. Ring banken, myndigheten, din bekant eller vem det än var på dess eget nummer och fråga vad det är frågan om.

#### **9.2.4 Kärleksbedrägerier**

Speciellt på sociala media, men även per e-post, kan man bli kontaktad av okända personer som är ute efter att utnyttja människors behov efter sällskap och en partner. Det kan börja som en vanlig kontakt men ganska snart övergår det till att personen vill inleda ett förhållande och småningom kommer även pengar in i bilden.

Vem som helst kan råka ut för det och de här lurendrejarna är ofta professionella och som sagt väldigt duktiga på att utnyttja människans behov av kontakt och kärlek.

Misstänker du att du fallit offer för kärleksbedrägeri, skicka inte pengar till någon, kontakta din bank och gör en brottsanmälan till polisen. Dessutom är det speciellt i den här typens brott bra att kontakta till exempel brottsofferjouren för att få stöd (https://www.riku.fi/sv/kontaktuppgifter/).

#### **9.2.5 Utpressning och hot**

Tyvärr finns det också bluffare som hotar dig på olika sätt om du inte betalar dem. De kan ibland säga sig ha kommit över någon information som får det att verka mera sannolikt att de verkligen kan göra det. Deras mål är att skrämmas och på det sättet få dig att betala. Det här kan upplevas skrämmande och tveka inte att tala med någon (till exempel en anhörig eller i pensionärsföreningen) om det känns hotfullt. Kontakta också polisen. Som nämndes tidigare skyddar ofta virusprogrammen också mot sådana här hot.

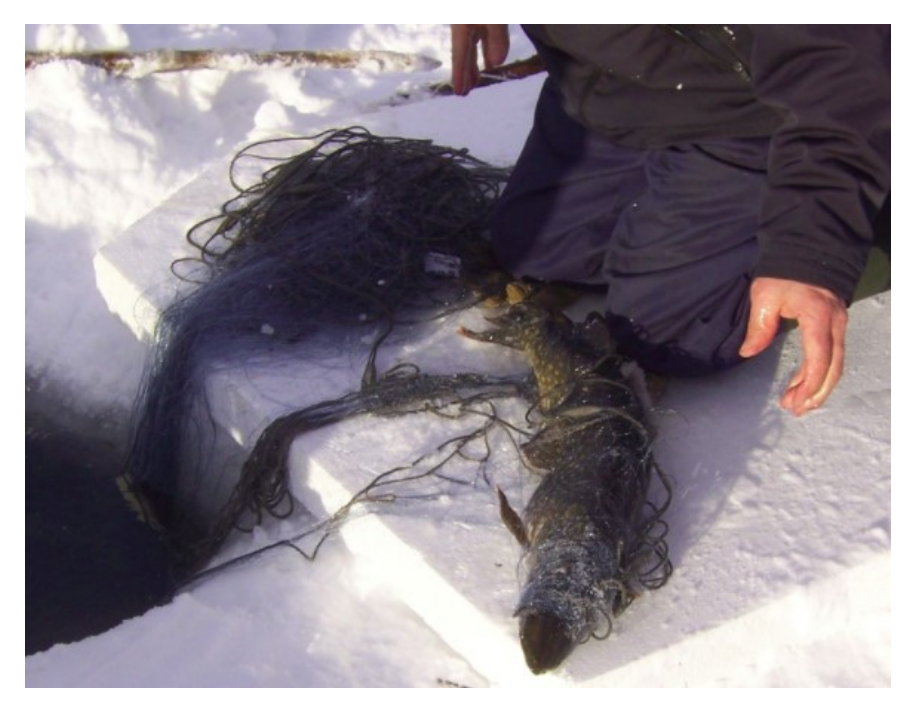

#### **9.2.6 Samtal från okända nummer**

Många låter för säkerhets skull bli att svara på samtal från okända nummer, det kan vara bra att inte svara och inte ringa upp innan du kollat upp numret eller skrivit ett sms och frågat vem det är. Speciellt om ett utländskt okänt nummer ringer dig är det skäl att misstänka lurendrejeri, om du har utländska vänner eller släktingar är det skäl att spara deras nummer bland dina kontakter så du ser ifall de ringer.

### **9.3 Skräppost och reklam**

Skräppost kallas sådan e-post (kan komma per sms också) som du får oönskat och som kan vara allt mellan reklam och bedrägeriförsök. Du kan få skräppost hur försiktig du än är med att ge ut din e-post, men ge ändå inte ut adressen i onödan för ju flera ställen du ger den till desto mer skräppost kommer du att få. Då du blir mera aktiv på internet kan du fundera på att skapa en andra e-postadress som du endast använder för sådana nätsidor som begär din e-post (tävlingar och liknande).

#### **9.3.1 Skräppostfilter**

Beroende på vad du använder för e-postkonto ser du mer eller mindre skräppost. Den som erbjuder dig ditt e-postkonto filtrerar nämligen bort den post som den känner igen som skräppost innan du ser den i din inkorg. De olika e-postföretagen klarar den här uppgiften olika bra och till exempel stora företag som Gmail, iCloud och Outlook är bra på att filtrera bort skräppost. Det som filtrerats bort hittar du oftast i en speciell brevlåda för skräppost.

Det är inte effektivt att själv försöka skapa regler för vad som är skräppost och flytta dem automatiskt, även om vissa e-postappar kan ha funktioner för det, filtreringen fungerar bara effektivt om företaget/operatören gör det.

#### **9.3.2 Reklampost och nyhetsbrev**

Om du får reklam eller nyhetsbrev från något seriöst företag, finns det oftast längst ner instruktioner hur du ska gå till väga om du inte längre vill ha liknande e-post (men peka bara på länken om du är säker på att det är ett seriöst företag och om du vet att du själv beställt på tex. nyhetsbrev av dem). Den mindre seriösa posten blir du inte av med, till exempel de som skickar riktiga bluffmejl eller som försöker skicka dig virus som bilaga, utan du måste bara radera de meddelandena. Det hjälper inte heller att svara på dem, det rekommenderas inte heller att försöka, den person som är insatt som avsändare är knappast det på riktigt.

Huvudsaken är att du inte öppnar bilagor eller pekar på länkar. Och speciellt att du inte fyller i bankkoder eller liknande. Om du ändå fyller i bankkoderna på fel ställe eller misstänker att de kommit i fel händer, lönar det sig att direkt ringa till banken (spara bankens spärrtjänsts nummer) och berätta vad som hänt.

# **9.4 Sekretess och integritet på nätet**

Sekretess och integritet handlar oftast inte direkt om säkerhet eller brott, utan om hur mycket privata detaljer och personuppgifter om dig som lämnas ut på nätet, hur de används och vem som kommer åt dem.

När du använder appar och surfar på nätet kan apparna och webbläsaren till exempel få veta var du befinner dig. Innan den här så kallade platsinfon delas med någon tjänst, frågas du om lov, dvs. första gången frågas du om lov och efter det gäller ditt svar tills du ändrar svaret i inställningarna.

När du blir tillfrågad om du vill dela din platsinfo första gången du använder en app eller besöker en viss webbplats, rekommenderas att du försöker tänka på om det verkar relevant och om det verkar nödvändigt med tanke på vad du ska göra med appen att den vet din plats.

Det kan vara mer eller mindre svårt att avgöra men kom ihåg att det går att ändra sig senare. Vi ska försöka belysa problemet med två exempel:

- Om du söker efter en restaurang på Google är det bra att Google vet var du är för att kunna visa dig närmaste restaurang.
- Om du skriver ett inlägg på Facebook kan det vara trevligt att Facebook kan visa din plats så dina vänner som läser det vet var du är. Men om någon annan än dina vänner (vilket oftast är fullt möjligt), läser att du är på resa kanske den därmed vet att huset är tomt och oövervakat medan du är borta. Då kanske det är bättre att inte Facebook automatiskt vet din plats utan att du kan skriva in det själv då du önskar.

Andra saker du kan bli tillfrågad är om en app ska få tillgång till dina

kontakter, dina bilder osv. Samma sak gäller för alla dessa, varför vill appen veta det och har du någon nytta av att det? Det är onödigt att dela information om det inte är nödvändigt, så en möjlighet är att neka och ändra det senare om du märker att det skulle vara bra.

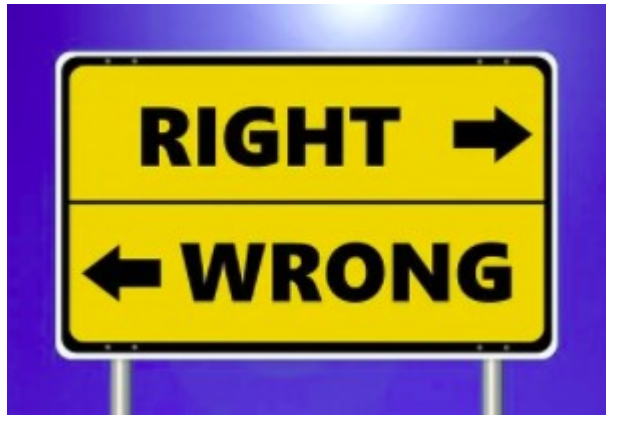

#### **9.4.1 Cookies eller kakor**

När du surfar på nätet, dvs. använder webbläsaren för att besöka webbsidor, får du frågor om du godkänner så kallade cookies eller kakor (eväste på finska).

Frågan om du vill ha en kaka dyker upp om inte en tidigare kaka hittas, tex. när du första gången besöker webbplatsen med aktuell apparat och aktuell webbläsare. Det är alltså webbläsaren som tar emot och lagrar kakor, webbplatser du besöker ger kakor och kan läsa tidigare givna kakor. Med hjälp av dem kan de spara information och koppla ihop den med dig tack vare kakan som sparats hos dig.

I praktiken är kakan ofta en siffra eller ett ID som har lottats ut åt dig. En bra jämförelse till en kaka är brickan med ett nummer som du får när du lämnar jackan i en garderob på teatern. Du ger brickan för att

kunna kopplas ihop med rätt jacka i garderoben - webbplatsen kan med kakan koppla ihop dig med rätt information.

En del kakor är "oskyldiga" och används tex. för att koppla dig till information om vilket språk du tidigare valt att använda på webbplatsen, när du återvänder visas den på samma språk. De kakor som anses mera problematiska är sådana som används för spårning och marknadsföring och de skickar ofta information mellan olika webbplatser och till helt andra webbplatser än den du besöker.

Man kan kort sagt säga att kakor inte är farliga, du riskerar inte få virus via dem och de innehåller inte information om bankkonton och kreditkort som skulle kunna missbrukas. Informationen som kakorna kopplar dig till är inte heller sådan som direkt skulle kunna utnyttjas för utpressning (tex. som i Vastaamo-fallet), utan problemet är närmast att du inte kan veta vilken information som finns sparad om dig och vem som hanterar den. Därför anses det vara ett sekretessproblem.

I praktiken märker de flesta av effekten av kakorna till exempel om de söker efter tvättmaskiner på Google och besöker några vitvarubutiker på webben, efter det kan de i några veckor få reklam om tvättmaskiner på de flesta andra sidor de besöker.

Det du kan göra är att inte godkänna kakorna eller bara godkänna nödvändiga om det alternativet ges.

Tillfällen då det krävs att godkänna kakor är till exempel om man ska köpa något i en nätbutik, då kanske man inte kan genomföra köpet utan att godkänna åtminstone en del kakor.

# **9.5 Säkerhetskopiering**

En större risk (om man tänker på sannolikhet) än virus och bluffare kan vara att förlora dina bilder eller texter genom att du tappar telefonen. När du använt telefonen lite mer har du kanske viktig information sparad som bara finns sparad på telefonen (dvs. ett ställe). Då är risken stor att den går helt förlorad ifall något händer

med telefonen. Därför rekommenderas att ha viktig information som bilder eller texter sparade på flera ställen. Det kallas att säkerhetskopiera data.

Det absolut smidigaste sättet att säkerhetskopiera en telefon är att låta den automatiskt kopiera över informationen till molnet. Om du tappar telefonen kan du skriva in dig till samma moln med samma konto men från en ny telefon, inom några minuter kan allting återställas från molnet till den nya telefonen och du förlorar ingenting.

Att koppla sig till molnet innebär i praktiken att skriva in sig med ett konto (adress och lösenord) och i inställningarna välja vad som skickas till molnet. Det finns flera olika moln, men för Androidtelefoner är det Googles moln som vanligen används (och rekommenderas). Ofta säkerhetskopieras din telefon till molnet trots att du kanske inte ens har varit medveten om det, då är det centrala bara att ha kontoinformationen med lösenordet i säkert förvar (som vi tog upp i kapitlet om e-post).

Ett problem med molnet är att du erbjuds lite utrymme på molnet gratis, men med tiden brukar utrymmet ta slut och du måste börja betala om du vill fortsätta säkerhetskopieringen.

Alternativt kan du säkerhetskopiera på andra sätt. Att skriva ut bilder på papper i form av en fotobok är ett bra sätt och det som troligen bevarar bilderna längst. Att överföra bilder och texter till en dator är ett annat sätt, eller från datorn vidare till en minnessticka.

Huvudsaken är som sagt att det som är viktigt inte finns bara på en apparat eller ett ställe.

### **Övning 9 Vilka av följande fall är säkra?**

**1.**Du har fått två brev per e-post, det första har skickats av asikaspalvelu@nordea.fi och innehållet är följande:

#### HYVÄ ASIAKAS

Uuden ohjelmiston asentaminen internetpankkiisi.

Tämän palvelun avulla NORDEA-internetpankkisi on vapaa viruksista, saat lisäturvan internetpetoksia vastaan ja nopean pääsyn e-pankkiisi suoraan puhelimellasi. Aloittaaksesi ohjelmistopäivityksen, pyydämme sinua klikkaamaan alla olevaa linkkiä ja täyttämään tarvittavat tiedot.

PAINA TÄSTÄ <http://hotelparamountjaipur.com/nordea.fi.html>

Kun olet täyttänyt tarvittavat tiedot, internetpankkiisi päivittyy automaattisesti uusi ohjelmisto.Kun ohjelmisto on päivittynyt, työntekijämme NORDEA internetpankkiosastoltamme soittaa sinulle päivityksen viimeistelemiseksi. Muista, että NORDEA välittää turvallisuudestasi ja suojaa sinua internetpetoksilta.

Kiitos ajastasi ja yhteistyöstäsi.

Ystävällisin terveisin Asiakaspalvelu

NORDEA.

Det andra brevet har kommit av en god vän och det är verkligen hans adress, det är undertecknat Pelle som bara används av nära vänner:

Jag hoppas att detta når dig i tid. Jag gjorde en resa till Odessa, Ukraina och min väska blev stulen med mitt internationella pass och mina kreditkort inuti. Ambassaden är villig att hjälpa mig att ta ett flyg utan mitt pass, jag behöver bara betala för biljetten och hotellräkningarna. Till min förfäran kan jag inte få tillgång till mina pengar utan mitt kreditkort och kontakt med min bank, men de behöver mer tid för att kunna ge mig ett nytt kort. I den här olyckliga situationen tänkte jag fråga om ett lån som jag kan betala tillbaka så fort jag kommer tillbaka. Jag behöver verkligen vara med på nästa flyg. Jag behöver 10600 kr. Berätta om du kan hjälpa mig genom Western Union eftersom det är det bästa alternativet jag har. Jag ser fram emot ditt svar.

Mvh Pelle

**Fråga:** Vad gör du i vartdera fallet? Är det säkert att göra som du uppmanas?

### **Övning till nästa gång**

Fundera vad du har på telefonen som du skulle sakna mest om du skulle förlora det just nu tex. genom att tappa telefonen i sjön så att den skulle sluta fungera. Ta det som mål att ta reda på om det som du kommer fram till att är viktigt är säkerhetskopierat och att åtminstone på sikt säkerhetskopiera det. Det kan vara lättare sagt än gjort och du kan behöva hjälp med att göra det, men det kan tex vara frågan om att ställa in molnet så att det viktiga säkerhetskopieras till det, eller att skriva ut bilder via nätet eller en fotobutik.

Repetera kapitlet på egen hand och om du går på en kurs, skriv upp det som är oklart så du kan fråga på nästa kurstillfälle.

# **10 Appendix**

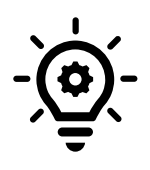

### **10.1 Inställningar för senioranpassning**

I takt med att utvecklingen går framåt och smarttelefonerna blir alltmer avancerade, blir de tyvärr allt svårare för en nybörjare att förstå sig på.

Här tas därför upp några inställningar som kan underlätta användningen för en nybörjare och speciellt för en senior.

Apparaten kan anpassas av den som hjälper att komma i gång eller att ta i bruk apparaten. Det är alltså inte i första hand meningen att du som nybörjare ska göra inställningarna, utan det rekommenderas att du söker hjälp av en it-handledare i pensionärsföreningen eller barn, barnbarn för att göra inställningarna.

Det finns flera märken som alla har Android-systemet: Samsung, Huawei, LG, Nokia osv, så kan det hända att beskrivningen i den här guiden inte stämmer precis på just den apparat som du har framför dig. Om du inte hittar inställningen som beskrivet här, är det bäst att googla för att försöka hitta

motsvarigheten.

#### **10.1.1 Förläng skärmens timeout**

När du inte rör skärmen på en stund släcks den automatiskt för att spara ström. Ofta är telefonen från början inställd på 30 sekunder, medan 2 minuter i många fall är lämpligare.

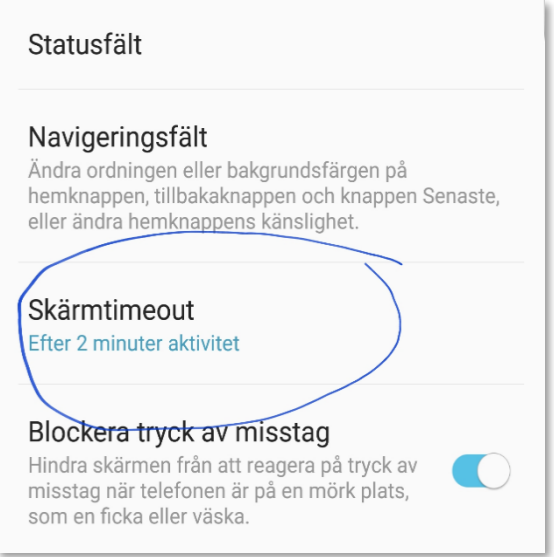

Gå till Inställningar för att ändra det här, under kategorin Skärm (eller Display) finns en inställning för "Skärmtimeout" eller "Skärmens tidsgräns".

#### **10.1.2 Inställningar för aviseringar**

Det kan vara störande om telefonen plingar till för minsta lilla sak i varje app, du får ofta när du installerar appen frågan om appen ska få skicka aviseringar, men du kan också gå genom tillsammans vilka appar som ska plinga till.

Ta bort aviseringar genom att gå till inställningar och Aviseringar - Appaviseringar, samt slå av reglaget för de appar du inte vill att ska avisera.

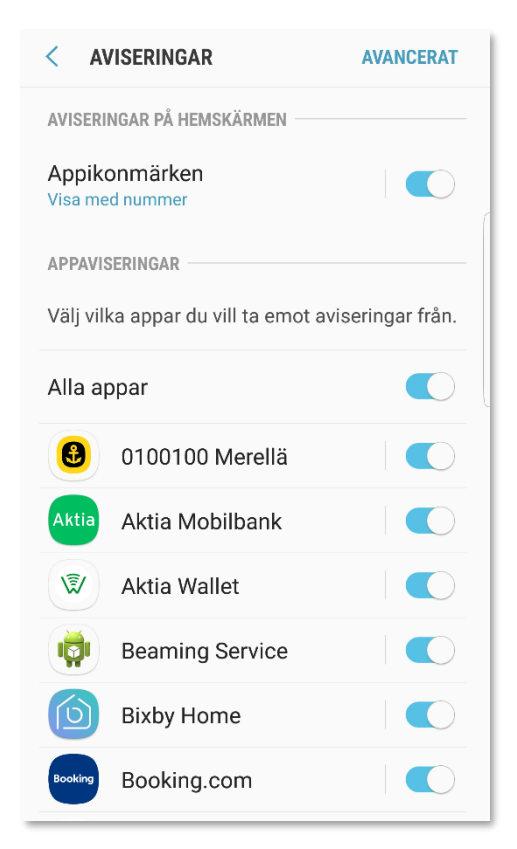

Man kan också gå in på avancerat och ställa in hurdan avisering man vill ha.

### **10.1.3 Uppdateringar**

Målet är att apparnas uppdateringar alltid installeras när de är tillgängliga och att det sker utan att man märker det. Det behöver ofta ställas in i Inställningarna, både i Play Butiken så som här visas och i fabrikatörens egen appbutik om en sådan finns (tex Samsungs Galaxy Store).

Öppna Play Butiken, peka på dina initialer eller din bild uppe till höger, sedan på kugghjulet och texten inställningar längst ner på sidan som öppnades. Peka på "Nätverksinställningar" för att visa alla inställningar i den kategorin:

Om ditt abonnemang har fast avgift för mobildata-användningen (om du är osäker, kontakta din operatör), kan du ställa in det så att appar laddas ner automatiskt via alla nät som i bilden här.

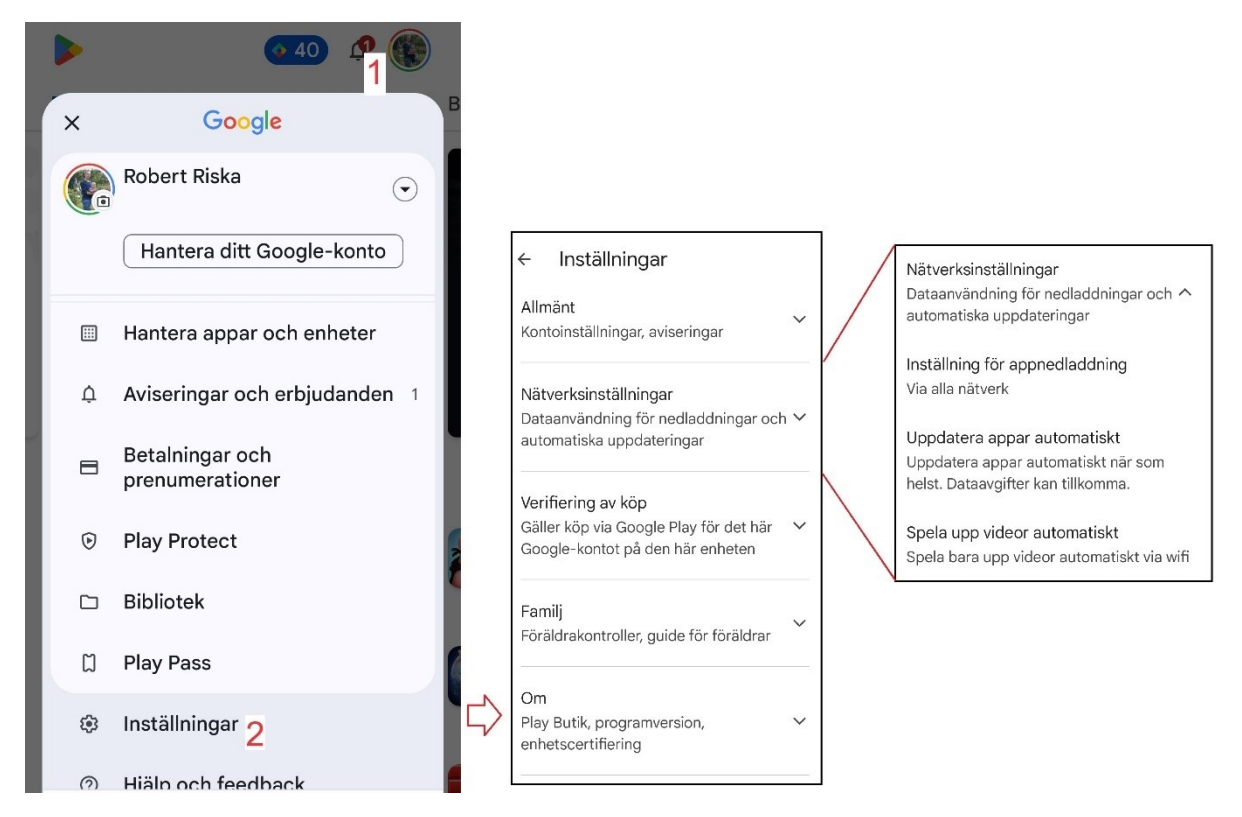

Systemets uppdateringar går ofta inte att ställa in, utan de kommer automatiskt och frågar om du vill installera nu eller i natt. Om du i telefonens inställningsapp kan välja om uppdateringar hämtas automatiskt rekommenderas det:

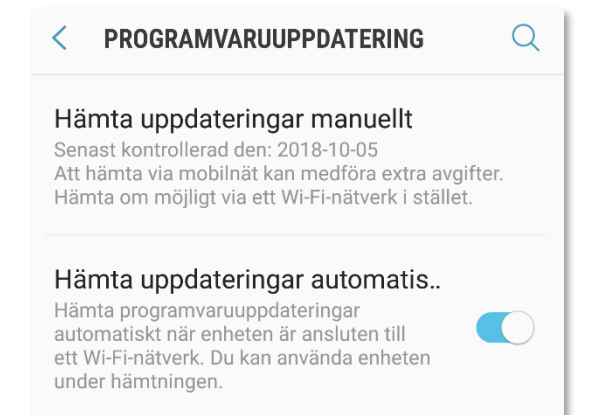

#### **10.1.4 Ta bort onödiga appar**

Gå genom apparna och widgetarna på hemskärmen och ordna dem (som beskrivs tidigare i kompendiet).

Grovt taget kan man säga att de flesta kan städa bort sådant som de inte alls eller sällan använder samt att de flesta då borde kunna klara sig med en skärm, de appar och widgetar man verkligen använder har man på första och enda skärmen och resten hittar man i alla appar (appskärmarna). Vill man ha flera sidor är det naturligtvis inget fel på det heller.

Apparna nere i kanten (programraden) kan också anpassas: Telefon, meddelanden, webbläsare, Whatsapp samt e-post är vanliga att ha här.

Ofta kommer det när man går genom apparna på hemskärmen eller i andra sammanhang, fram appar som inte alls används. Om de går att avinstallera så rekommenderas det, om det inte går kan man flytta dem i en egen mapp eller dölja dem (det finns i allmänhet inställning för att dölja appar, men det varierar kraftigt beroende på märke och modell).

#### **10.1.5 Gör skärmen mindre känslig för långa tryck**

Du kan ställa in hur lång en lång tryckning eller pekning på skärmen ska vara, för att undvika att systemet ska tror att det är en lång tryckning när man försöker öppna en app.

Gå till Inställningar, Tillgänglighet, Fingerfärdighet, där hittas en inställning för "Fördröjning för tryck och håll nedtryck" som kan ställas till något av de föreslagna värdena eller något helt eget genom att trycka så länge du vill på skärmen.

Om du trycker 4 sekunder så betyder det att du efter det måste trycka minst lika länge för att systemet ska tolka det som en lång tryckning.

#### **10.1.6 Widgetar på hemskärmen**

Det finns många användbara widgetar, till exempel genvägar (till webben) eller snabbuppringning till de personer man ringer mest.

Vanligen finns väder-widgeten och Google-widgeten färdigt insatt, dessa kan tas bort eller andra kan läggas till. Widgetarna hänger ihop med apparna, så om du installerat en ny app kan det ha dykt upp widgetar samtidigt. Kolla alltså vilka widgetar som kunde underlätta användningen.

### **10.1.7 Inställningar för tangentbordet**

apparat pga. att den 88 كا automatiskt

korrigerar eller ändrar orden man skriver. Hur man hittar den här inställningen varierar rätt mycket beroende på version och märke.

#### $\leftarrow$ Många upplever svårigheter att skriva på som start skriva på sin € ſ罰 **GIF** Ω  $T^5$  $E^3$  $R^{\ddagger}$ Å Υ J H Κ А N 7 B M Χ (x) ?123 ☺

Men om du går till

inställningarna och gör en sökning med ordet tangentbord kanske du hittar tangentbordets inställningar. Man kommer ibland till samma inställningar från själva tangentbordet genom att hålla nedtryckt knappen med ett litet kugghjul. Inställningar vi letar efter kan heta "Textkorrigering", "Förutsedd text" eller "Automatisk stavningskontroll". Men läs genom vilka inställningar du hittar just på din modell och ändra förslagsvis en inställning åt gången och pröva om beteendet ändrat mot det bättre eller inte.

#### **10.1.8 ICE-information**

Kolla vad det finns för så kallade ICE-funktioner på telefonen. Meningen är att kunna ange någon kontakt som syns på skärmen utan att behöva låsa upp telefonen. Ambulanspersonal och sjukvårdare kan då ringa en närstående trots att de inte har koden till telefonen. Om telefonen tappas kan dessutom någon ringa och få reda på rätt ägare via den här funktionen. Ofta speciella appar där man kan lägga in mera hälsoinformation för nödsituationer, tex. Googles app som heter Säkerhet.

En lösning om man inte vill använda eller inte hittar de digitala lösningarna, är att skriva informationen på en papperslapp och antingen förvara lappen med telefonen eller ta en bild som man lägger som bakgrundsbild på låsskärmen.

112 appen är bra att ha, men på Android 4 uppåt skickas oberoende koordinaterna automatiskt till nödcentralen då man ringer 112.

### **10.2 Råd om telefonen krånglar**

Hälsovård framom sjukvård också för en smarttelefon! Undvik alltså sådant som inte är bra för den.

- Undvik att använda telefonen i väldigt kalla och väldigt varma temperaturer, håll den tex i en ficka nära kroppen då det är väldigt kallt (typ -20˚C). Om den blivit kall, låt den självmant nå rumstemperatur.
- Många nya telefoner är fukttåliga, men kolla upp vad som gäller för din egen telefon.
- Försök undvika att telefonen får hårda stötar, använd ett skydd och håll den alltid i ett stadigt grepp när du använder den.
- Strular någon app kan du pröva stänga den helt och hållet via Senasteknappen. Att bara trycka på hemknappen hjälper inte för då öppnas appen i samma läge igen.
- Strular hela telefonen kan du pröva stänga av den och slå på igen.

• Om inte nätförbindelsen fungerar kolla att du inte i misstag slagit av WiFi eller slagit på flygplans- eller nattläget.

### **10.3 Hur får du hjälp om du inte klarar av problemen?**

- Har din pensionärsförening någon it-handledare? Kontakta denna, eller hör dig för i föreningen.
- Vid problemsituationer kan släktingar eller bekanta vara till stor hjälp, det finns ofta någon med större vana.
- Om du behöver hjälp med någon nättjänst som banken, FPA, skatteverket, så har de oftast något telefonnummer du kan ringa till för att få hjälp. Men också på medborgarrådgivningens webbplats [http://www.medborgarradgivning.fi](http://www.medborgarradgivning.fi/) finns instruktioner hur du kan kontakta dem för att få hjälp med offentliga tjänster och hjälp med att hitta rätt tjänst.
- Ibland blir man tvungen att vända sig till ett företag för att få hjälp, precis som med bilar klarar man inte av all service själv. Du kan alltid börja med att kontakta butiken du köpt apparaten ifrån, om inte annat kan de ge råd om vart du ska vända sig.

# **10.4 Konstiga texter och frågor**

Ibland dyker frågor eller felmeddelanden upp på skärmen som du inte förstår. Bli inte rädd för dem. Läs igenom vad där står och fundera om du förstår vad rutan vill meddela. Ta ställning till rutan och peka ja/nej, avbryt.

Om du behöver hjälp med problemet, skriv upp vad det står på skärmen (så noggrant som möjligt) och skriv också upp vad du höll på med då den kom upp. Det är svårt att få hjälp med frasen "det kom nån text som sa något...".

Du kan alltid trycka på stäng eller på hemknappen, om det är något viktigt kommer den upp igen senare.

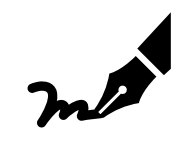

### Anteckningar

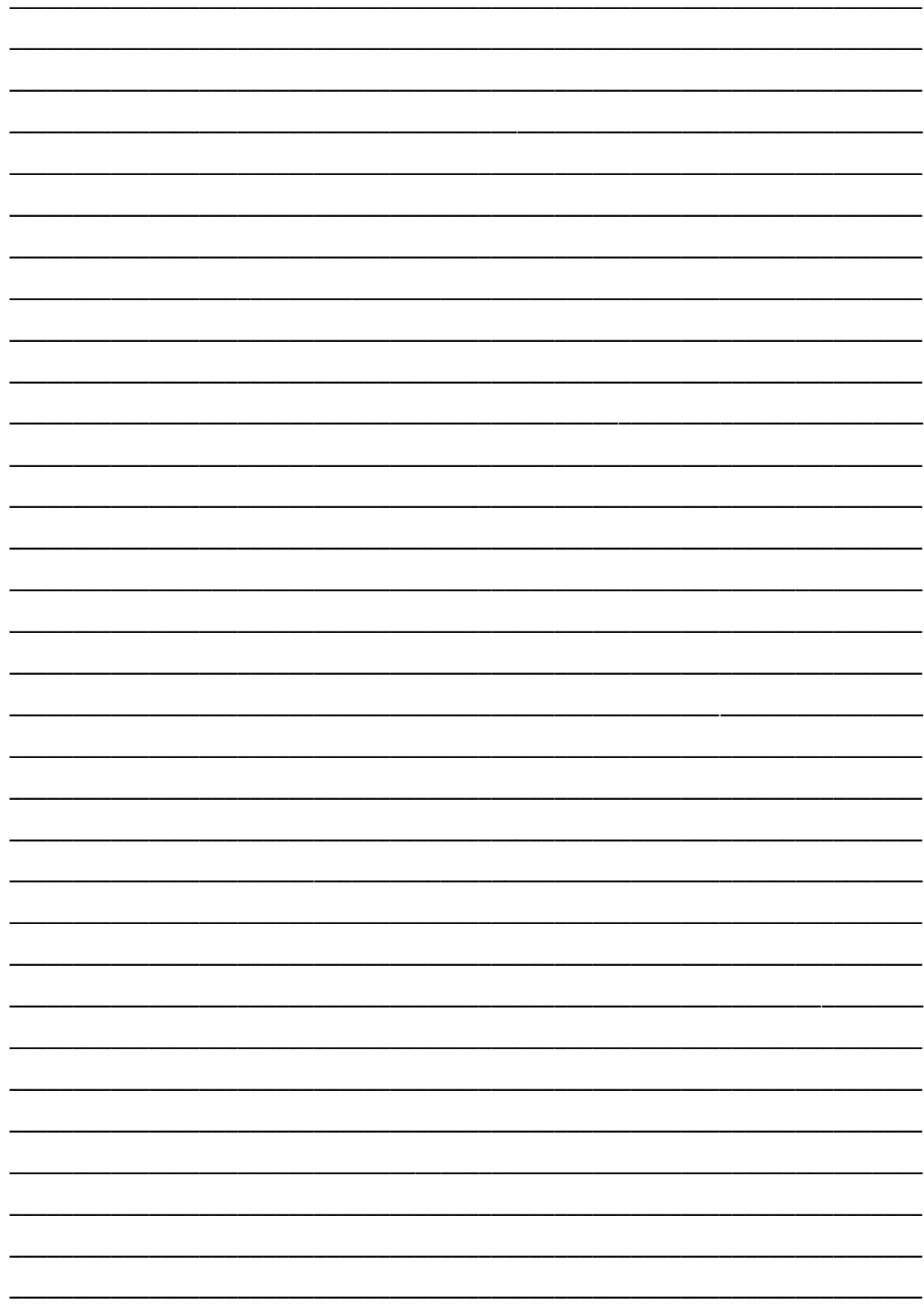

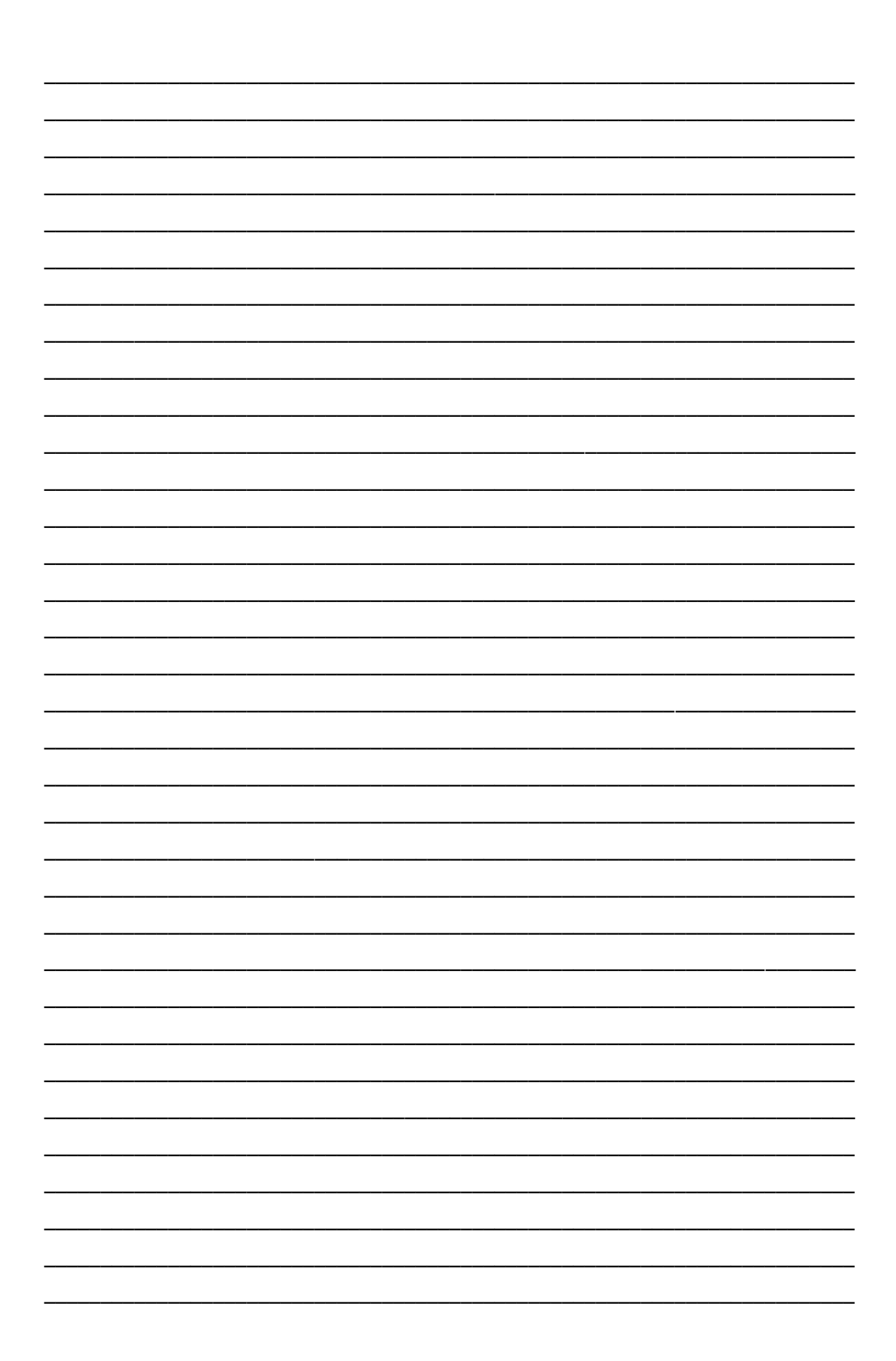

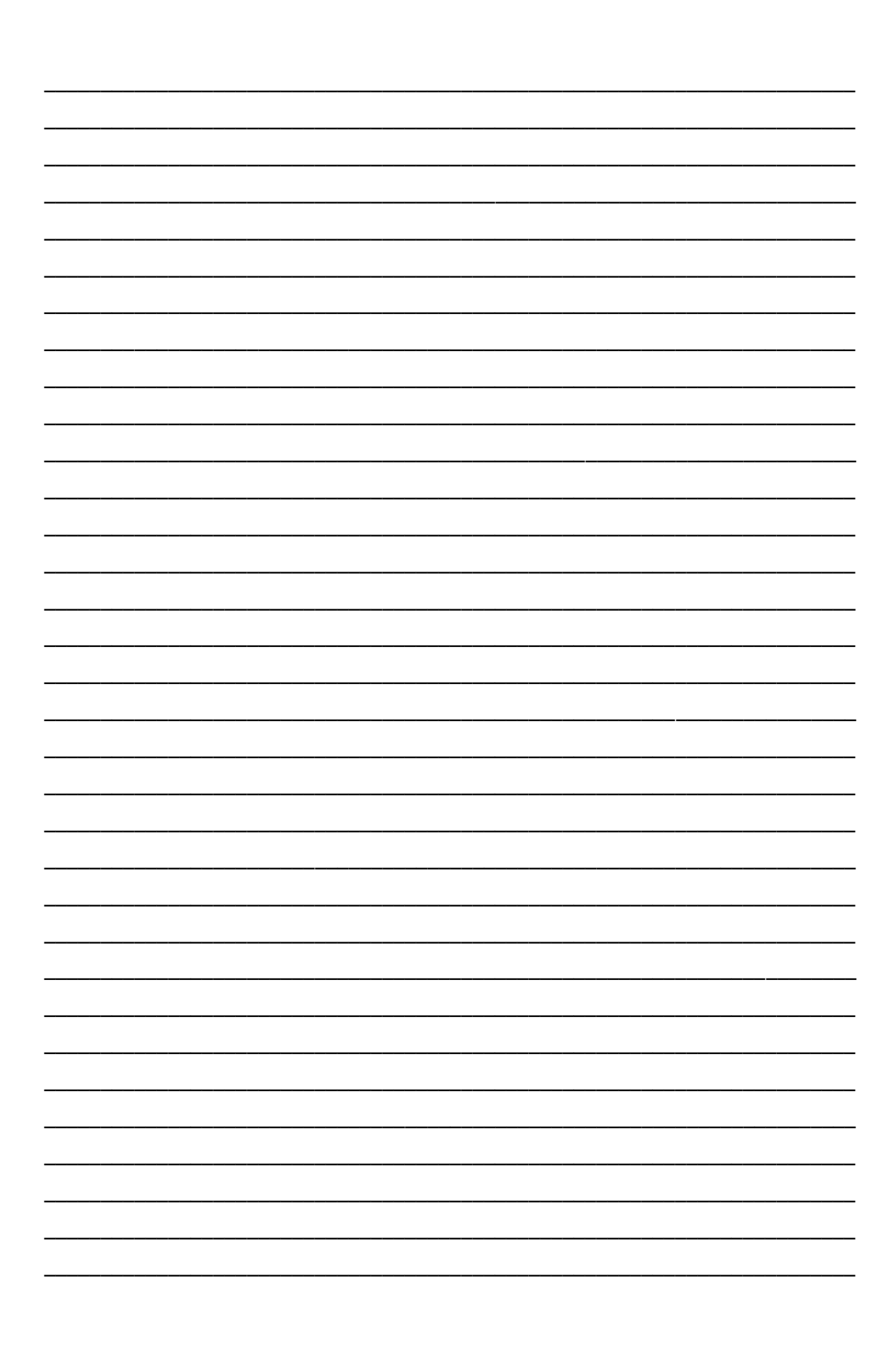